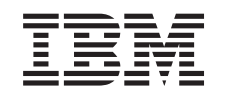

# ERserver

iSeries Podpisywanie obiektów i weryfikacja podpisów

*Wersja 5 wydanie 3*

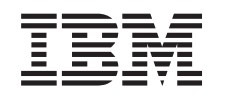

# ERserver

iSeries Podpisywanie obiektów i weryfikacja podpisów

*Wersja 5 wydanie 3*

#### **Uwaga**

Przed użyciem tych informacji oraz produktu, którego dotyczą, należy przeczytać informacje, które zawiera dodatek ["Uwagi",](#page-52-0) na stronie 47.

#### **Wydanie trzecie (sierpień 2005)**

| |

Niniejsze wydanie dotyczy wersji 5, wydania 3, modyfikacji 0 IBM Operating System/400 (numer produktu 5722–SS1) oraz | wszystkich późniejszych wersji i modyfikacji aż do odwołania w nowych wydaniach. Ta wersja może nie działać na niektórych modelach komputerów o zredukowanej liczbie instrukcji (RISC) oraz na wszystkich modelach CISC.

**© Copyright International Business Machines Corporation 2002, 2005. Wszelkie prawa zastrzeżone.**

# **Spis treści**

### **[Podpisywanie](#page-6-0) obiektów i weryfikacja**

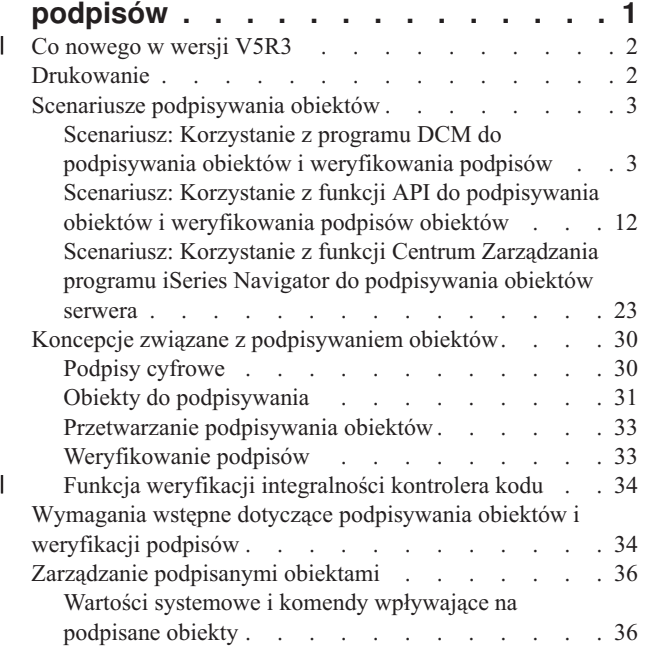

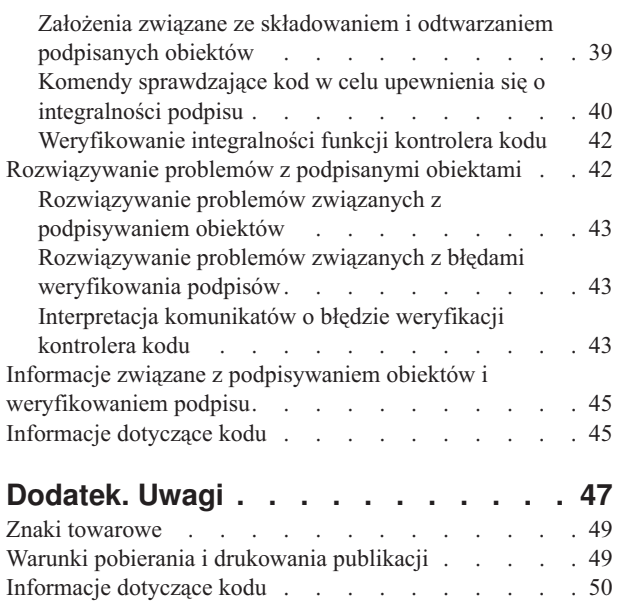

 $\begin{array}{c} \hline \end{array}$ 

# <span id="page-6-0"></span>**Podpisywanie obiektów i weryfikacja podpisów**

Podpisywanie obiektów i weryfikacja podpisów stanowią elementy ochrony systemu i służą sprawdzeniu integralności różnorodnych obiektów serwera iSeries. Klucz prywatny certyfikatu cyfrowego służy do podpisania obiektu, zaś certyfikat (zawierający odpowiadający mu klucz publiczny) do weryfikowania podpisu [cyfrowego.](#page-35-0) Podpis cyfrowy zapewnia integralność czasu i zawartości podpisywanego obiektu. Podpis zapewnia dowód zarówno autentyczności, jak i autoryzacji. Można go użyć do sprawdzenia pochodzenia i do wykrycia fałszerstwa. Podpisując obiekt identyfikuje się jego źródło i zapewnia możliwość wykrycia zmian w tym obiekcie. Podczas weryfikowania podpisu obiektu można określić, czy od czasu podpisania zawartość obiektu uległa zmianie. Można także zweryfikować źródło podpisu, aby upewnić się co do pochodzenia obiektu.

W serwerze iSeries do podpisywania obiektów i weryfikacji podpisów służą:

- v funkcje API do programowego podpisywania obiektów i weryfikowania podpisów,
- v program Digital Certificate Manager do podpisywania obiektów i do przeglądania i weryfikowania podpisów na obiektach,
- v Centrum Zarządzania programu iSeries Navigator do podpisywania obiektów wchodzących w skład pakietów rozpowszechnianych do innych systemów,
- v komendy CL, takie jak Sprawdzanie integralności obiektu (Check Object Integrity CHKOBJITG), do weryfikowania podpisów.

Więcej o metodach podpisywania obiektów i o ich wpływie na udoskonalenie strategii ochrony można przeczytać w artykułach:

#### **Co [nowego](#page-7-0) w wersji V5R3**

Informacje zawarte w tym artykule pomogą poznać możliwości związane z podpisywaniem obiektów i weryfikowaniem podpisów na serwerze iSeries, a także zmiany wprowadzone w dokumentacji dla tej wersji.

#### **[Drukowanie](#page-7-0) tego dokumentu**

Informacje zawarte w tym artykule pomogą w wydrukowaniu całego dokumentu z pliku w formacie PDF.

#### **[Scenariusze](#page-8-0)**

Informacje zawarte w tym temacie przedstawiają scenariusze pewnych typowych sytuacji związanych z podpisywaniem obiektów i weryfikowaniem podpisów na serwerze iSeries. Każdy scenariusz prezentuje także zadania konfigurowania, które należy wykonać, aby go zaimplementować.

#### **[Koncepcje](#page-35-0)**

Artykuł przedstawia koncepcje i informacje związane z podpisami cyfrowymi, podpisywaniem obiektów i metodą weryfikowania podpisów.

#### **Wymagania wstępne dotyczące [podpisywania](#page-39-0) obiektów i weryfikacji podpisów**

Artykuł przedstawia wymagania wstępne i inne założenia związane z podpisywaniem obiektów i weryfikowaniem podpisów.

#### **Zarządzanie [podpisanymi](#page-41-0) obiektami**

Artykuł przedstawia komendy serwera iSeries i wartości systemowe używane do przetwarzania podpisanych obiektów, a także wpływ podpisanych obiektów na procesy składowania i odtwarzania.

#### **Rozwiązywanie problemów związanych z podpisywaniem obiektów i [weryfikowaniem](#page-47-0) podpisów**

Artykuł przedstawia dane, które pomogą rozwiązywać problemy i usuwać błędy, które mogą wystąpić przy podpisywaniu obiektów i weryfikowaniu podpisów.

#### <span id="page-7-0"></span>**[Informacje](#page-50-0) pokrewne**

Artykuł przedstawia odsyłacze do innych zasobów zawierających informacje na temat podpisywania obiektów i weryfikowania podpisów.

Niniejsze [Informacje](#page-50-0) dotyczące kodu odnoszą się do przykładów kodu pod warunkiem, że znajdują się one wewnątrz tego tematu.

#### **Co nowego w wersji V5R3** |

Możliwości podpisywania obiektów i weryfikowania podpisów na serwerze iSeries zostały wprowadzone po raz pierwszy w wersji V5R1. Jednak w wersji V5R3 pojawiły się nowe funkcje i udoskonalenia.  $\Box$  $\blacksquare$ 

Poniżej przedstawione zostały nowe lub rozszerzone funkcje podpisywania obiektów i weryfikowania podpisów:  $\blacksquare$ 

- v **Weryfikacja integralności systemu iSeries** |
- Począwszy od wersji V5R3 można zweryfikować integralność całego dostarczanego przez IBM kodu dla systemu iSeries. | |
- v **Weryfikacja funkcji kontrolera kodu** |
- Począwszy od wersji V5R3 można zweryfikować integralność funkcji kontrolera kodu, która weryfikuje kod |
- systemu i inne podpisane obiekty systemu iSeries. |

| Więcej informacji o nowościach i zmianach w tej wersji zawiera publikacja Informacje dla użytkowników ...

#### **Jak uzyskać informacje co jest nowe lub zmienione** |

- Aby ułatwić odnalezienie miejsc, gdzie wprowadzono zmiany techniczne, zastosowano informacje: |
- | Znak > oznacza miejsce, gdzie rozpoczyna się nowa albo zmieniona informacja.
- | Znak « oznacza miejsce, gdzie kończy się nowa albo zmieniona informacja.

### **Drukowanie**

Aby wyświetlić albo pobrać wersję PDF tego dokumentu wybierz [Podpisywanie](rzalzmst.pdf) obiektów i weryfikacja podpisów (wielkość pliku 605 kB).

#### **Zapisywanie plików PDF:**

Aby zachować plik PDF na stacji roboczej do przeglądania lub wydruku:

- 1. Prawym przyciskiem myszy kliknij plik PDF w używanej przeglądarce (prawym przyciskiem myszy kliknij odsyłacz powyżej).
- 2. Kliknij opcję **Zapisz element docelowy jako...**, jeśli używasz przeglądarki Internet Explorer. Kliknij **Save Link As...(Zapisz odsyłacz jako...)**, jeśli używasz przeglądarki Netscape Communicator. | |
	- 3. Przejdź do katalogu, w którym chcesz zapisać plik PDF.
	- 4. Kliknij **Zapisz**.

#### **Pobieranie programu Adobe Acrobat Reader**

Aby wyświetlać lub drukować pliki PDF, potrzebny jest program Adobe Acrobat Reader. Jego kopię można pobrać z |

| [serwisu](http://www.adobe.com/products/acrobat/readstep.html) WWW Adobe (www.adobe.com/products/acrobat/readstep.html)  $\blacktriangleright$ .

### <span id="page-8-0"></span>**Scenariusze podpisywania obiektów**

Serwer iSeries udostępnia kilka różnych metod podpisywania obiektów i weryfikowania podpisów na obiektach. Sposób podpisywania obiektów i przetwarzanie podpisanych obiektów zależy od wymagań i celów związanych z firmą i realizowaną strategią ochrony. Czasami potrzeba tylko zweryfikować podpis na obiekcie, aby upewnić się, że nie została naruszona integralność obiektu. Kiedy indziej zaś podpisać obiekty wysyłane do innych użytkowników lub systemów. Podpisanie obiektów umożliwia innym określenie pochodzenia obiektów i sprawdzenie ich integralności.

Wybór metody zależy od wielu czynników. Przedstawione w tym artykule scenariusze opisują niektóre z podstawowych celów podpisywania obiektów i weryfikowania podpisów realizowanych w typowej firmie. Każdy scenariusz opisuje także wymagania wstępne i zadania, które trzeba wykonać, aby go zaimplementować zgodnie z opisem. Aby określić, jak korzystać z możliwości podpisywania obiektów serwera iSeries dopasowując je do wymagań firmy i realizowanej strategii ochrony, należy przejrzeć poniższe scenariusze.

#### **Scenariusz: Korzystanie z Menedżera certyfikatów cyfrowych do podpisywania obiektów i weryfikowania podpisów**

Scenariusz przedstawia przedsiębiorstwo, które chce podpisywać aplikacje dostępne na ich publicznym serwerze WWW, aby łatwo określić, czy zostały w nich wprowadzone nieuprawnione zmiany. Scenariusz opisuje także wykorzystanie programu Digital Certificate Manager (DCM) jako podstawowej metody podpisywania obiektów i weryfikowania podpisów obiektów, uwzględnia też potrzeby przedsiębiorstwa i jego strategię ochrony.

#### **Scenariusz: Korzystanie z funkcji API do podpisywania obiektów i [weryfikowania](#page-17-0) podpisów**

Scenariusz przedstawia przedsiębiorstwo projektujące aplikacje, które chce sprzedawane przez siebie aplikacje podpisywać programowo, aby klienci podczas instalacji byli pewni, że aplikacje pochodzą od producenta i aby mieli możliwość wykrycia w nich zmian wprowadzonych przez osoby bez uprawnień. Scenariusz opisuje także wykorzystanie funkcji API Sign Object i Add Verifier do podpisywania obiektów i weryfikowania podpisów, uwzględnia też potrzeby przedsiębiorstwa i jego strategię ochrony.

#### **Scenariusz: Korzystanie z programu Centrum Zarządzania do [podpisywania](#page-28-0) obiektów**

Scenariusz przedstawia przedsiębiorstwo, które chce podpisywać pakiety tworzone i rozpowszechniane do wielu serwerów iSeries. Scenariusz opisuje także wykorzystanie funkcji Centrum Zarządzania programu iSeries Navigator do tworzenia i podpisywania pakietów, które następnie będą rozpowszechniane do innych serwerów iSeries, uwzględnia też potrzeby przedsiębiorstwa i jego strategię ochrony.

### **Scenariusz: Korzystanie z programu DCM do podpisywania obiektów i weryfikowania podpisów**

**Sytuacja**

Jako administrator iSeries w przedsiębiorstwie MojaFirma jesteś odpowiedzialny za administrowanie dwoma serwerami iSeries. Jeden z serwerów iSeries jest firmowym, publicznym serwerem WWW. Zawartość tego serwera jest tworzona na wewnętrznym, produkcyjnym serwerze iSeries a pliki oraz obiekty programów po przetestowaniu są przenoszone na publiczny serwer WWW.

Publiczny serwer WWW przedsiębiorstwa zawiera serwis WWW z ogólnymi informacjami o przedsiębiorstwie. Znajdują się tam też formularze, które klienci wypełniają podczas rejestrowania produktów, żądania informacji o produkcie, zawiadomienia o aktualizacji produktu, informacje o miejscach dystrybucji produktu itp. Zachodzi obawa, że programy cgi-bin udostępniające te formularze będą słabym punktem zabezpieczenia, ponieważ można je modyfikować. Dlatego należy stworzyć możliwość sprawdzania integralności tych programów i wykrywania zmian wprowadzonych przez nieuprawnione osoby. Aby osiągnąć ten cel ochrony, wystarczy podpisać cyfrowo te obiekty.

Przegląd możliwości podpisywania obiektów systemu OS/400 pokazuje, że jest kilka metod, z których można skorzystać do podpisywania obiektów i weryfikowania podpisów obiektów. Ponieważ odpowiadasz za administrowanie małą liczbą serwerów iSeries i nie przewidujesz konieczności częstego podpisywania obiektów, decydujesz się na wykorzystanie Menedżera certyfikatów cyfrowych (DCM) do wykonywania tych zadań. Ponadto chcesz utworzyć lokalny ośrodek CA i do podpisywania obiektów używać certyfikatów prywatnych. Wykorzystanie certyfikatów

prywatnych, wydawanych przez lokalny ośrodek CA, ogranicza wydatki związane z używaniem tej technologii ochrony, gdyż nie trzeba kupować certyfikatu od ogólnie znanego ośrodka CA.

Przykład ten jest praktycznym wprowadzeniem do konfigurowania i korzystania z podpisywania obiektów dla małej liczby serwerów iSeries.

#### **Zalety scenariusza**

Scenariusz ten ma następujące zalety:

- v Podpisywanie obiektów umożliwia sprawdzanie integralności obiektów narażonych na atak i łatwe określenie, czy zostały one zmienione od czasu podpisania. Pozwala zmniejszyć nakłady na przyszłe rozwiązywanie i śledzenie problemów w aplikacji lub w systemie.
- v Wykorzystanie do podpisywania obiektów i weryfikowania podpisów obiektów graficznego interfejsu użytkownika programu DCM umożliwia szybkie i łatwe wykonywanie tych zadań.
- v Program DCM zastosowany do podpisywania obiektów i weryfikowania podpisów obiektów pozwala zredukować czas przeznaczony na zrozumienie i wykorzystanie podpisywania obiektów jako części strategii ochrony.
- v Wykorzystanie do podpisywania obiektów certyfikatu wystawionego przez prywatny ośrodek certyfikacji obniża koszty wprowadzenia podpisywania obiektów.

#### **Cele**

W scenariuszu zakładamy, że chcesz cyfrowo podpisywać narażone na atak obiekty, takie jak generujące formularze programy cgi-bin, znajdujące się na publicznym serwerze iSeries przedsiębiorstwa. Jako administrator systemu przedsiębiorstwa MojaFirma chcesz do podpisywania tych obiektów i do weryfikowania ich podpisów użyć programu Digital Certificate Manager(DCM).

Główne założenia scenariusza są następujące:

- v Aplikacje przedsiębiorstwa i inne narażone na atak obiekty, które znajdują się na dostępnym publicznie serwerze WWW (iSeries B) muszą być podpisane certyfikatem pochodzącym z lokalnego ośrodka CA, aby ograniczyć koszty podpisywania aplikacji.
- v Administratorzy systemu i inni wyznaczeni użytkownicy muszą mieć możliwość prostego weryfikowania podpisów cyfrowych na serwerze iSeries, pozwalającego sprawdzić źródło i autentyczność obiektów podpisanych przez przedsiębiorstwo. Aby osiągnąć postawiony cel, każdy serwer iSeries musi mieć w bazie certyfikatów \*SIGNATUREVERIFICATION zarówno kopię certyfikatu przedsiębiorstwa do weryfikowania podpisów, jak i certyfikat lokalnego ośrodka CA.
- v Dzięki weryfikowaniu podpisów na aplikacjach przedsiębiorstwa oraz na innych obiektach, administratorzy serwera iSeries i inni użytkownicy mogą wykryć, czy zawartość obiektu została zmieniona od czasu jego podpisania.
- v Administrator systemu musi korzystać z programu DCM do podpisywania obiektów, ponadto zarówno administrator systemu, jak i inni użytkownicy, powinni korzystać z programu DCM do weryfikowania podpisów obiektów.

#### **Szczegóły**

Poniższy rysunek przedstawia proces podpisywania obiektu i weryfikowania podpisu według scenariusza:

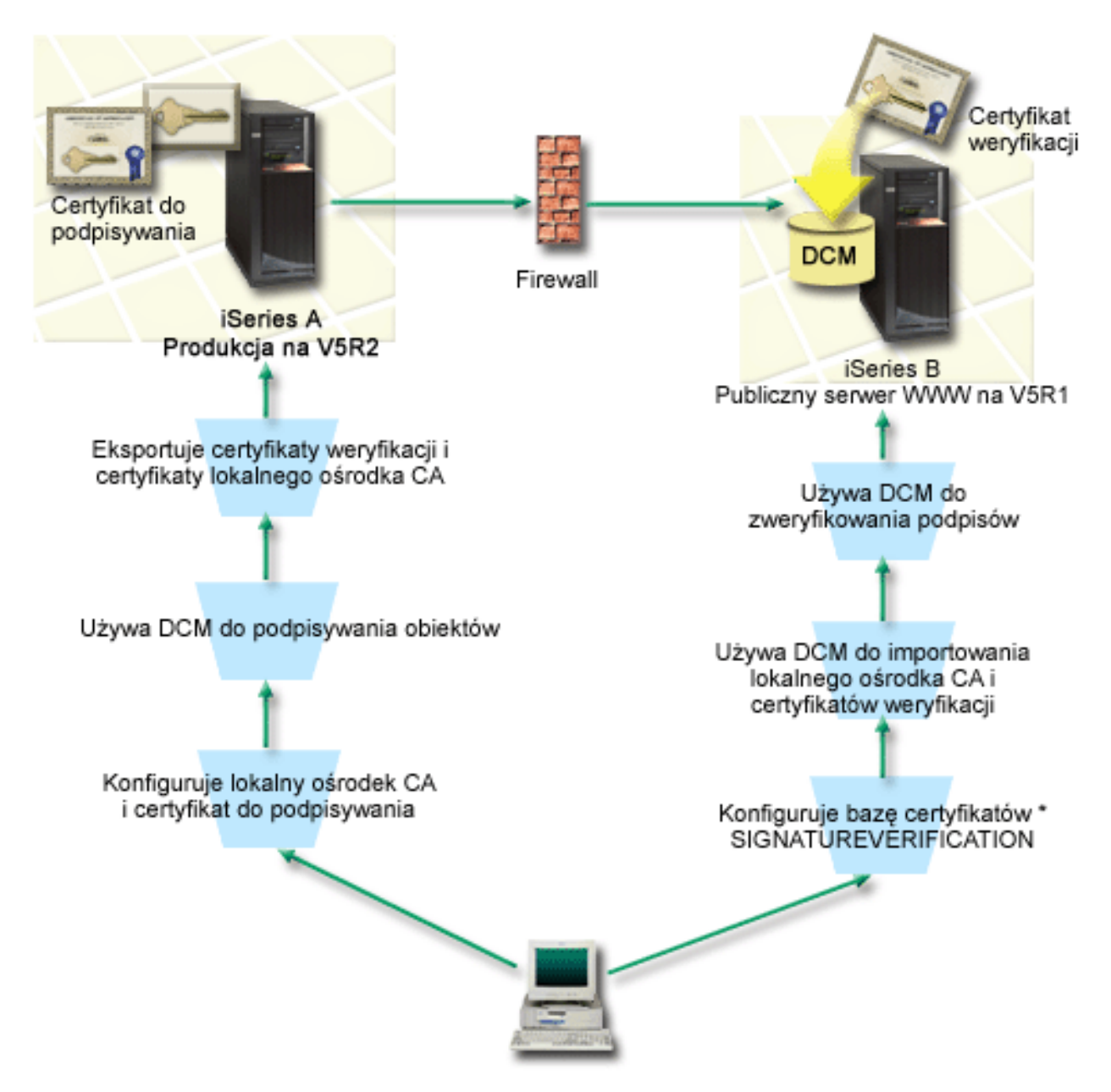

Rysunek ilustruje następujące punkty scenariusza:

#### Serwer **iSeries A**

- v serwer iSeries A z systemem OS/400 w wersji 5 wydanie 2 (V5R2),
- v iSeries A jest wewnętrznym serwerem produkcji przedsiębiorstwa i platformą rozwojową dla publicznego serwera WWW iSeries (iSeries B),
- v na serwerze iSeries A jest zainstalowany program Cryptographic Access Provider 128-bit dla iSeries (5722–AC3),
- v na serwerze iSeries A musi być zainstalowany i skonfigurowany program Digital Certificate Manager (opcja 34 systemu OS/400) i serwer IBM HTTP (5722–DG1),
- v serwer iSeries A funkcjonuje jako lokalny ośrodek CA i w tym systemie znajdują się certyfikaty podpisujące obiekty,
- v serwer iSeries A za pomocą programu DCM podpisuje obiekty i jest podstawowym systemem podpisującym obiekty dla publicznych aplikacji i innych obiektów przedsiębiorstwa,
- v serwer iSeries A został skonfigurowany tak, aby umożliwiał weryfikowanie podpisów.

#### <span id="page-11-0"></span>Serwer **iSeries B**

- serwer iSeries B z systemem OS/400 w wersji 5 wydanie 1 (V5R1),
- v serwer iSeries B jest zewnętrznym, publicznym serwerem WWW, znajdującym się poza siecią przedsiębiorstwa chronioną przez firewall,
- v na serwerze iSeries B jest zainstalowany program Cryptographic Access Provider 128-bit (5722–AC3),
- v na serwerze iSeries B musi być zainstalowany program Digital Certificate Manager (opcja 34 systemu OS/400) i serwer IBM HTTP (5722–DG1),
- v iSeries B nie funkcjonuje jako lokalny ośrodek CA, ponadto serwer iSeries B nie podpisuje obiektów,
- v serwer iSeries B ma włączone weryfikowanie podpisów przy użyciu programu DCM tworzącego bazę certyfikatów \*SIGNATUREVERIFICATION i importującego niezbędne certyfikaty: weryfikacji i lokalnego ośrodka CA,
- v program DCM używany jest do weryfikowania podpisów na obiektach.

#### **Wymagania wstępne i założenia**

Scenariusz zależy od spełnienia następujących założeń i wymagań wstępnych:

- 1. Wszystkie serwery iSeries spełniają wymagania konieczne do zainstalowania programu Digital Certificate Manager (DCM).
- 2. Na żadnym z serwerów iSeries nie był wcześniej konfigurowany ani używany program DCM.
- 3. Wszystkie serwery iSeries mają zainstalowaną najnowszą wersję programu licencjonowanego Cryptographic Access Provider 128-bit (5722-AC3).
- 4. Ustawienie domyślne wartości systemowej Weryfikowanie podpisów obiektów podczas odtwarzania (QVFYOBJRST) w całym scenariuszu serwera iSeries wynosi 3 i pozostaje niezmienione. Ustawienie domyślne daje gwarancje, że serwer będzie mógł zweryfikować podpisy po odtworzeniu podpisanych obiektów.
- 5. Aby administrator systemu serwera iSeries A mógł podpisywać obiekty, musi mieć uprawnienia specjalne \*ALLOBJ albo jego profil użytkownika musi być uprawniony do korzystania z aplikacji podpisującej obiekty.
- 6. Administrator systemu lub inna osoba, która tworzy bazę certyfikatów w programie DCM, musi mieć uprawnienia specjalne \*SECADM i \*ALLOBJ.
- 7. Administrator systemu lub inni użytkownicy pozostałych serwerów iSeries do weryfikowania podpisu obiektu muszą mieć uprawnienie specjalne \*AUDIT.

#### **Czynności związane z konfiguracją**

Poniżej przedstawiono dwa zestawy zadań, które należy wykonać, aby zaimplementować ten scenariusz. Jeden zestaw zadań pozwala skonfigurować serwer iSeries A jako lokalny ośrodek CA i podpisywać oraz weryfikować podpisy obiektów. Drugi zestaw zadań pozwala skonfigurować serwer iSeries B do weryfikowania utworzonych przez serwer iSeries A podpisów obiektów.

Zadania do wykonania na serwerze **iSeries A**

Aby zgodnie ze scenariuszem serwer iSeries A stał się lokalnym ośrodkiem CA i mógł podpisywać obiekty oraz weryfikować podpisy obiektów, należy:

- 1. Spełnić wszystkie wymagania wstępne konieczne do [zainstalowania](#page-12-0) potrzebnych produktów serwera iSeries.
- 2. Korzystając z programu DCM, utworzyć lokalny ośrodek CA do wystawiania certyfikatu [podpisującego](#page-12-0) obiekt.
- 3. Użyć programu DCM do [utworzenia](#page-13-0) definicji aplikacji.
- 4. Użyć programu DCM do przypisania certyfikatu do definicji aplikacji [podpisującej](#page-13-0) obiekty.
- 5. Użyć programu DCM do podpisania obiektów [programów](#page-13-0) cgi-bin.
- 6. Użyć programu DCM do [wyeksportowania](#page-14-0) certyfikatów, których inne systemy będą musiały użyć do [weryfikowania](#page-14-0) podpisów obiektów.

Konieczne jest wyeksportowanie do pliku zarówno kopii certyfikatu lokalnego ośrodka CA, jak i kopii certyfikatu do podpisywania obiektów, jako certyfikatu do weryfikowania podpisów.

7. Przesłać zbiory certyfikatów do publicznego serwera WWW iSeries [przedsiębiorstwa](#page-15-0) (iSeries B), dzięki czemu użytkownicy mogą [weryfikować](#page-15-0) podpisy utworzone przez serwer iSeries A.

Zadania do wykonania na serwerze **iSeries B**

<span id="page-12-0"></span>Jeśli planowane jest przywrócenie podpisanych obiektów, które zostały przesłane do publicznego serwera WWW w tym scenariuszu (iSeries B), zadania związane z konfiguracją weryfikacji podpisów na serwerze iSeries B należy zrealizować przed przesłaniem podpisanych obiektów. Konfigurowanie weryfikacji podpisu należy zakończyć przed rozpoczęciem weryfikowania na publicznym serwerze WWW podpisów odtworzonych podpisanych obiektów.

Na serwerze iSeries B, aby zgodnie ze scenariuszem weryfikować podpisy, należy wykonać następujące czynności:

- 8. Korzystając z programu Digital Certificate Manager (DCM), utworzyć bazę [certyfikatów](#page-15-0) [\\*SIGNATUREVERIFICATION.](#page-15-0)
- 9. Użyć programu DCM do [zaimportowania](#page-15-0) certyfikatu lokalnego ośrodka CA i certyfikatu do weryfikowania [podpisu.](#page-15-0)
- 10. Użyć programu DCM do [weryfikowania](#page-16-0) podpisów na przesłanych obiektach.

### **Scenariusz: Korzystanie z programu DCM do podpisywania obiektów i weryfikowania podpisów**

Aby zgodnie ze scenariuszem podpisać obiekty, należy wykonać następujące czynności związane z konfigurowaniem i użyciem programu Digital Certificate Manager.

#### **Krok 1: Spełnienie wszystkich wymagań wstępnych**

Przed wykonaniem dalszych czynności konfiguracyjnych związanych z implementacją tego scenariusza, należy wypełnić wszystkie [wymagania](#page-11-0) wstępne konieczne do zainstalowania i skonfigurowania wszystkich potrzebnych produktów serwera iSeries.

#### **Krok 2: Tworzenie lokalnego ośrodka CA do wystawiania prywatnych certyfikatów podpisujących obiekty**

Podczas tworzenia lokalnego ośrodka CA za pomocą programu Digital Certificate Manager należy wypełnić szereg formularzy. Formularze te prowadzą przez proces tworzenia ośrodka CA i inne czynności niezbędne, aby rozpocząć korzystanie z certyfikatów cyfrowych w połączeniu z protokołem SSL, czyli podpisywanie obiektów i weryfikowanie podpisów. Wprawdzie w tym scenariuszu nie trzeba konfigurować certyfikatów w połączeniu z protokołem SSL, ale w celu skonfigurowania systemu do podpisywania obiektów należy wypełnić wszystkie formularze.

Aby utworzyć i skonfigurować lokalny ośrodek CA za pomocą programu DCM, wykonaj następujące czynności:

- 1. Uruchom program DCM.
- 2. W ramce nawigacji programu DCM wybierz **Tworzenie ośrodka certyfikacji**, aby wyświetlić szereg formularzy.

**Uwaga:** W przypadku pojawienia się pytań dotyczących określonego formularza w tym zadaniu należy kliknąć przycisk znaku zapytania (**?**) u góry strony, aby uzyskać dostęp do systemu pomocy.

- 3. Wypełnij wszystkie formularze zadań. Po zakończeniu tego zadania, wykonaj poniższe czynności:
	- a. Wprowadź informacje identyfikujące lokalny ośrodek CA.
	- b. Zainstaluj certyfikat lokalnego ośrodka CA w swojej przeglądarce, aby oprogramowanie mogło go rozpoznać i sprawdzać poprawność certyfikatów wystawionych przez ten ośrodek.
	- c. Zdefiniuj strategię lokalnego ośrodka CA.
	- d. Użyj nowego lokalnego ośrodka CA do wystawienia certyfikatu klienta lub serwera, z którego aplikacja będzie mogła skorzystać do połączeń z użyciem protokołu SSL.
		- **Uwaga:** Wprawdzie opisywany scenariusz nie korzysta z tego certyfikatu, jego utworzenie jest jednak niezbędne przed użyciem lokalnego ośrodka CA do wystawienia potrzebnego certyfikatu podpisującego obiekt. Jeśli zadanie zostanie anulowane bez utworzenia certyfikatu, to należy utworzyć certyfikat podpisujący obiekt i bazę certyfikatów \*OBJECTSIGNING, w której będzie on przechowywany.
	- e. Wybierz aplikacje, które będą mogły używać certyfikatu serwera lub klienta w połączeniach SSL.
		- **Uwaga:** Na potrzeby tego scenariusza nie wybieraj żadnej aplikacji, tylko kliknij **Kontynuuj**, aby wyświetlić następny formularz.
- <span id="page-13-0"></span>f. Użyj nowego lokalnego ośrodka CA do wystawienia certyfikatu podpisującego obiekt, z którego aplikacja będzie mogła skorzystać do cyfrowego podpisywania obiektów. W tym podzadaniu tworzona jest baza certyfikatów \*OBJECTSIGNING. Jest to baza umożliwiająca zarządzanie certyfikatami do podpisywania obiektów.
- g. Wybierz aplikacje, które powinny ufać lokalnemu ośrodkowi CA.

**Uwaga:** Na potrzeby tego scenariusza nie wybieraj żadnej aplikacji, tylko kliknij **Kontynuuj**, aby zakończyć zadanie.

Po utworzeniu lokalnego ośrodka CA i certyfikatu podpisującego obiekt, a przed podpisywaniem obiektów, należy zdefiniować korzystającą z certyfikatu aplikację podpisującą obiekty.

#### **Krok 3: Tworzenie definicji aplikacji podpisującej obiekty**

Po utworzeniu certyfikatu podpisującego obiekt należy za pomocą programu Digital Certificate Manager utworzyć definicję aplikacji podpisującej obiekty, która będzie używana do podpisywania obiektów. Definicja aplikacji nie musi odnosić się do istniejącej aplikacji. Tworzona definicja aplikacji powinna opisywać typ lub grupę obiektów, które zamierzasz podpisywać. Definicja jest niezbędna, żeby można było powiązać identyfikator aplikacji z certyfikatem i umożliwić proces podpisywania.

Aby utworzyć definicję aplikacji podpisującej obiekty za pomocą programu DCM, wykonaj następujące czynności:

- 1. W ramce nawigacji kliknij **Wybór ośrodka certyfikacji** i wybierz **\*OBJECTSIGNING**, aby otworzyć tę bazę certyfikatów.
- 2. Gdy pojawi się strona Baza certyfikatów i hasło, wpisz hasło bazy certyfikatów (określone przy tworzeniu tej bazy) i kliknij **Kontynuuj**.
- 3. W ramce nawigacji wybierz **Zarządzanie aplikacjami**, aby wyświetlić listę zadań.
- 4. Z listy zadań wybierz **Dodaj aplikację**, aby wyświetlić formularz definiowania aplikacji.
- 5. Wypełnij formularz i kliknij **Dodaj**.

Należy teraz przypisać certyfikat podpisujący obiekt do utworzonej aplikacji.

#### **Krok 4: przypisywanie certyfikatu do definicji aplikacji podpisującej obiekty**

Aby przypisać certyfikat do aplikacji podpisującej obiekty, wykonaj następujące czynności:

- 1. W ramce nawigacji programu DCM wybierz **Zarządzanie certyfikatami**, aby wyświetlić listę zadań.
- 2. Z listy tej wybierz **Przypisanie certyfikatu**, aby wyświetlić listę certyfikatów bieżącej bazy certyfikatów.
- 3. Wybierz certyfikat z listy i kliknij **Przypisz do aplikacji**, aby wyświetlić listę definicji aplikacji bieżącej bazy certyfikatów.
- 4. Wybierz jedną lub więcej aplikacji z listy i kliknij **Kontynuuj**. Pojawi się strona komunikatów, przedstawiająca albo potwierdzenie przypisania certyfikatu, albo informacje o błędzie, jeśli wystąpił jakiś problem.

Po zakończeniu tych czynności wszystko jest gotowe do wykorzystania programu DCM do podpisywania programów używanych przez publiczny serwer WWW przedsiębiorstwa (iSeries B).

#### **Krok 5: Podpisywanie obiektów programów**

Aby za pomocą programu DCM podpisywać programy używane na publicznym serwerze WWW przedsiębiorstwa (iSeries B), wykonaj następujące czynności:

- 1. W ramce nawigacji kliknij **Wybór ośrodka certyfikacji** i wybierz **\*OBJECTSIGNING**, aby otworzyć tę bazę certyfikatów.
- 2. Wpisz hasło do bazy certyfikatów \*OBJECTSIGNING i kliknij **Kontynuuj**.
- 3. Po odświeżeniu widoku ramki nawigacji wybierz **Zarządzanie obiektami do podpisywania**, aby wyświetlić listę zadań.
- 4. Z listy zadań wybierz **Podpisanie obiektu**, aby wyświetlić listę definicji aplikacji, których można użyć do podpisywania obiektów.
- <span id="page-14-0"></span>5. Wybierz aplikację zdefiniowaną w poprzednim punkcie i kliknij **Podpisanie obiektu**. Pojawi się formularz umożliwiający podanie położenia obiektów, które mają być podpisane.
- 6. W wyświetlone pola wpisz pełną ścieżkę i nazwę pliku obiektu lub katalogu obiektów, które chcesz podpisać, i kliknij **Kontynuuj**. Można również wpisać położenie katalogu i kliknąć **Przeglądaj**, aby przejrzeć zawartość katalogu i wybrać obiekty do podpisu.
	- **Uwaga:** Nazwa obiektu musi zaczynać się od ukośnika, w przeciwnym razie mogą wystąpić błędy. Do określenia części obiektów katalogu, które mają zostać podpisane, można także użyć znaków zastępczych. Te znaki to gwiazdka (**\***), która zastępuje *dowolny ciąg znaków*, i znak zapytania (**?**), który zastępuje *dowolny pojedynczy znak*. Na przykład, aby podpisać wszystkie obiekty w określonym katalogu, można wpisać /mydirectory/\* ; aby podpisać wszystkie programy w określonej bibliotece, można wpisać /QSYS.LIB/QGPL.LIB/\*.PGM. Znaków zastępczych należy używać tylko w ostatnim członie nazwy ścieżki; wpisanie na przykład /moj\_katalog\*/nazwa\_pliku spowoduje wyświetlenie komunikatu o błędzie. Aby użyć funkcji **Przeglądaj** do wyświetlenia listy zawartości biblioteki lub katalogu, należy użyć znaków zastępczych w nazwie ścieżki, a następnie kliknąć przycisk **Przeglądaj**.
- 7. Wybierz opcje przetwarzania, których chcesz użyć do podpisywania wybranych obiektów, i kliknij **Kontynuuj**.
	- **Uwaga:** Wybranie opcji oczekiwania na wyniki zadania spowoduje wyświetlenie pliku wynikowego bezpośrednio w przeglądarce. Wyniki bieżącego zadania zostaną dopisane na końcu pliku wyników. W rezultacie plik ten może zawierać oprócz wyników bieżącego zadania także wyniki poprzednich zadań. Aby zaznaczyć, które wiersze pliku odnoszą się do bieżącego zadania, można użyć pola daty. Pole to ma format RRRRMMDD. Pierwszym polem w pliku może być albo ID komunikatu (jeśli podczas przetwarzania obiektów wystąpił błąd) albo pole daty (określające datę przetwarzania zadania).
- 8. Podaj pełną ścieżkę i nazwę pliku do zapisywania wyników zadania dla operacji podpisywania obiektów i kliknij **Kontynuuj**. Można także wpisać ścieżkę do katalogu i kliknąć **Przeglądaj**, aby wyświetlić zawartość tego katalogu i wybrać plik do zapisywania wyników zadania. Wyświetli się komunikat informujący, że zostało uruchomione podpisanie obiektów. Aby wyświetlić jego wyniki, znajdź zadanie **QOBJSGNBAT** w protokole zadania.

Aby upewnić się, że możesz wyeksportować certyfikaty musisz najpierw wyeksportować niezbędne certyfikaty do pliku a plik certyfikatów przesłać do serwera iSeries B. Przed przesłaniem podpisanych programów do serwera iSeries B musisz także zakończyć wszystkie zadania konfiguracyjne na tym serwerze. Przed weryfikowaniem podpisów odtworzonych obiektów na serwerze iSeries B należy zakończyć konfigurowanie weryfikowania podpisów.

#### **Krok 6: Eksportowanie certyfikatów umożliwiających weryfikowanie podpisów na serwerze iSeries B**

Podpisywanie obiektów w celu ochrony integralności ich zawartości ma sens tylko wtedy, gdy istnieją metody weryfikowania autentyczności podpisu. Aby weryfikować podpisy obiektów na tym samym systemie, który podpisuje obiekty (iSeries A), należy użyć programu DCM do utworzenia bazy certyfikatów \*SIGNATUREVERIFICATION. Musi ona zawierać zarówno kopię certyfikatu podpisującego obiekt, jak i kopię certyfikatu ośrodka CA, który wystawił certyfikat podpisujący.

Aby inni użytkownicy mogli weryfikować podpis, należy im dostarczyć kopię certyfikatu podpisującego obiekt. Jeśli do wystawienia certyfikatu korzysta się z lokalnego ośrodka CA, trzeba im zapewnić także kopię certyfikatu lokalnego ośrodka CA.

Aby za pomocą programu DCM weryfikować podpisy w tym samym systemie, który podpisuje obiekty (w tym scenariuszu jest to serwer iSeries A), wykonaj następujące czynności:

- 1. W oknie nawigacji wybierz **Tworzenie nowej bazy certyfikatów**, a następnie, jako bazę certyfikatów do utworzenia wybierz **\*SIGNATUREVERIFICATION**.
- 2. Wybierz **Tak**, aby skopiować do nowej bazy certyfikatów istniejące certyfikaty podpisujące obiekty jako certyfikaty weryfikujące podpisy.
- 3. Podaj hasło dla nowej bazy certyfikatów i kliknij **Kontynuuj**, aby ją utworzyć. Od tego momentu za pomocą programu DCM możesz weryfikować podpisy obiektów na tym samym systemie, którego używasz do podpisywania obiektów.

<span id="page-15-0"></span>Aby użyć programu DCM do eksportowania kopii certyfikatu lokalnego CA i kopii certyfikatu podpisującego obiekty jako certyfikatu weryfikującego podpisy, w celu weryfikacji podpisów obiektów na innych systemach (iSeries B), wykonaj następujące czynności:

- 1. W ramce nawigacji wybierz **Zarządzanie certyfikatami**, a następnie wybierz zadanie **Eksport certyfikatu**.
- 2. Wybierz **Ośrodek certyfikacji** i kliknij **Kontynuuj**, aby wyświetlić listę certyfikatów ośrodków certyfikacji, które możesz wyeksportować.
- 3. Wybierz z listy uprzednio utworzony certyfikat lokalnego CA i kliknij **Eksportuj**.
- 4. Podaj **Plik** jako miejsce docelowe i kliknij **Kontynuuj**.
- 5. Podaj pełną ścieżkę i nazwę dla pliku eksportowanego certyfikatu lokalnego CA i kliknij **Kontynuuj**, aby wyeksportować certyfikat.
- 6. Kliknij **OK**, aby opuścić stronę potwierdzenia eksportu. Możesz już eksportować kopię certyfikatu podpisującego obiekty.
- 7. Ponownie wybierz zadanie **Eksportuj certyfikat**.
- 8. Wybierz **Podpisywanie obiektów**, aby wyświetlić listę certyfikatów podpisujących obiekty, które można eksportować.
- 9. Wybierz z listy odpowiedni certyfikat podpisujący obiekty i kliknij **Eksportuj**.
- 10. Wybierz **Plik, jako certyfikat do weryfikowania podpisów** jako miejsce docelowe i kliknij **Kontynuuj**.
- 11. Podaj pełną ścieżkę i nazwę dla pliku eksportowanego certyfikatu do weryfikowania podpisów i kliknij **Kontynuuj**, aby wyeksportować certyfikat.

Należy teraz przesłać te pliki do systemów końcowych serwerów iSeries, na których mają być weryfikowane podpisy utworzone za pomocą tego certyfikatu.

#### **Krok 7: Przesłanie plików certyfikatów do publicznego serwera przedsiębiorstwa iSeries B**

Zanim będzie można skonfigurować serwery do weryfikowania podpisanych obiektów, należy przesłać pliki certyfikatów utworzone na serwerze iSeries A do serwera iSeries B, który w tym scenariuszu jest publicznym serwerem WWW przedsiębiorstwa. Do przesłania plików certyfikatów można użyć kilku metod, na przykład skorzystać z protokołu FTP lub z rozpowszechniania pakietów w programie Centrum Zarządzania.

#### **Krok 8: Zadania weryfikowania podpisu: tworzenie bazy certyfikatów \*SIGNATUREVERIFICATION**

Aby weryfikować podpisy obiektów na serwerze iSeries B (publiczny serwer WWW przedsiębiorstwa), należy w znajdującej się na nim bazie certyfikatów \*SIGNATUREVERIFICATION umieścić kopię odpowiedniego certyfikatu do weryfikowania podpisów. Ponieważ do podpisywania obiektów korzysta się z certyfikatu wystawionego przez lokalny ośrodek CA, baza certyfikatów musi zawierać także kopię jego certyfikatu.

Aby utworzyć bazę certyfikatów \*SIGNATUREVERIFICATION, wykonaj następujące czynności:

- 1. Uruchom program DCM.
- 2. W ramce nawigacji programu Digital Certificate Manager wybierz **Tworzenie nowej bazy certyfikatów** i **\*SIGNATUREVERIFICATION** jako nową bazę certyfikatów.

**Uwaga:** W przypadku wątpliwości dotyczących określonego formularza podczas korzystania z programu DCM należy kliknąć przycisk znaku zapytania (**?**) u góry strony, aby uzyskać dostęp do systemu pomocy.

3. Podaj hasło dla nowej bazy certyfikatów i kliknij **Kontynuuj**, aby ją utworzyć. Możesz teraz importować certyfikaty do bazy i korzystać z nich do weryfikowania podpisów obiektów.

#### **Krok 9: Zadania związane z weryfikacją podpisów: import certyfikatów**

Aby weryfikować podpis na obiekcie, baza \*SIGNATUREVERIFICATION musi zawierać kopię certyfikatu do weryfikowania podpisów. Jeśli certyfikat podpisujący jest prywatny, to w bazie certyfikatów musi znaleźć się również kopia certyfikatu lokalnego ośrodka CA, który go wystawił. W opisywanym scenariuszu obydwa certyfikaty zostały wyeksportowane do pliku, a plik przesłany do każdego systemu końcowego serwera iSeries.

Aby zaimportować te certyfikaty do bazy \*SIGNATUREVERIFICATION, wykonaj następujące czynności:

- <span id="page-16-0"></span>1. W oknie nawigacji programu DCM kliknij **Wybór ośrodka certyfikacji** i wybierz **\*SIGNATUREVERIFICATION** jako bazę certyfikatów do otwarcia.
- 2. Gdy pojawi się strona Baza certyfikatów i hasło, wpisz hasło bazy certyfikatów (określone przy tworzeniu tej bazy) i kliknij **Kontynuuj**.
- 3. Po odświeżeniu widoku ramki nawigacji wybierz **Zarządzanie certyfikatami**, aby wyświetlić listę zadań.
- 4. Z listy zadań wybierz **Import certyfikatu**.
- 5. Jako typ certyfikatu wybierz **Ośrodek certyfikacji** i kliknij **Kontynuuj**.
	- **Uwaga:** Przed zaimportowaniem prywatnego certyfikatu do weryfikowania podpisów należy zaimportować certyfikat lokalnego ośrodka CA, inaczej proces importu certyfikatu do weryfikowania podpisów nie powiedzie się.
- 6. Podaj pełną ścieżkę i nazwę dla pliku certyfikatu ośrodka CA i kliknij **Kontynuuj**. Pojawi się komunikat potwierdzający pomyślne zakończenie importu lub informacja o błędzie, jeśli proces nie powiódł się.
- 7. Ponownie wybierz zadanie **Import certyfikatu**.
- 8. Jako typ certyfikatu wybierz **Sprawdzania podpisu** i kliknij **Kontynuuj**.
- 9. Podaj pełną ścieżkę i nazwę dla pliku certyfikatu do weryfikowania podpisów i kliknij **Kontynuuj**. Pojawi się komunikat potwierdzający pomyślne zakończenie importu lub informacja o błędzie, jeśli proces nie powiódł się.

Od tego momentu można już używać programu DCM na serwerze iSeries B do weryfikowania podpisów na obiektach, podpisanych odpowiednim certyfikatem podpisującym na serwerze iSeries A.

#### **Krok 10: Zadania weryfikowania podpisu: weryfikowanie podpisów na obiektach programów**

Aby użyć programu do weryfikowania podpisów na przesłanych obiektach programów, wykonaj następujące czynności:

- 1. W ramce nawigacji kliknij **Wybór ośrodka certyfikacji** i wybierz **\*SIGNATUREVERIFICATION**, aby otworzyć tę bazę certyfikatów.
- 2. Wpisz hasło do bazy certyfikatów \*SIGNATUREVERIFICATION i kliknij **Kontynuuj**.
- 3. Po odświeżeniu widoku ramki nawigacji wybierz **Zarządzanie obiektami do podpisywania**, aby wyświetlić listę zadań.
- 4. Z listy zadań wybierz **Sprawdzanie podpisu obiektu**, aby określić położenie obiektów, dla których chcesz weryfikować podpisy.
- 5. W wyświetlone pola wpisz pełną ścieżkę i nazwę pliku obiektu lub katalogu obiektów, których podpisy chcesz zweryfikować, i kliknij **Kontynuuj**. Można również wpisać położenie katalogu i kliknąć **Przeglądaj**, aby przejrzeć zawartość katalogu i wybrać obiekty do weryfikacji podpisu.
	- **Uwaga:** Do określenia części obiektów katalogu, które mają zostać zweryfikowane, można także użyć znaków zastępczych. Te znaki to gwiazdka ( **\***), która zastępuje *dowolny ciąg znaków*, i znak zapytania (**?**), który zastępuje *dowolny pojedynczy znak*. Na przykład, aby podpisać wszystkie obiekty w określonym katalogu, można wpisać /mydirectory/\*; aby podpisać wszystkie programy w określonej bibliotece, można wpisać /QSYS.LIB/QGPL.LIB/\*.PGM. Znaków zastępczych można używać tylko w ostatnim członie nazwy ścieżki; wpisanie na przykład /moj\_katalog\*/nazwa\_pliku spowoduje wyświetlenie komunikatu o błędzie. Aby użyć funkcji Przeglądaj do wyświetlenia listy zawartości biblioteki lub katalogu, należy użyć znaków zastępczych w nazwie ścieżki, a następnie kliknąć przycisk **Przeglądaj**.
- 6. Wybierz opcje przetwarzania, których chcesz użyć do weryfikowania podpisów wybranych obiektów, i kliknij **Kontynuuj**.
	- **Uwaga:** Wybranie opcji oczekiwania na wyniki zadania spowoduje wyświetlenie pliku wynikowego bezpośrednio w przeglądarce. Wyniki bieżącego zadania zostaną dopisane na końcu pliku wyników. W rezultacie plik ten może zawierać oprócz wyników bieżącego zadania także wyniki poprzednich zadań. Aby zaznaczyć, które wiersze pliku odnoszą się do bieżącego zadania, można użyć pola daty. Pole to ma format RRRRMMDD. Pierwszym polem w pliku może być albo ID komunikatu (jeśli podczas przetwarzania obiektów wystąpił błąd) albo pole daty (określające datę przetwarzania zadania).
- 7. Podaj pełną ścieżkę i nazwę pliku do zapisywania wyników zadania dla operacji weryfikacji podpisów obiektów i kliknij **Kontynuuj**. Można także wpisać ścieżkę do katalogu i kliknąć **Przeglądaj**, aby wyświetlić zawartość tego

<span id="page-17-0"></span>katalogu i wybrać plik do zapisywania wyników zadania. Wyświetli się komunikat informujący, że zostało wprowadzone zadanie w celu weryfikacji podpisów obiektów. Aby wyświetlić wyniki zadania, znajdź zadanie **QOBJSGNBAT** w protokole zadania.

# **Scenariusz: Korzystanie z funkcji API do podpisywania obiektów i weryfikowania podpisów obiektów**

**Sytuacja**

Przedsiębiorstwo (MojaFirma) jest partnerem handlowym iSeries, dostarczającym aplikacje dla klientów. Jako twórca oprogramowania dla przedsiębiorstwa jesteś odpowiedzialny za tworzenie pakietów rozpowszechnianych wśród klientów. Do utworzenia pakietu aplikacji używasz pewnych programów. Klienci mogą zamówić dysk CD-ROM lub pobrać aplikację z serwisu WWW.

Na bieżąco zapoznajesz się z nowinkami technicznymi, szczególnie dotyczącymi ochrony. Dlatego wiesz, że klienci są żywotnie zainteresowani źródłem pochodzenia i zawartością otrzymywanych lub pobieranych programów. Zdarzają się przypadki, że klienci myślą, że otrzymali lub pobrali produkt z zaufanego źródła, potem jednak okazuje się, że nie jest to prawdziwe miejsce pochodzenia tego produktu. Czasami wynika to z faktu, że klienci instalują inny program, niż oczekiwali. Czasami zaś program okazuje się być innym programem lub został zamieniony i powoduje uszkodzenie systemu.

Wprawdzie nie są to zazwyczaj problemy klientów korzystających z serwerów iSeries, ale chcesz dać klientom pewność pochodzenia otrzymanych przez nich aplikacji. Chcesz także dostarczyć klientom narzędzia do sprawdzenia integralności oraz autentyczności pochodzenia instalowanych aplikacji.

Po analizie możliwych rozwiązań zdecydowałeś się wykorzystać możliwość podpisywania obiektów systemu OS/400. Cyfrowe podpisywanie aplikacji umożliwia klientom sprawdzenie, czy dane przedsiębiorstwo jest prawowitym źródłem aplikacji, które otrzymali lub pobrali. Ponieważ tworzenie pakietów aplikacji odbywa się programowo, zdecydowałeś się użyć funkcji API, aby w prosty sposób dołączyć podpisywanie obiektów do istniejącego procesu tworzenia pakietów. Ponadto podjąłeś decyzję o użyciu do podpisywania obiektów certyfikatu publicznego, aby proces weryfikowania podpisu był dla klientów instalujących produkt całkowicie przezroczysty.

Do tworzonego pakietu dołączasz kopię certyfikatu cyfrowego użytego do podpisania obiektu. Po otrzymaniu pakietu klient skorzysta z klucza publicznego certyfikatu do zweryfikowania podpisu na aplikacji. Dzięki temu procesowi klient może określić i sprawdzić źródło aplikacji oraz zyskać pewność, że zawartość aplikacji nie uległa zmianie od czasu jej podpisania.

Przykład ten jest praktycznym wprowadzeniem do programowego podpisywania obiektów, takich jak opracowywane aplikacje czy pakiety przeznaczone dla innych osób.

#### **Zalety scenariusza**

Scenariusz ten ma następujące zalety:

- v Korzystanie z funkcji API do programowego tworzenia pakietów i podpisywania obiektów pozwala na redukcję czasu spędzonego na implementowaniu tego środka ochrony.
- v Korzystanie z funkcji API do podpisywania obiektów podczas tworzenia pakietów zmniejsza ilość koniecznych działań, gdyż proces podpisywania jest częścią procesu tworzenia pakietów.
- v Podpisywanie pakietu obiektów umożliwia łatwe określenie, czy obiekty zostały zmienione od czasu podpisania. Pozwala zmniejszyć nakłady na przyszłe rozwiązywanie i śledzenie problemów pojawiających się w aplikacjach działających u klientów.
- v Wykorzystanie do podpisania obiektów certyfikatu powszechnie znanego publicznego ośrodka CA pozwala na zastosowanie w części programu obsługi wyjścia programu instalacyjnego produktu funkcji API Add Verifier. Wykorzystanie tej funkcji pozwala automatycznie dodać do systemu klienta publiczny certyfikat użyty do podpisania aplikacji. To zaś daje pewność, że weryfikowanie podpisu jest przezroczyste dla klienta.

**Cele**

W scenariuszu zakładamy, że przedsiębiorstwo MojaFirma chce programowo podpisywać tworzone pakiety aplikacji rozpowszechniane do klientów. Jako programista w przedsiębiorstwie MojaFirma programowo tworzysz pakiety aplikacji, które następnie są rozpowszechniane do klientów. Dlatego chcesz użyć funkcji API serwera iSeries do podpisania tych aplikacji tak, aby serwer iSeries klienta mógł programowo zweryfikować podpis podczas instalacji produktu.

Główne założenia scenariusza są następujące:

- v Dostawca aplikacji musi mieć możliwość podpisywania obiektów za pomocą funkcji API Sign Object w trakcie opracowanego już procesu tworzenia pakietu aplikacji.
- v Aplikacje muszą być podpisane certyfikatem publicznym, aby proces weryfikowania podpisu, następujący w trakcie instalacji aplikacji, był całkowicie przezroczysty dla klienta.
- v Przedsiębiorstwo musi korzystać z funkcji API serwera iSeries do programowego dodawania żądanego certyfikatu weryfikującego podpis do bazy certyfikatów \*SIGNATUREVERIFICATION serwera iSeries klienta. Jeśli ta baza certyfikatów nie istnieje, należy stworzyć możliwość jej programowego utworzenia na serwerze iSeries klienta podczas procesu instalacji.
- v Po zainstalowaniu produktu klienci muszą mieć możliwość prostego weryfikowania podpisów cyfrowych na aplikacji. Jest to niezbędne, aby ustalić źródło i autentyczność podpisanej aplikacji oraz określić, czy od czasu podpisania aplikacja nie została zmieniona.

#### **Szczegóły**

Poniższy rysunek przedstawia proces podpisywania obiektu i weryfikowania podpisu według scenariusza:

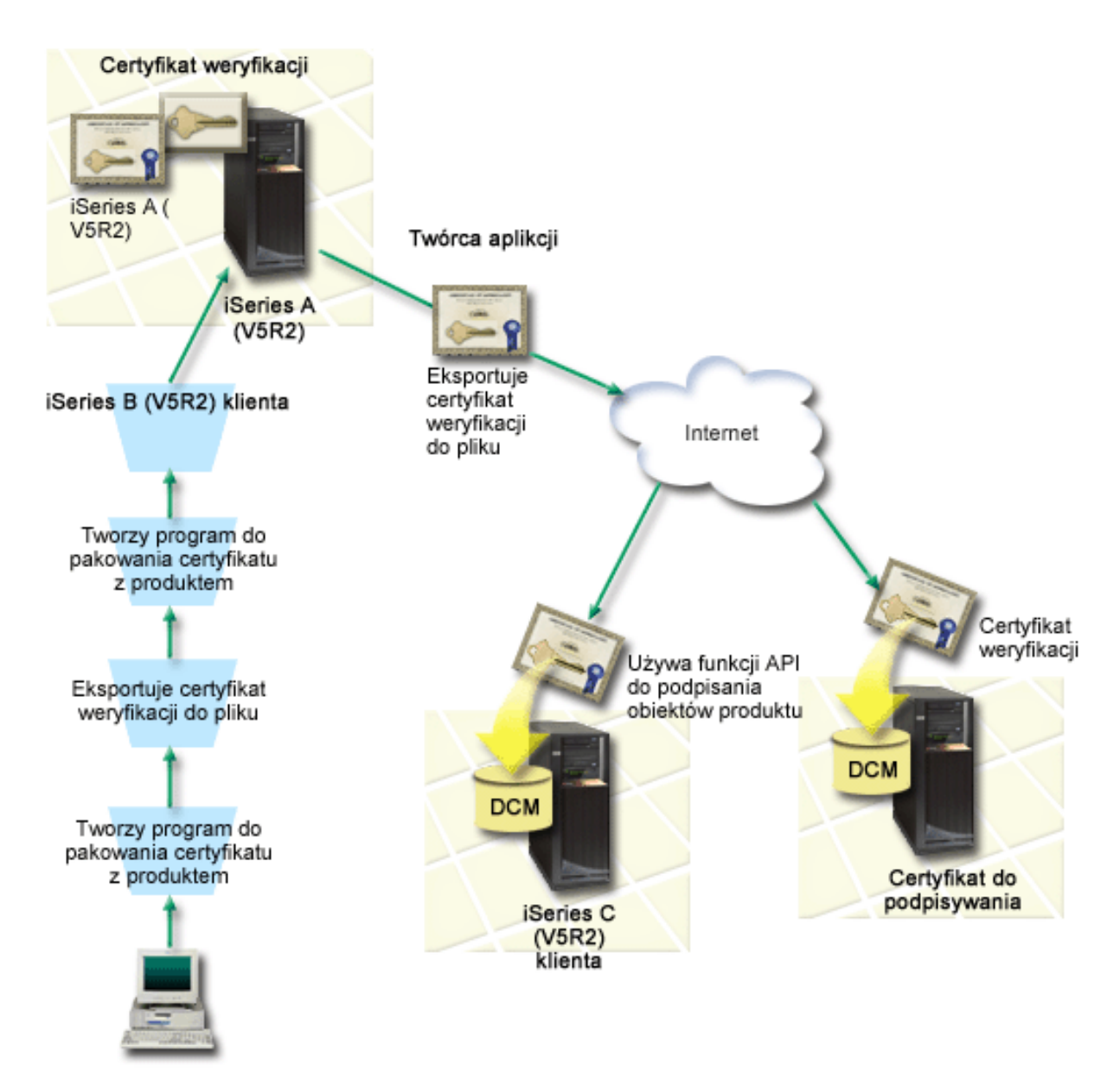

Rysunek ilustruje następujące punkty scenariusza:

#### **System centralny (serwer iSeries A)**

- v serwer iSeries A z systemem OS/400 w wersji 5 wydanie 2 (V5R2),
- v iSeries A uruchamia program tworzący pakiety aplikacji.
- v na serwerze iSeries A jest zainstalowany program Cryptographic Access Provider 128-bit dla iSeries (5722–AC3),
- v na serwerze iSeries A musi być zainstalowany i skonfigurowany program Digital Certificate Manager (opcja 34 systemu OS/400) i serwer IBM HTTP (5722–DG1),
- v serwer iSeries A jest podstawowym systemem podpisującym obiekty dla aplikacji w przedsiębiorstwie. Podpisywanie obiektów produktów przeznaczonych do dystrybucji do klientów na serwerze iSeries A przebiega następująco:
	- 1. Aplikacja jest podpisywana za pomocą funkcji API.
	- 2. Certyfikat do weryfikowania podpisów jest eksportowany do pliku za pomocą programu DCM, aby klienci mogli weryfikować podpisane obiekty.
	- 3. Powstaje program służący do dodawania certyfikatu weryfikującego do podpisywanej aplikacji.

<span id="page-20-0"></span>4. Powstaje program przedinstalacyjny obsługi wyjścia korzystający z funkcji API Add Verifier. Funkcja API pozwala procesowi instalacji produktu programowo dodawać certyfikat weryfikujący do bazy certyfikatów \*SIGNATUREVERIFICATION na serwerze iSeries klienta (iSeries B i C).

#### **Serwery iSeries klienta (B i C)**

- v serwer iSeries B z systemem OS/400 w wersji 5 wydanie 2 (V5R2),
- v serwer iSeries C z systemem OS/400 w wersji 5 wydanie 2 (V5R2),
- v serwery iSeries B i C muszą mieć zainstalowane i skonfigurowane programy Digital Certificate Manager (opcja 34) i serwer IBM HTTP Server (5722–DG1),
- v serwery iSeries B i C zakupują i pobierają aplikację z serwisu WWW przedsiębiorstwa dostarczającego aplikacje (będącego właścicielem serwera iSeries A).
- v serwery iSeries B i C uzyskują kopie certyfikatu weryfikowania podpisów przedsiębiorstwa MojaFirma, kiedy proces instalacji aplikacji z przedsiębiorstwa MojaFirma tworzy bazę certyfikatów \*SIGNATUREVERIFICATION na każdym z serwerów iSeries klienta.

#### **Wymagania wstępne i założenia**

Scenariusz zależy od spełnienia następujących założeń i wymagań wstępnych:

- 1. Wszystkie serwery iSeries spełniają wymagania konieczne do zainstalowania programu Digital Certificate Manager (DCM).
	- **Uwaga:** Spełnienie przez serwery klientów (w tym scenariuszu są to serwery iSeries B i C) wymagań wstępnych związanych z instalacją i korzystaniem z programu DCM jest opcjonalne. Jednak funkcja API Add Verifier podczas procesu instalacji produktu, jeśli jest to potrzebne, tworzy bazę certyfikatów \*SIGNATUREVERIFICATION z hasłem domyślnym. Aby zaś lepiej chronić bazę certyfikatów przez dostępem bez uprawnień i móc zmienić to hasło, klienci muszą korzystać z programu DCM.
- 2. Na żadnym z serwerów iSeries nie był wcześniej konfigurowany ani używany program DCM.
- 3. Wszystkie serwery iSeries mają zainstalowaną najnowszą wersję programu licencjonowanego Cryptographic Access Provider 128-bit (5722-AC3).
- 4. Ustawienie domyślne wartości systemowej Weryfikowanie podpisów obiektów podczas odtwarzania (QVFYOBJRST) w całym scenariuszu serwera iSeries wynosi 3 i pozostaje niezmienione. Ustawienie domyślne daje gwarancje, że serwer będzie mógł zweryfikować podpisy po odtworzeniu podpisanych obiektów.
- 5. Aby administrator sieci serwera iSeries A mógł podpisywać obiekty, musi mieć uprawnienia specjalne profilu użytkownika \*ALLOBJ albo jego profil użytkownika musi być uprawniony do korzystania z aplikacji podpisującej obiekty.
- 6. Administrator systemu lub inna osoba, która tworzy bazę certyfikatów w programie DCM, musi mieć uprawnienia specjalne profilu użytkownika \*SECADM i \*ALLOBJ.
- 7. Do weryfikowania podpisów obiektów administratorzy systemów lub inni użytkownicy pozostałych serwerów iSeries muszą mieć uprawnienia specjalne profilu użytkownika \*AUDIT.

#### **Czynności związane z konfiguracją**

Aby zgodnie ze scenariuszem serwer iSeries A mógł podpisywać obiekty, należy:

- 1. Spełnić wszystkie wymagania wstępne konieczne do zainstalowania i [skonfigurowania](#page-21-0) potrzebnych produktów [serwera](#page-21-0) iSeries.
- 2. Użyć programu DCM do utworzenia żądania certyfikatu w celu uzyskiwania certyfikatu [podpisującego](#page-21-0) obiekty od [powszechnie](#page-21-0) znanego publicznego ośrodka CA.
- 3. Użyć programu DCM do utworzenia definicji aplikacji [podpisującej](#page-21-0) obiekty.
- 4. Użyć programu DCM do importowania podpisanego certyfikatu do [podpisywania](#page-22-0) obiektów i przypisania go do definicji aplikacji [podpisującej](#page-22-0) obiekty.
- 5. Użyć programu DCM do [eksportowania](#page-22-0) certyfikatu podpisującego obiekty jako certyfikatu służącego do [weryfikowania](#page-22-0) podpisów, aby klienci mogli go użyć do weryfikowania podpisów w obiektach aplikacji.
- 6. [Zaktualizować](#page-23-0) program tworzenia pakietu aplikacji tak, aby do podpisywania aplikacji używana była funkcja API Sign [Object.](#page-23-0)

<span id="page-21-0"></span>7. Utworzyć w ramach procesu tworzenia pakietu aplikacji program [przedinstalacyjny](#page-25-0) obsługi wyjścia korzystający z funkcji API Add [Verifier.](#page-25-0) Program obsługi wyjścia umożliwia utworzenie podczas instalacji produktu bazy certyfikatów

\*SIGNATUREVERIFICATION i dodanie niezbędnego certyfikatu do weryfikowania podpisów na serwerze iSeries klienta.

8. Aby klienci mogli przywrócić hasło domyślne bazy certyfikatów [\\*SIGNATUREVERIFICATION](#page-27-0) na swoich serwerach iSeries, muszą [skorzystać](#page-27-0) z programu DCM.

### **Scenariusz: Korzystanie z funkcji API do podpisywania obiektów i weryfikowania podpisów obiektów**

Aby zgodnie ze scenariuszem użyć funkcji API systemu OS/400 do podpisywania obiektów, należy wykonać następujące czynności.

#### **Krok 1: Spełnienie wszystkich wymagań wstępnych**

Przed wykonaniem dalszych czynności konfiguracyjnych związanych z implementacją tego scenariusza, należy w całości spełnić [wymagania](#page-20-0) wstępne konieczne do zainstalowania i skonfigurowania wszystkich potrzebnych produktów serwera iSeries.

#### **Krok 2: Użycie programu DCM do pobrania certyfikatu z powszechnie znanego publicznego ośrodka CA**

Scenariusz zakłada, że wcześniej nie korzystałeś z programu Digital Certificate Manager do tworzenia i zarządzania certyfikatami. Dlatego jako część procesu tworzenia własnego certyfikatu podpisującego obiekty musisz utworzyć bazę certyfikatów \*OBJECTSIGNING. Podczas tworzenia bazy certyfikatów zrealizowane zostaną zadania potrzebne do tworzenia i zarządzania certyfikatami podpisującymi obiekty. Aby uzyskać od powszechnie znanego publicznego ośrodka CA certyfikat, użyj programu DCM do utworzenia informacji identyfikujących i pary kluczy publiczny-prywatny dla certyfikatu i wysłania tych informacji do ośrodka CA.

Aby utworzyć wniosek o certyfikat, który należy dostarczyć do powszechnie znanego publicznego ośrodka CA w celu otrzymania certyfikatu podpisującego obiekty, wykonaj następujące czynności:

- 1. Uruchom program DCM.
- 2. W ramce nawigacji programu DCM wybierz **Tworzenie nowej bazy certyfikatów**, aby rozpocząć procedurę i wypełnić szereg formularzy. Formularze te prowadzą przez proces tworzenia bazy certyfikatów i certyfikatu, którego można będzie używać do podpisywania obiektów.

**Uwaga:** W przypadku pojawienia się pytań dotyczących określonego formularza w tym zadaniu należy kliknąć przycisk znaku zapytania (**?**) u góry strony, aby uzyskać dostęp do systemu pomocy.

- 3. Wybierz **\*OBJECTSIGNING** jako bazę certyfikatów do utworzenia i kliknij **Kontynuuj**.
- 4. Wybierz **Tak**, aby w ramach tworzenia bazy certyfikatów \*OBJECTSIGNING utworzyć certyfikat, i kliknij **Kontynuuj**.
- 5. Jako ośrodek podpisujący nowy certyfikat wybierz **VeriSign lub inny internetowy ośrodek certyfikacji** i kliknij **Kontynuuj**, aby wyświetlić formularz pozwalający podać informacje identyfikujące dla nowego certyfikatu.
- 6. Wypełnij formularz i kliknij **Kontynuuj**, aby wyświetlić stronę potwierdzenia. Na stronie tej wyświetlane są dane do wniosku, który należy dostarczyć do ośrodka certyfikacji wystawiającego certyfikat. Dane Certificate Signing Request (CSR) zawierają klucz publiczny i inne informacje podane do certyfikatu.
- 7. Uważnie skopiuj dane CSR i wklej je do formularza wniosku o certyfikat lub do osobnego pliku wymaganego przez publiczny ośrodek przy występowaniu o certyfikat. Należy użyć wszystkich danych CSR, w tym również wierszy Początek wniosku o nowy certyfikat i Koniec wniosku o nowy certyfikat. Po zamknięciu tej strony dane zostaną utracone i nie będzie można ich odtworzyć.
- 8. Formularz wniosku lub plik należy wysłać do wybranego ośrodka certyfikacji, który ma wystawić i podpisać certyfikat.
- 9. Przed przejściem do następnego zadania w tym scenariuszu zaczekaj aż ośrodek CA odeśle podpisany, wypełniony certyfikat.

#### **Krok 3: Tworzenie definicji aplikacji podpisującej obiekty**

<span id="page-22-0"></span>Po wysłaniu wniosku o certyfikat do powszechnie znanego, publicznego ośrodka CA, można użyć programu DCM do utworzenia definicji aplikacji podpisującej obiekty, która będzie służyć do podpisywania obiektów. Definicja aplikacji nie musi odnosić się do istniejącej aplikacji. Tworzona definicja aplikacji powinna opisywać typ lub grupę obiektów, które zamierzasz podpisywać. Definicja jest niezbędna, żeby można było powiązać identyfikator aplikacji z certyfikatem i umożliwić proces podpisywania.

Aby utworzyć definicję aplikacji podpisującej obiekty za pomocą programu DCM, wykonaj następujące czynności:

- 1. W ramce nawigacji kliknij **Wybór ośrodka certyfikacji** i wybierz **\*OBJECTSIGNING**, aby otworzyć tę bazę certyfikatów.
- 2. Gdy pojawi się strona Baza certyfikatów i hasło, wpisz hasło bazy certyfikatów (określone przy tworzeniu tej bazy) i kliknij **Kontynuuj**.
- 3. W ramce nawigacji wybierz **Zarządzanie aplikacjami**, aby wyświetlić listę zadań.
- 4. Z listy zadań wybierz **Dodaj aplikację**, aby wyświetlić formularz definiowania aplikacji.
- 5. Wypełnij formularz i kliknij **Dodaj**.

Po otrzymaniu od ośrodka CA podpisanego certyfikatu można przypisać certyfikat do utworzonej aplikacji.

#### **Krok 4: Importowanie podpisanego certyfikatu publicznego i przypisywanie go do aplikacji podpisującej obiekty**

Aby zaimportować certyfikat, przypisać go do aplikacji i włączyć podpisywanie obiektów, wykonaj następujące czynności:

- 1. Uruchom program DCM.
- 2. W ramce nawigacji kliknij **Wybór ośrodka certyfikacji** i wybierz **\*OBJECTSIGNING**, aby otworzyć tę bazę certyfikatów.
- 3. Gdy pojawi się strona Baza certyfikatów i hasło, wpisz hasło bazy certyfikatów (określone przy tworzeniu tej bazy) i kliknij **Kontynuuj**.
- 4. Po odświeżeniu widoku ramki nawigacji wybierz **Zarządzanie certyfikatami**, aby wyświetlić listę zadań.
- 5. Z listy zadań wybierz **Import certyfikatu**, aby rozpocząć proces importowania podpisanego certyfikatu do bazy certyfikatów.

**Uwaga:** W przypadku pojawienia się pytań dotyczących określonego formularza w tym zadaniu należy kliknąć przycisk znaku zapytania (**?**) u góry strony, aby uzyskać dostęp do systemu pomocy.

- 6. Wybierz **Przypisanie certyfikatu** z listy zadań **Zarządzanie certyfikatami**, aby wyświetlić listę certyfikatów bieżącej bazy certyfikatów.
- 7. Wybierz certyfikat z listy i kliknij **Przypisz do aplikacji**, aby wyświetlić listę definicji aplikacji bieżącej bazy certyfikatów.
- 8. Wybierz swoją aplikację z listy i kliknij **Kontynuuj**. Pojawi się strona z komunikatem potwierdzającym wybór przypisania, albo komunikat o błędzie, jeśli wystąpi jakiś problem.

Po zakończeniu tych czynności możesz korzystać z podpisywania aplikacji i innych obiektów za pomocą funkcji API systemu OS/400. Aby mieć pewność, że jesteś w stanie weryfikować podpisy, musisz wyeksportować niezbędne certyfikaty do pliku i przesłać je do serwera iSeries, na którym instalowane będą podpisane aplikacje. Serwery iSeries klienta muszą być przygotowane na użycie certyfikatu do weryfikowania podpisu na aplikacji podczas jej instalowania. Do konfigurowania weryfikacji podpisów u klientów możesz użyć funkcji API Add Verifier jako części swojego programu instalacyjnego aplikacji. Możesz na przykład utworzyć przedinstalacyjny program obsługi wyjścia wywołujący funkcję API Add Verifier do konfigurowania serwera iSeries klienta.

#### **Krok 5: Eksportowanie certyfikatów umożliwiających weryfikowanie podpisów na innych serwerach iSeries**

Podpisywanie obiektów ma sens tylko wtedy, gdy istnieją metody weryfikowania autentyczności podpisu i określania czy do podpisanego obiektu zostały wprowadzone jakieś zmiany. Aby zweryfikować podpisy obiektów na tym samym systemie, który podpisuje obiekty, należy użyć programu DCM do utworzenia bazy certyfikatów \*SIGNATUREVERIFICATION. Musi ona zawierać zarówno kopię certyfikatu podpisującego obiekt, jak i kopię certyfikatu ośrodka CA, który wystawił certyfikat podpisujący.

<span id="page-23-0"></span>Aby inni użytkownicy mogli weryfikować podpis, należy im dostarczyć kopię certyfikatu podpisującego obiekt. Jeśli do wystawienia certyfikatu korzysta się z lokalnego ośrodka CA, trzeba im zapewnić także kopię certyfikatu lokalnego ośrodka CA.

Aby za pomocą programu DCM weryfikować podpisy w tym samym systemie, który podpisuje obiekty (w tym scenariuszu jest to serwer iSeries A), wykonaj następujące czynności:

- 1. W oknie nawigacji wybierz **Tworzenie nowej bazy certyfikatów**, a następnie, jako bazę certyfikatów do utworzenia wybierz **\*SIGNATUREVERIFICATION**.
- 2. Wybierz **Tak**, aby skopiować do nowej bazy certyfikatów istniejące certyfikaty podpisujące obiekty jako certyfikaty weryfikujące podpisy.
- 3. Podaj hasło dla nowej bazy certyfikatów i kliknij **Kontynuuj**, aby ją utworzyć. Od tego momentu za pomocą programu DCM możesz weryfikować podpisy obiektów na tym samym systemie, którego używasz do podpisywania obiektów.

Aby użyć programu DCM do eksportowania kopii certyfikatu podpisującego obiekt jako certyfikatu weryfikującego podpis, tak aby inni użytkownicy mogli weryfikować podpisy obiektów, wykonaj następujące czynności:

- 1. W ramce nawigacji wybierz **Zarządzanie certyfikatami**, a następnie wybierz zadanie **Eksport certyfikatu**.
- 2. Wybierz **Podpisywanie obiektów**, aby wyświetlić listę certyfikatów podpisujących obiekty, które można eksportować.
- 3. Wybierz z listy odpowiedni certyfikat podpisujący obiekty i kliknij **Eksportuj**.
- 4. Wybierz **Plik, jako certyfikat do weryfikowania podpisów** jako miejsce docelowe i kliknij **Kontynuuj**.
- 5. Podaj pełną ścieżkę i nazwę dla pliku eksportowanego certyfikatu do weryfikowania podpisów i kliknij **Kontynuuj**, aby wyeksportować certyfikat.

Możesz teraz dodawać ten plik do pakietów instalacyjnych aplikacji tworzonych dla produktu. Za pomocą funkcji API Add Verifier jako części programu instalacyjnego możesz dodać ten certyfikat do bazy certyfikatów \*SIGNATUREVERIFICATION klienta. Jeśli baza certyfikatów jeszcze nie istnieje, funkcja ta ją utworzy. Następnie program instalacyjny produktu może zweryfikować podpis na aplikacji podczas odtwarzania go na serwerze iSeries klienta.

#### **Krok 6: Aktualizowanie programu tworzącego pakiet aplikacji aby używał funkcji API serwera iSeries do podpisywania aplikacji**

Gdy masz już plik zawierający certyfikat do weryfikowania podpisów i chcesz go dodać do pakietu aplikacji, możesz skorzystać z funkcji API Sign Object i napisać nową lub zmienić istniejącą aplikację w taki sposób, aby podpisywała biblioteki produktu podczas tworzenia pakietu rozpowszechnianego wśród klientów.

Aby lepiej zrozumieć wykorzystanie funkcji API Sign Object jako części programu tworzącego pakiet aplikacji, przejrzyj przykład przedstawiony poniżej. Przykład ten jest fragmentem kodu programu napisanego w języku C, nie jest on pełnym programem do podpisywania i tworzenia pakietów, jest to raczej wycinek programu, w którym następuje wywołanie funkcji API Sign Object. Jeśli chcesz skorzystać z tego przykładu, dostosuj go do swoich potrzeb. Ze względów bezpieczeństwa firma IBM zaleca zindywidualizowanie przykładu i zmianę dostarczonych wartości domyślnych.

**Uwaga:** IBM udziela niewyłącznej licencji na prawa autorskie, stosowanej przy używaniu wszelkich przykładowych kodów programów, na podstawie których można wygenerować podobne funkcje dostosowane do indywidualnych wymagań. Cały kod przykładowy jest udostępniany przez IBM jedynie do celów ilustracyjnych. Kody te nie zostały kompleksowo przetestowane we wszelkich możliwych warunkach. IBM, nie może zatem gwarantować ani sugerować niezawodności, użyteczności i funkcjonalności tych programów. Wszelkie zawarte tu programy są dostarczane w stanie, w jakim się znajdują (″AS IS″) bez udzielania jakichkolwiek gwarancji. Nie udziela się domniemanych gwarancji nienaruszania praw stron trzecich, gwarancji przydatności handlowej ani przydatności do określonego celu.

Dostosuj ten przykład do swoich potrzeb w celu wykorzystania funkcji API Sign Object jako części programu tworzącego pakiety aplikacji. Do programu należy dostarczyć dwa parametry: nazwę biblioteki do podpisania i nazwę identyfikatora aplikacji podpisującej obiekt; w identyfikatorze aplikacji rozróżnia się wielkie i małe litery, których nie rozróżnia się w nazwie biblioteki. Jeśli podpisywany obiekt składa się z kilku bibliotek, program może wywoływać ten fragment kodu wielokrotnie.

**Uwaga:** Ważne prawne informacje zawiera ["Informacje](#page-50-0) dotyczące kodu" na stronie 45.

```
/* ---------------------------------------------------------------- */
/\star */
/* COPYRIGHT (C) IBM CORP. 2002, 2004 */
/\star */
/* Wykorzystanie funkcji API Sign Object do podpisywania bibliotek */
/\star */
/* Funkcja API podpisuje cyfrowo wszystkie obiekty w bibliotece *//\star */
/\star */
/\star */
/* IBM udziela niewyłącznej licencji na prawa autorskie, stosowanej */
/* przy używaniu wszelkich przykładowych kodów programów, na */
/* podstawie których można wygenerować podobne funkcje dostosowane */
/* do indywidualnych wymagań. Cały kod przykładowy jest udostępniany*/
/* przez IBM jedynie do celów ilustracyjnych. Programy przykładowe */
/* nie zostały gruntownie przetestowane. IBM nie może gwarantować */
/* lub sugerować niezawodności, użyteczności i funkcjonalności */
/* tych programów. Wszystkie zawarte tu programy są dostarczane */* w stanie, w jakim się znajdują ("AS IS") bez udzielania */
/* jakichkolwiek gwarancji. Nie udziela się domniemanych gwarancji */
/* przydatności handlowej oraz przydatności do określonego celu. */
/\star */
/\star */
/\star */
/* Parametry programu: */
/\star */
/* char * nazwa podpisywanej biblioteki */
/* char * nazwa identyfikatora aplikacji *//\star */
#include <qydosgno.h>
#include <stdlib.h>
#include <stdio.h>
#include <string.h>
int main (int argc, char *argv[])
{
   /* parametry:
     char * biblioteka obiektów do podpisania
     char * identyfikator aplikacji podpisującej
   */
   int lib length, applid length, path length, multiobj length;
   Qus EC t error code;
   char libname[11];
  char path name[256];
  Qydo Multi Objects T * multi objects = NULL;
  multiobj length = 0;
  error code.Bytes Provided = 0; /* wyjątki zwracane dla błędów */
   /* -------------------------------------- */
  /* budowa nazwy ścieżki dla biblioteki */
   /* -------------------------------------- */
  memset(libname, '\00', 11); /* inicjowanie nazwy biblioteki */
   for(lib length = 0;
     ((*(argv[1] + lib_length) != ' ') &&
```

```
(*(argv[1] + lib length) != '\\00'));
   lib_length++);
memcpy(\overline{ary[1]}, libname, lib length); /* wpisanie nazwy biblioteki */
/* budowa parametru nazwa ścieżki do wywołania funkcji API */
sprintf(path_name, "/QSYS.LIB/%s.LIB/*", libname);
path length = strlen(path name);
/* ----------------------------- */
/* szukanie długości ID aplikacji*/
/* ----------------------------- */
for(applid_length = 0;
   ((*(argv[2] + applyid length) != ' ') &(* (argv[2] + applid_length) != '\\00'));
   applid_length++);
/* -------------------------------- */
/* podpisanie obiektów w bibliotece */
/* -------------------------------- */
QYDOSGNO (path_name, /* nazwa ścieżki do obiektu */
          &path_length, /* długość nazwy ścieżki */
               "OBJN0100", /* nazwa formatu */
          argv[2], /* identyfikator aplikacji (ID)*/
          &applid_length, /* długość ident. aplikacji */
          "1", /* zastąpienie podwójnego podp.*/
          multi_objects, /* jak obsługiwać wiele
                                    obiektów */
         &multiobj_length, /* długość używanej struktury
                                  zawiera wiele obiektów
                                (0=bez str. zaw. wiele ob.) */
               &error code); /* kod błędu */
```
return 0;

}

#### **Krok 7: Tworzenie korzystającego z funkcji API Add Verifier programu przedinstalacyjnego obsługi wyjścia**

Po zakończeniu procesu tworzenia programu do podpisywania aplikacji możesz korzystać z funkcji API Add Verifier jako części programu instalacyjnego do tworzenia rozpowszechnianego produktu końcowego. Możesz na przykład użyć funkcji API Add Verifier jako części programu przedinstalacyjnego obsługi wyjścia. Zyskasz pewność, że przed odtworzeniem podpisanych obiektów aplikacji certyfikat zostanie dodany do bazy certyfikatów. Umożliwi to programowi instalacyjnemu weryfikację podpisu na obiekcie aplikacji podczas odtwarzania go na serwerze iSeries klienta.

**Uwaga:** Ze względów bezpieczeństwa ta funkcja API nie pozwoli na dodanie do bazy certyfikatów \*SIGNATUREVERIFICATION certyfikatu ośrodka certyfikacji. W momencie dodawania certyfikatu ośrodka certyfikacji do bazy certyfikatów system zakłada, że ośrodek CA jest zaufanym źródłem certyfikatów. W konsekwencji system traktuje certyfikat wystawiony przez ośrodek CA jako pochodzący z zaufanego źródła. Dlatego nie można korzystać z funkcji API w celu utworzenia programu instalacyjnego obsługi wyjścia w celu dodania certyfikatu ośrodka certyfikacji do bazy certyfikatów. Aby dodać certyfikat ośrodka CA do bazy certyfikatów, należy użyć programu Digital Certificate Manager; takie rozwiązanie daje pewność, że sprawowana jest ręczna, dokładna kontrola nad ośrodkami CA, którym system ufa. Dzięki temu system nie może importować certyfikatów ze źródeł, których administrator świadomie nie określił jako zaufane.

Jeśli nie chcesz, aby ktokolwiek mógł dodać certyfikat weryfikacji do bazy certyfikatów \*SIGNATUREVERIFICATION, korzystając z tej funkcji API, zablokuj tę funkcję w systemie. Aby zrealizować to zadanie, skorzystaj z systemowych narzędzi serwisowych (SST) umożliwiających ustawienie odrzucania zmian wprowadzonych w wartościach systemowych związanych z ochroną.

Aby lepiej zrozumieć wykorzystanie funkcji API Add Verifier jako części programu instalacyjnego aplikacji, przejrzyj przedstawiony poniżej przykład programu przedinstalacyjnego obsługi wyjścia. Przykład ten jest fragmentem kodu programu napisanego w języku C, nie jest on pełnym programem przedinstalacyjnym obsługi wyjścia, jest to raczej wycinek programu, w którym następuje wywołanie funkcji API Add Verifier. Jeśli chcesz skorzystać z tego przykładu, dostosuj go do swoich potrzeb. Ze względów bezpieczeństwa firma IBM zaleca zindywidualizowanie przykładu i zmianę dostarczonych wartości domyślnych.

**Uwaga:** IBM udziela niewyłącznej licencji na prawa autorskie, stosowanej przy używaniu wszelkich przykładowych kodów programów, na podstawie których można wygenerować podobne funkcje dostosowane do indywidualnych wymagań. Cały kod przykładowy jest udostępniany przez IBM jedynie do celów ilustracyjnych. Kody te nie zostały kompleksowo przetestowane we wszelkich możliwych warunkach. IBM, nie może zatem gwarantować ani sugerować niezawodności, użyteczności i funkcjonalności tych programów. Wszelkie zawarte tu programy są dostarczane w stanie, w jakim się znajdują (″AS IS″) bez udzielania jakichkolwiek gwarancji. Nie udziela się domniemanych gwarancji nienaruszania praw stron trzecich, gwarancji przydatności handlowej ani przydatności do określonego celu.

Dostosuj ten przykład do swoich potrzeb w celu wykorzystania funkcji API Add Verifier jako części programu przedinstalacyjnego obsługi wyjścia do dodawania niezbędnego certyfikatu weryfikującego podpisy do serwera iSeries klienta podczas instalowania Twojego produktu.

**Uwaga:** Ważne prawne informacje zawiera ["Informacje](#page-50-0) dotyczące kodu" na stronie 45.

```
/* ---------------------------------------------------------------- */
/\star */
/* COPYRIGHT (C) IBM CORP. 2002, 2004 */
/\star */
/* Wykorzystanie funkcji API Add Verifier do dodania certyfikatu */
/* zintegrowanego systemu plików bazy certyfikatów */
/* *SIGNATUREVERIFICATION. */
/\star */
/\star */
/* Jeśli baza certyfikatów nie istnieje, funkcja API utworzy ją. */
/* Jeśli baza certyfikatów jest tworzona, otrzyma hasło domyślne, */
/* które należy zmienić najszybciej jak to możliwe korzystając z */
/* programu DCM. To ostrzeżenie należy przedstawić właścicielowi */
/* systemu, który będzie korzystał z tego programu. */
/\star */
/\star */
/\star */
/* IBM udziela niewyłącznej licencji na prawa autorskie, stosowanej */
/* przy używaniu wszelkich przykładowych kodów programów, na */
/* podstawie których można wygenerować podobne funkcje dostosowane */
/* do indywidualnych wymagań. Cały kod przykładowy jest udostępniany*/
/* przez IBM jedynie do celów ilustracyjnych. Programy przykładowe */
/* nie zostały gruntownie przetestowane. IBM nie może gwarantować */
/* lub sugerować niezawodności, użyteczności i funkcjonalności *//* tych programów. Wszystkie zawarte tu programy są dostarczane *//* w stanie, w jakim się znajdują ("AS IS") bez udzielania */
/* jakichkolwiek gwarancji. Nie udziela się domniemanych gwarancji */
/* przydatności handlowej oraz przydatności do określonego celu. */
/\star */
/\star */
/\star */
/* Parametry programu: \star//\star */
/* char * nazwa ścieżki do pliku w zintegrowanym systemie plików */
/* zawierającego certyfikat
/* char * etykieta dla certyfikatu */
/\star */
/\star */
/\star */
/* ---------------------------------------------------------------- */
```
#include <qydoadd1.h>

```
#include <stdlib.h>
#include <string.h>
int main (int argc, char *argv[])
\left\{ \right.int pathname length, cert label length;
   Qus EC t error code;
   char \rightarrow pathname = argv[1];char \rightarrow certlabel = argv[2];/* szukanie dł. nazwy ścieżki */
   for(pathname length = 0;
        ((*(pathname + pathname_length) != ' ') &&
        (*(pathname + pathname-length) != '\\00'));
       pathname length++);
   /* szukanie dł. etykiety certyfikatu */
   for(cert label length = 0;
        ((*(\overline{certlabe} + \overline{cert}_\text{label} _\text{length}) := \text{``}) &&
        (*(certlabel + cert-label + cert-label - length) != '\\00'));cert label length++);
   error code.Bytes Provided = 0; /* wyjątki zwracane dla błędów */
   QydoAddVerifier (pathname, /* nazwa śc. do pliku z certyfikatem */
                    \alphapathname_length, /* długość nazwy ścieżki */
                     "OBJN0100", /* nazwa formatu */
                     certlabel, /* etykieta certyfikatu */
                    &cert label length, /* długość etykiety certyfikatu */
                    \text{Server code}; /* kod błędu \star/
```
return 0;

}

Po zakończeniu tych zadań możesz tworzyć pakiety swoich aplikacji i rozpowszechniać je wśród klientów. Podczas instalowania przez klientów podpisanych obiektów aplikacji zostaną one zweryfikowane w ramach procesu instalacji. Klienci dysponują także możliwością weryfikowania podpisów na obiektach aplikacji za pomocą programu Digital Certificate Manager. Daje to klientom możliwość sprawdzenia, czy aplikacja pochodzi z zaufanego źródła i czy od czasu jej podpisania nie została zmieniona.

**Uwaga:** Program instalacyjny może utworzyć u klienta bazę certyfikatów \*SIGNATUREVERIFICATION z hasłem domyślnym. Należy poinformować klienta, że powinien jak najszybciej za pomocą programu DCM zmienić hasło do bazy certyfikatów, aby ochronić ją przed nieuprawnionym dostępem.

#### **Krok 8: Zmiana domyślnego hasła do bazy certyfikatów \*SIGNATUREVERIFICATION u klienta**

Funkcja API Add Verifier może podczas procesu instalacji na serwerze iSeries klienta utworzyć bazę certyfikatów \*SIGNATUREVERIFICATION. Jeśli funkcja ta tworzy bazę certyfikatów, to dla bazy powstaje równocześnie hasło domyślne. Należy więc doradzić klientowi skorzystanie z programu DCM do zmiany hasła, aby chronić bazę certyfikatów przed dostępem nieuprawnionych osób.

W tym celu do klientów kierowane są następujące polecenia:

- 1. Uruchom program DCM.
- 2. W ramce nawigacji kliknij **Wybór ośrodka certyfikacji** i wybierz **\*SIGNATUREVERIFICATION**, aby otworzyć tę bazę certyfikatów.
- 3. Gdy pojawi się strona Baza certyfikatów i hasło kliknij **Zerowanie hasła**, aby wyświetlić stronę Zerowanie hasła bazy certyfikatów.

**Uwaga:** W przypadku pojawienia się pytań dotyczących określonego formularza w tym zadaniu należy kliknąć przycisk znaku zapytania (**?**) u góry strony, aby uzyskać dostęp do systemu pomocy.

<span id="page-28-0"></span>4. Podaj nowe hasło dla tej bazy, wpisz je ponownie w celu potwierdzenia, wybierz strategię dla ważności hasła do bazy certyfikatów i kliknij **Kontynuuj**.

### **Scenariusz: Korzystanie z funkcji Centrum Zarządzania programu iSeries Navigator do podpisywania obiektów serwera Sytuacja**

Przedsiębiorstwo (MojaFirma) tworzy aplikacje, które następnie rozpowszechnia wśród wielu serwerów iSeries znajdujących się w różnych miejscach przedsiębiorstwa. Jako administrator sieci jesteś odpowiedzialny za zainstalowanie i aktualizację aplikacji na serwerach iSeries w całym przedsiębiorstwie. Używasz obecnie funkcji Centrum Zarządzania programu iSeries Navigator, aby łatwiej tworzyć pakiety i rozpowszechniać aplikacje oraz wykonywać inne zadania związane z administrowaniem, za które jesteś odpowiedzialny. Jednak śledzenie i rozwiązywanie problemów spowodowanych wprowadzonymi do tych aplikacji zmianami dokonanymi przez nieuprawnionych użytkowników zajmuje dużo czasu. Dlatego też chcesz lepiej chronić integralność tych obiektów i podpisywać je cyfrowo.

Przegląd możliwości podpisywania obiektów systemu OS/400 pokazuje, że począwszy od wersji V5R2 Centrum Zarządzania umożliwia podpisywanie obiektów w trakcie tworzenia i dystrybucji pakietów. Dzięki programowi Centrum Zarządzania możesz działać szybko i efektywnie, aby łatwo sprostać założonym celom ochrony przedsiębiorstwa. Zdecydowałeś się też na utworzenie lokalnego ośrodka CA, aby wystawiał certyfikaty do podpisywania obiektów. Wykorzystanie certyfikatów wydawanych przez lokalny ośrodek CA ogranicza wydatki związane z używaniem tej technologii ochrony, gdyż nie trzeba kupować certyfikatu od ogólnie znanego ośrodka CA.

Przykład ten jest praktycznym wprowadzeniem do konfigurowania i korzystania z podpisywania obiektów aplikacji, które mają być rozpowszechniane wśród wielu serwerów iSeries w przedsiębiorstwie.

#### **Zalety scenariusza**

Scenariusz ten ma nastepujące zalety:

- v Korzystanie z programu Centrum Zarządzania do tworzenia pakietów i podpisywania obiektów pozwala na redukcję czasu potrzebnego na dystrybucję podpisanych obiektów do serwerów iSeries przedsiębiorstwa.
- v Korzystanie z Centrum Zarządzania do podpisywania obiektów w pakietach zmniejsza ilość koniecznych działań, gdyż proces podpisywania jest częścią procesu tworzenia pakietów.
- v Podpisywanie pakietu obiektów umożliwia łatwe określenie, czy obiekty zostały zmienione od czasu podpisania. Pozwala zmniejszyć nakłady na przyszłe rozwiązywanie i śledzenie problemów w aplikacjach.
- v Wykorzystanie do podpisywania obiektów certyfikatu wystawionego przez prywatny ośrodek certyfikacji obniża koszty wprowadzenia podpisywania obiektów.

#### **Cele**

W scenariuszu zakładamy, że przedsiębiorstwo MojaFirma chce podpisywać cyfrowo aplikacje, które rozpowszechnia wśród wielu serwerów iSeries w przedsiębiorstwie. Jako administrator sieci w przedsiębiorstwie MojaFirma korzystasz z programu Centrum Zarządzania do wykonywania wielu zadań administracyjnych na serwerach iSeries. Dlatego chcesz rozszerzyć obecne wykorzystanie programu Centrum Zarządzania o podpisywanie aplikacji przedsiębiorstwa, które są rozpowszechniane wśród innych serwerów iSeries.

Główne założenia scenariusza są następujące:

- v Aplikacje przedsiębiorstwa muszą być podpisane certyfikatem wystawionym przez lokalny ośrodek CA, aby ograniczyć koszty podpisywania aplikacji.
- v Administratorzy systemu i inni wyznaczeni użytkownicy powinni mieć możliwość prostego weryfikowania podpisów cyfrowych na wszystkich serwerach iSeries, pozwalającego sprawdzić źródło i autentyczność obiektów podpisanych przez przedsiębiorstwo. Aby osiągnąć postawiony cel, każdy serwer iSeries musi mieć w bazie certyfikatów \*SIGNATUREVERIFICATION zarówno kopię certyfikatu przedsiębiorstwa do weryfikowania podpisów, jak i certyfikat lokalnego ośrodka CA.
- v Weryfikowanie podpisów na aplikacjach przedsiębiorstwa umożliwia administratorom serwerów iSeries, a także innym użytkownikom wykrycie zmian wprowadzonych w obiektach od czasu ich podpisania.
- v Administratorzy powinni używać programu Centrum Zarządzania do tworzenia pakietów i ich rozpowszechniania wśród swoich serwerów iSeries.

#### **Szczegóły**

Poniższy rysunek przedstawia proces podpisywania obiektu i weryfikowania podpisu według scenariusza:

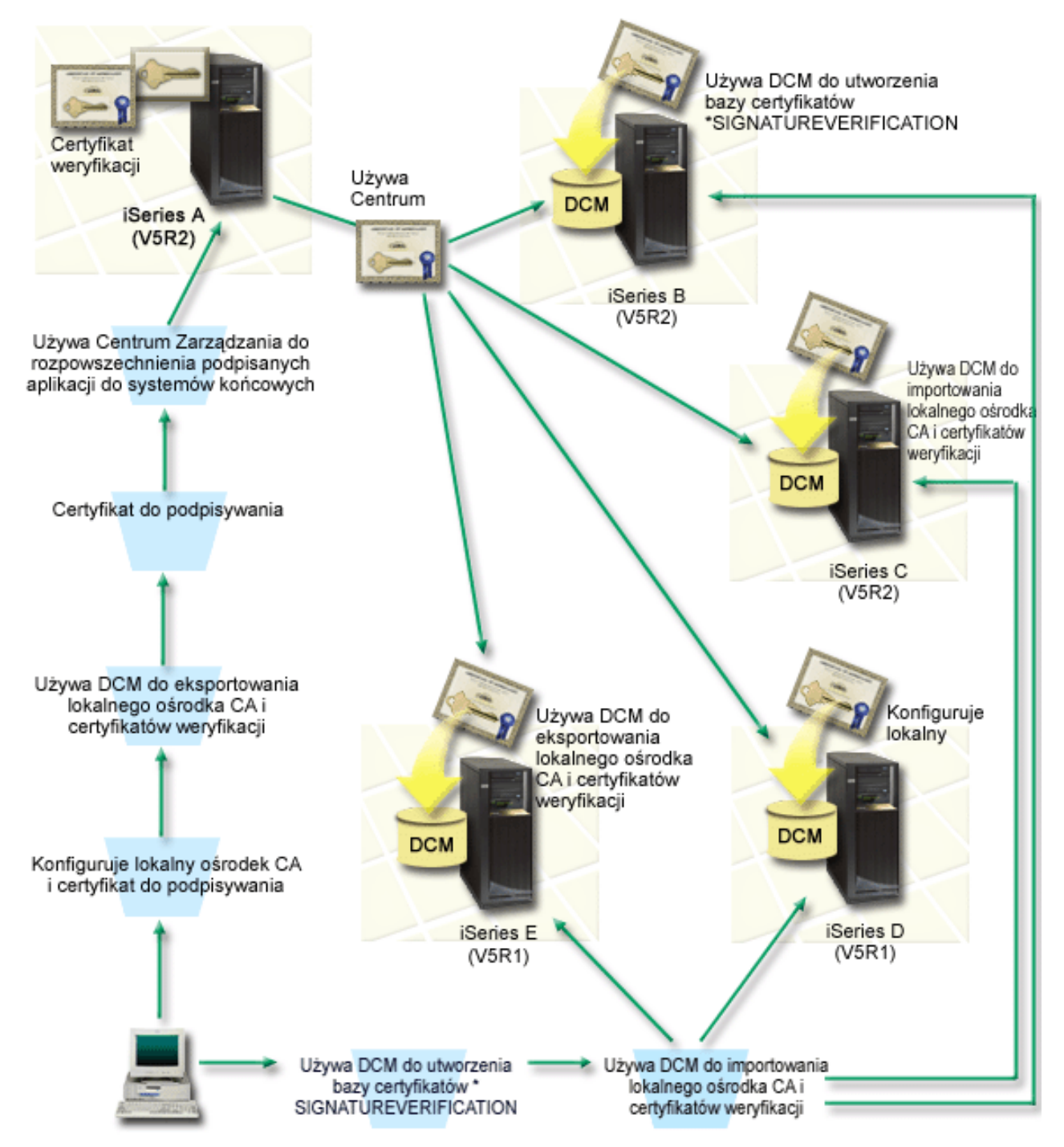

Rysunek ilustruje następujące punkty scenariusza:

#### **System centralny (serwer iSeries A)**

- <span id="page-30-0"></span>v serwer iSeries A z systemem OS/400 w wersji 5 wydanie 2 (V5R2),
- v serwer iSeries A funkcjonuje jako system centralny, z którego uruchamiane są funkcje programu Centrum Zarządzania, włącznie z aplikacjami przedsiębiorstwa służącymi do tworzenia pakietów i ich rozpowszechniania,
- v na serwerze iSeries A jest zainstalowany program Cryptographic Access Provider 128-bit dla iSeries (5722–AC3),
- v na serwerze iSeries A musi być zainstalowany i skonfigurowany program Digital Certificate Manager (opcja 34 systemu OS/400) i serwer IBM HTTP (5722–DG1),
- v serwer iSeries A funkcjonuje jako lokalny ośrodek CA i w tym systemie znajdują się certyfikaty podpisujące obiekty,
- v serwer iSeries A jest podstawowym systemem podpisującym obiekty dla aplikacji przedsiębiorstwa. Podpisywanie obiektów produktów przeznaczonych do dystrybucji do klientów na serwerze iSeries A przebiega następująco:
	- 1. Użycie programu DCM do utworzenia lokalnego ośrodka CA, a następnie lokalnego ośrodka CA do utworzenia certyfikatu do podpisywania obiektów.
	- 2. Użycie programu DCM do wyeksportowania kopii certyfikatu lokalnego ośrodka CA i certyfikatu do weryfikowania podpisów do pliku, aby systemy końcowe (serwery iSeries B, C, D i E) mogły weryfikować podpisane obiekty.
	- 3. Użycie programu Centrum Zarządzania do podpisania obiektów aplikacji i utworzenia z nich pakietów z plikami certyfikatów do weryfikowania.
	- 4. Użycie programu Centrum Zarządzania do rozpowszechnienia podpisanych aplikacji i plików certyfikatów do systemów końcowych.

#### **Systemy końcowe (serwery iSeries B, C, D i E)**

- v serwery iSeries B i C z systemem OS/400 w wersji 5 wydanie 2 (V5R2),
- v serwery iSeries D i E z systemem OS/400 w wersji 5 wydanie 1 (V5R1),
- v serwery iSeries B, C, D i E muszą mieć zainstalowane i skonfigurowane programy Digital Certificate Manager (opcja 34) i serwer IBM HTTP (5722–DG1),
- v serwery iSeries B, C, D i E otrzymują wraz z podpisaną aplikacją kopie obydwu certyfikatów, tzn. przeznaczonego do weryfikowania podpisów i pochodzącego od lokalnego ośrodka CA przedsiębiorstwa, z systemu centralnego (serwer iSeries A).
- v program DCM służy do utworzenia bazy certyfikatów \*SIGNATUREVERIFICATION i zaimportowania do niej certyfikatów lokalnego ośrodka CA i do weryfikacji podpisów.

#### **Wymagania wstępne i założenia**

Scenariusz zależy od spełnienia następujących założeń i wymagań wstępnych:

- 1. Wszystkie serwery iSeries spełniają wymagania konieczne do zainstalowania programu Digital Certificate Manager (DCM).
- 2. Na żadnym z serwerów iSeries nie był wcześniej konfigurowany ani używany program DCM.
- 3. Serwer iSeries A spełnia wymagania niezbędne do zainstalowania i używania programów iSeries Navigator i Centrum Zarządzania.
- 4. Na wszystkich systemach końcowych iSeries musi działać serwer Centrum Zarządzania.
- 5. Wszystkie serwery iSeries mają zainstalowaną najnowszą wersję programu licencjonowanego Cryptographic Access Provider 128-bit (5722-AC3).
- 6. Ustawienie domyślne wartości systemowej Weryfikowanie podpisów obiektów podczas odtwarzania (QVFYOBJRST) w całym scenariuszu serwera iSeries wynosi 3 i pozostaje niezmienione. Ustawienie domyślne daje gwarancje, że serwer będzie mógł zweryfikować podpisy po odtworzeniu podpisanych obiektów.
- 7. Aby administrator sieci serwera iSeries A mógł podpisywać obiekty, musi mieć uprawnienia specjalne profilu użytkownika \*ALLOBJ albo jego profil użytkownika musi być uprawniony do korzystania z aplikacji podpisującej obiekty.
- 8. Administrator sieci lub inna osoba, która tworzy bazę certyfikatów w programie DCM, musi mieć uprawnienia specjalne profilu użytkownika \*SECADM i \*ALLOBJ.
- 9. Do weryfikowania podpisów obiektów administratorzy systemów lub inni użytkownicy pozostałych serwerów iSeries muszą mieć uprawnienia specjalne profilu użytkownika \*AUDIT.

#### **Czynności związane z konfiguracją**

Aby przedstawiony scenariusz wprowadzić w życie, należy wykonać dwie grupy czynności; jedna polega na takim skonfigurowaniu serwera iSeries A, aby do podpisywania i rozpowszechniania aplikacji korzystał z programu Centrum Zarządzania. Druga grupa czynności umożliwia administratorom systemów i pozostałym użytkownikom weryfikowanie podpisów na tych aplikacjach na wszystkich pozostałych serwerach iSeries.

#### **Czynności związane z podpisywaniem obiektów**

Aby zgodnie ze scenariuszem serwer iSeries A mógł podpisywać obiekty, należy:

- 1. Spełnić wszystkie wymagania wstępne konieczne do zainstalowania potrzebnych produktów serwera iSeries.
- 2. Użyć programu DCM do utworzenia lokalnego ośrodka CA w celu wystawienia certyfikatu do podpisywania obiektu prywatnego.
- 3. Użyć programu DCM do [utworzenia](#page-32-0) definicji aplikacji.
- 4. Użyć programu DCM do przypisania certyfikatu do definicji aplikacji [podpisującej](#page-32-0) obiekty.
- 5. Użyć programu DCM do [wyeksportowania](#page-33-0) certyfikatów, których inne systemy będą musiały użyć do [weryfikowania](#page-33-0) podpisów obiektów. Konieczne jest wyeksportowanie do pliku zarówno kopii certyfikatu lokalnego ośrodka CA, jak i kopii certyfikatu
- do podpisywania obiektów, jako certyfikatu do weryfikowania podpisów. 6. Przesłać pliki certyfikatów do każdego systemu końcowego serwera iSeries, na którym mają być [weryfikowane](#page-34-0)
- [podpisy.](#page-34-0)
- 7. Użyć funkcji Centrum [Zarządzania](#page-34-0) programu iSeries Navigator do podpisania obiektów aplikacji.

#### **Czynności związane z weryfikowaniem podpisów**

Przed wysłaniem za pomocą programu Centrum Zarządzania podpisanych obiektów aplikacji do każdego z systemów końcowych iSeries musisz na nich skonfigurować weryfikowanie podpisów. Konfigurowanie weryfikowania podpisów musi zostać zakończone przed weryfikowaniem podpisów odtworzonych podpisanych obiektów na systemach końcowych.

Na każdym systemie końcowym iSeries, aby zgodnie ze scenariuszem weryfikować podpisy na obiektach, należy wykonać następujące czynności:

8. Użyć programu DCM do utworzenia bazy certyfikatów [\\*SIGNATUREVERIFICATION.](#page-34-0)

9. Użyć programu DCM do importu certyfikatu lokalnego ośrodka CA i certyfikatu do [weryfikowania](#page-34-0) podpisu.

#### **Szczegóły scenariusza: Korzystanie z funkcji Centrum Zarządzania programu iSeries Navigator do podpisywania obiektów**

Aby zgodnie ze scenariuszem skonfigurować program Centrum Zarządzania do podpisywania obiektów, należy wykonać następujące czynności.

#### **Krok 1: Spełnienie wszystkich wymagań wstępnych**

Przed wykonaniem dalszych czynności konfiguracyjnych związanych z implementacją tego scenariusza, należy wypełnić wszystkie [wymagania](#page-30-0) wstępne konieczne do zainstalowania i skonfigurowania wszystkich potrzebnych produktów serwera iSeries.

#### **Krok 2: Tworzenie lokalnego ośrodka CA do wystawiania prywatnych certyfikatów podpisujących obiekty**

Podczas tworzenia lokalnego ośrodka CA za pomocą programu Digital Certificate Manager należy wypełnić szereg formularzy. Formularze te prowadzą przez proces tworzenia ośrodka CA i inne czynności niezbędne, aby rozpocząć korzystanie z certyfikatów cyfrowych w połączeniu z protokołem SSL, czyli podpisywanie obiektów i weryfikowanie podpisów. Wprawdzie w tym scenariuszu nie trzeba konfigurować certyfikatów w połączeniu z protokołem SSL, ale w celu skonfigurowania systemu do podpisywania obiektów należy wypełnić wszystkie formularze.

Aby utworzyć i skonfigurować lokalny ośrodek CA za pomocą programu DCM, wykonaj następujące czynności: 1. Uruchom program DCM.

<span id="page-32-0"></span>2. W ramce nawigacji programu DCM wybierz **Tworzenie ośrodka certyfikacji**, aby wyświetlić szereg formularzy.

**Uwaga:** W przypadku pojawienia się pytań dotyczących określonego formularza w tym zadaniu należy kliknąć przycisk znaku zapytania (**?**) u góry strony, aby uzyskać dostęp do systemu pomocy.

- 3. Wypełnij wszystkie formularze zadań. Po zakończeniu tego zadania, wykonaj poniższe czynności:
	- a. Wprowadź informacje identyfikujące lokalny ośrodek CA.
	- b. Zainstaluj certyfikat lokalnego ośrodka CA w swojej przeglądarce, aby oprogramowanie mogło go rozpoznać i sprawdzać poprawność certyfikatów wystawionych przez ten ośrodek.
	- c. Zdefiniuj strategię lokalnego ośrodka CA.
	- d. Użyj nowego lokalnego ośrodka CA do wystawienia certyfikatu klienta lub serwera, z którego aplikacja będzie mogła skorzystać do połączeń z użyciem protokołu SSL.
		- **Uwaga:** Wprawdzie opisywany scenariusz nie korzysta z tego certyfikatu, jego utworzenie jest jednak niezbędne przed użyciem lokalnego ośrodka CA do wystawienia potrzebnego certyfikatu podpisującego obiekt. Jeśli zadanie zostanie anulowane bez utworzenia certyfikatu, to należy utworzyć certyfikat podpisujący obiekt i bazę certyfikatów \*OBJECTSIGNING, w której będzie on przechowywany.
	- e. Wybierz aplikacje, które będą mogły używać certyfikatu serwera lub klienta w połączeniach SSL.

**Uwaga:** Na potrzeby tego scenariusza nie wybieraj żadnej aplikacji, tylko kliknij **Kontynuuj**, aby wyświetlić następny formularz.

- f. Użyj nowego lokalnego ośrodka CA do wystawienia certyfikatu podpisującego obiekt, z którego aplikacja będzie mogła skorzystać do cyfrowego podpisywania obiektów. W tym podzadaniu tworzona jest baza certyfikatów \*OBJECTSIGNING. Jest to baza umożliwiająca zarządzanie certyfikatami do podpisywania obiektów.
- g. Wybierz aplikacje, które powinny ufać lokalnemu ośrodkowi CA.

**Uwaga:** Na potrzeby tego scenariusza nie wybieraj żadnej aplikacji, tylko kliknij **Kontynuuj**, aby zakończyć zadanie.

Po utworzeniu lokalnego ośrodka CA i certyfikatu podpisującego obiekt, a przed podpisywaniem obiektów, należy zdefiniować korzystającą z certyfikatu aplikację podpisującą obiekty.

#### **Krok 3: Tworzenie definicji aplikacji podpisującej obiekty**

Po utworzeniu certyfikatu podpisującego obiekt należy za pomocą programu Digital Certificate Manager utworzyć definicję aplikacji podpisującej obiekty, która będzie używana do podpisywania obiektów. Definicja aplikacji nie musi odnosić się do istniejącej aplikacji. Tworzona definicja aplikacji powinna opisywać typ lub grupę obiektów, które zamierzasz podpisywać. Definicja jest niezbędna, żeby można było powiązać identyfikator aplikacji z certyfikatem i umożliwić proces podpisywania.

Aby utworzyć definicję aplikacji podpisującej obiekty za pomocą programu DCM, wykonaj następujące czynności:

- 1. W ramce nawigacji kliknij **Wybór ośrodka certyfikacji** i wybierz **\*OBJECTSIGNING**, aby otworzyć tę bazę certyfikatów.
- 2. Gdy pojawi się strona Baza certyfikatów i hasło, wpisz hasło bazy certyfikatów (określone przy tworzeniu tej bazy) i kliknij **Kontynuuj**.
- 3. W ramce nawigacji wybierz **Zarządzanie aplikacjami**, aby wyświetlić listę zadań.
- 4. Z listy zadań wybierz **Dodaj aplikację**, aby wyświetlić formularz definiowania aplikacji.
- 5. Wypełnij formularz i kliknij **Dodaj**.

Należy teraz przypisać certyfikat podpisujący obiekt do utworzonej aplikacji.

#### **Krok 4: przypisywanie certyfikatu do definicji aplikacji podpisującej obiekty**

Aby przypisać certyfikat do aplikacji podpisującej obiekty, wykonaj następujące czynności:

1. W ramce nawigacji programu DCM wybierz **Zarządzanie certyfikatami**, aby wyświetlić listę zadań.

- <span id="page-33-0"></span>2. Z listy tej wybierz **Przypisanie certyfikatu**, aby wyświetlić listę certyfikatów bieżącej bazy certyfikatów.
- 3. Wybierz certyfikat z listy i kliknij **Przypisz do aplikacji**, aby wyświetlić listę definicji aplikacji bieżącej bazy certyfikatów.
- 4. Wybierz jedną lub więcej aplikacji z listy i kliknij **Kontynuuj**. Pojawi się strona komunikatów, przedstawiająca albo potwierdzenie przypisania certyfikatu, albo informacje o błędzie, jeśli wystąpił jakiś problem.

Po zakończeniu tych czynności możesz korzystać z [podpisywania](#page-34-0) obiektów za pomocą programu Centrum Zarządzania podczas tworzenia pakietów i ich rozpowszechniania. Aby mieć pewność, że jesteś w stanie weryfikować podpisy, musisz wyeksportować niezbędne certyfikaty do pliku i przesłać plik do wszystkich systemów końcowych iSeries. Przed wysłaniem za pomocą programu Centrum Zarządzania podpisanych obiektów aplikacji do każdego z systemów końcowych iSeries, musisz na nich skonfigurować weryfikowanie podpisów. Konfigurowanie weryfikowania podpisów musi zostać zakończone przed weryfikowaniem podpisów odtworzonych podpisanych obiektów na systemach końcowych.

#### **Krok 5: Eksportowanie certyfikatów umożliwiających weryfikowanie podpisów w innych systemach iSeries**

Podpisywanie obiektów w celu ochrony integralności ich zawartości ma sens tylko wtedy, gdy istnieją metody weryfikowania autentyczności podpisu. Aby zweryfikować podpisy obiektów na tym samym systemie, który podpisuje obiekty, należy użyć programu DCM do utworzenia bazy certyfikatów \*SIGNATUREVERIFICATION. Musi ona zawierać zarówno kopię certyfikatu podpisującego obiekt, jak i kopię certyfikatu ośrodka CA, który wystawił certyfikat podpisujący.

Aby inni użytkownicy mogli weryfikować podpis, należy im dostarczyć kopię certyfikatu podpisującego obiekt. Jeśli do wystawienia certyfikatu korzysta się z lokalnego ośrodka CA, trzeba im zapewnić także kopię certyfikatu lokalnego ośrodka CA.

Aby za pomocą programu DCM weryfikować podpisy w tym samym systemie, który podpisuje obiekty (w tym scenariuszu jest to serwer iSeries A), wykonaj następujące czynności:

- 1. W oknie nawigacji wybierz **Tworzenie nowej bazy certyfikatów**, a następnie, jako bazę certyfikatów do utworzenia wybierz **\*SIGNATUREVERIFICATION**.
- 2. Wybierz **Tak**, aby skopiować do nowej bazy certyfikatów istniejące certyfikaty podpisujące obiekty jako certyfikaty weryfikujące podpisy.
- 3. Podaj hasło dla nowej bazy certyfikatów i kliknij **Kontynuuj**, aby ją utworzyć. Od tego momentu za pomocą programu DCM możesz weryfikować podpisy obiektów na tym samym systemie, którego używasz do podpisywania obiektów.

Aby użyć programu DCM do eksportowania kopii certyfikatu lokalnego CA i kopii certyfikatu podpisującego obiekty jako certyfikatu weryfikującego podpisy, w celu weryfikacji podpisów obiektów na innych systemach, wykonaj następujące czynności:

- 1. W ramce nawigacji wybierz **Zarządzanie certyfikatami**, a następnie wybierz zadanie **Eksport certyfikatu**.
- 2. Wybierz **Ośrodek certyfikacji** i kliknij **Kontynuuj**, aby wyświetlić listę certyfikatów ośrodków certyfikacji, które możesz wyeksportować.
- 3. Wybierz z listy uprzednio utworzony certyfikat lokalnego CA i kliknij **Eksportuj**.
- 4. Podaj **Plik** jako miejsce docelowe i kliknij **Kontynuuj**.
- 5. Podaj pełną ścieżkę i nazwę dla pliku eksportowanego certyfikatu lokalnego CA i kliknij **Kontynuuj**, aby wyeksportować certyfikat.
- 6. Kliknij **OK**, aby opuścić stronę potwierdzenia eksportu. Możesz już eksportować kopię certyfikatu podpisującego obiekty.
- 7. Ponownie wybierz zadanie **Eksportuj certyfikat**.
- 8. Wybierz **Podpisywanie obiektów**, aby wyświetlić listę certyfikatów podpisujących obiekty, które można eksportować.
- 9. Wybierz z listy odpowiedni certyfikat podpisujący obiekty i kliknij **Eksportuj**.
- 10. Wybierz **Plik, jako certyfikat do weryfikowania podpisów** jako miejsce docelowe i kliknij **Kontynuuj**.
- 11. Podaj pełną ścieżkę i nazwę dla pliku eksportowanego certyfikatu do weryfikowania podpisów i kliknij **Kontynuuj**, aby wyeksportować certyfikat.

<span id="page-34-0"></span>Należy teraz przesłać te pliki do systemów końcowych serwerów iSeries, na których mają być weryfikowane podpisy utworzone za pomocą tego certyfikatu.

#### **Krok 6: Przesyłanie plików certyfikatów do końcowych systemów iSeries**

Przed konfigurowaniem systemów końcowych iSeries do weryfikowania podpisanych obiektów należy do nich przesłać pliki certyfikatów utworzone na serwerze iSeries. Do przesłania plików certyfikatów można użyć kilku metod, na przykład skorzystać z protokołu FTP lub z rozpowszechniania pakietów w programie Centrum Zarządzania.

#### **Krok 7: Podpisywanie obiektów przy użyciu programu Centrum Zarządzania**

Proces podpisywania obiektów jest dla programu Centrum Zarządzania częścią procesu dystrybucji pakietów oprogramowania. Przed wysłaniem do systemów końcowych iSeries podpisanych obiektów aplikacji, na każdym z tych systemów końcowych należy wykonać wszystkie czynności konfiguracyjne związane z weryfikacją podpisu. Konfigurowanie weryfikowania podpisów musi zostać zakończone przed weryfikowaniem podpisów odtworzonych podpisanych obiektów na systemach końcowych.

Aby zgodnie ze scenariuszem podpisać aplikację rozpowszechnianą wśród systemów końcowych iSeries, wykonaj następujące czynności:

- 1. Użyj programu Centrum Zarządzania do utworzenia pakietu i dystrybucji oprogramowania.
- 2. Po pojawieniu się panelu **Identyfikacja** w kreatorze **Definicja produktu** kliknij **Zaawansowane**, aby wyświetlić panel **Zaawansowana identyfikacja**.
- 3. W polu **Cyfrowo podpisuje** wprowadź identyfikator wcześniej utworzonej aplikacji [podpisującej](#page-32-0) i kliknij **OK**.
- 4. Zakończ kreatora i kontynuuj proces tworzenia pakietów i dystrybucji oprogramowania w programie Centrum Zarządzania.

#### **Krok 8: Zadania weryfikowania podpisu: tworzenie bazy certyfikatów \*SIGNATUREVERIFICATION w systemach końcowych iSeries**

Aby zgodnie ze scenariuszem weryfikować podpisy obiektów na systemach końcowych iSeries, każdy system musi mieć kopię odpowiedniego certyfikatu do weryfikowania podpisów w swojej bazie certyfikatów \*SIGNATUREVERIFICATION. Jeśli obiekt był podpisany certyfikatem prywatnym, w bazie certyfikatów musi również znaleźć się kopia tego certyfikatu lokalnego ośrodka CA.

Aby utworzyć bazę certyfikatów \*SIGNATUREVERIFICATION, wykonaj następujące czynności:

- 1. Uruchom program DCM.
- 2. W ramce nawigacji programu Digital Certificate Manager wybierz **Tworzenie nowej bazy certyfikatów** i **\*SIGNATUREVERIFICATION** jako nową bazę certyfikatów.

**Uwaga:** W przypadku pojawienia się pytań dotyczących określonego formularza w tym zadaniu należy kliknąć przycisk znaku zapytania (**?**) u góry strony, aby uzyskać dostęp do systemu pomocy.

3. Podaj hasło dla nowej bazy certyfikatów i kliknij **Kontynuuj**, aby ją utworzyć. Możesz teraz importować certyfikaty do bazy i korzystać z nich do weryfikowania podpisów obiektów.

#### **Krok 9: Zadania związane z weryfikacją podpisów: importowanie certyfikatów**

Aby weryfikować podpis na obiekcie, baza \*SIGNATUREVERIFICATION musi zawierać kopię certyfikatu do weryfikowania podpisów. Jeśli certyfikat podpisujący jest prywatny, to w bazie certyfikatów musi znaleźć się również kopia certyfikatu lokalnego ośrodka CA, który go wystawił. W opisywanym scenariuszu obydwa certyfikaty zostały wyeksportowane do pliku, a plik przesłany do każdego systemu końcowego serwera iSeries.

Aby zaimportować te certyfikaty do bazy \*SIGNATUREVERIFICATION, wykonaj następujące czynności:

- 1. W oknie nawigacji programu DCM kliknij **Wybór ośrodka certyfikacji** i wybierz
- **\*SIGNATUREVERIFICATION** jako bazę certyfikatów do otwarcia.
- 2. Gdy pojawi się strona Baza certyfikatów i hasło, wpisz hasło bazy certyfikatów (określone przy tworzeniu tej bazy) i kliknij **Kontynuuj**.
- <span id="page-35-0"></span>3. Po odświeżeniu widoku ramki nawigacji wybierz **Zarządzanie certyfikatami**, aby wyświetlić listę zadań.
- 4. Z listy zadań wybierz **Import certyfikatu**.
- 5. Jako typ certyfikatu wybierz **Ośrodek certyfikacji** i kliknij **Kontynuuj**.
	- **Uwaga:** Przed zaimportowaniem prywatnego certyfikatu do weryfikowania podpisów należy zaimportować certyfikat lokalnego ośrodka CA, inaczej proces importu certyfikatu do weryfikowania podpisów nie powiedzie się.
- 6. Podaj pełną ścieżkę i nazwę dla pliku certyfikatu ośrodka CA i kliknij **Kontynuuj**. Pojawi się komunikat potwierdzający pomyślne zakończenie importu lub informacja o błędzie, jeśli proces nie powiódł się.
- 7. Ponownie wybierz zadanie **Importuj certyfikat**.
- 8. Jako typ certyfikatu wybierz **Sprawdzania podpisu** i kliknij **Kontynuuj**.
- 9. Podaj pełną ścieżkę i nazwę dla pliku certyfikatu do weryfikowania podpisów i kliknij **Kontynuuj**. Pojawi się komunikat potwierdzający pomyślne zakończenie importu lub informacja o błędzie, jeśli proces nie powiódł się.

System iSeries będzie teraz mógł weryfikować podpisy na obiektach, które zostały utworzone z odpowiednim certyfikatem podpisującym, podczas odtwarzania podpisanych obiektów.

### **Koncepcje związane z podpisywaniem obiektów**

Przed skorzystaniem z możliwości podpisywania obiektów i weryfikacji podpisów serwera iSeries warto zapoznać się z niektórymi związanymi z tym koncepcjami:

#### **Podpisy cyfrowe**

Czym są podpisy cyfrowe i jaką zapewniają ochronę.

#### **Obiekty do [podpisywania](#page-36-0)**

Opis, które obiekty serwera iSeries można podpisać i opis opcji podpisywania obiektów typu komendy (\*CMD).

#### **[Przetwarzanie](#page-38-0) podpisywania obiektów**

Opis procesu podpisywania obiektów i parametrów tego procesu.

#### **[Weryfikowanie](#page-38-0) podpisów**

Opis procesu weryfikowania podpisu obiektu i parametrów tego procesu.

#### **[Weryfikacja](#page-39-0) funkcji kontrolera kodu**

Opis sposobu, w jaki można zweryfikować integralność funkcji kontrolera kodu używanego do weryfikowania integralności systemu iSeries.

### **Podpisy cyfrowe**

| | |

> System OS/400 ma obsługę certyfikatów cyfrowych i możliwości cyfrowego ″podpisania″ obiektów. Podpis cyfrowy na obiekcie jest tworzony metodą kryptograficzną i działa jak osobisty podpis na dokumencie. Podpis cyfrowy stanowi świadectwo pochodzenia obiektu i daje możliwość sprawdzenia jego integralności. Właściciel certyfikatu cyfrowego ″podpisuje″ obiekt za pomocą klucza prywatnego certyfikatu. Odbiorca obiektu korzysta z klucza publicznego tego samego certyfikatu w celu deszyfrowania podpisu, co weryfikuje integralność podpisanego obiektu oraz nadawcę.

Obsługa podpisywania obiektów wspomaga tradycyjne narzędzia serwera iSeries, służące do kontroli uprawnień użytkowników do zmiany obiektów. Tradycyjne narzędzia nie mogą jednak ochronić obiektów przed nieuprawnioną modyfikacją podczas ich przesyłania poprzez Internet lub inne sieci niechronione. Ponieważ można wykryć, czy zawartość obiektu uległa zmianie od czasu jego podpisania, można również łatwo określić, czy w takich przypadkach można zaufać danemu obiektowi.

Podpis cyfrowy to zaszyfrowana suma danych w obiekcie. Obiekt i jego zawartość nie są zaszyfrowane przez podpis cyfrowy; zaszyfrowana jest tylko suma kontrolna, aby uniemożliwić dokonanie bez uprawnień zmian obiektu. Chcąc się upewnić, że obiekt nie został zmieniony podczas przesyłania i że pochodzi z akceptowanego, legalnego źródła, należy użyć klucza publicznego certyfikatu wykorzystanego do podpisu, aby sprawdzić autentyczność podpisu

<span id="page-36-0"></span>cyfrowego. Jeśli podpis nie będzie zgodny, może to oznaczać, że dane zostały zmienione. W takim przypadku odbiorca może, zamiast użyć obiektu, skontaktować się z nadawcą i poprosić o przesłanie kopii podpisanego obiektu.

Podpis na obiekcie reprezentuje system, który podpisał ten obiekt, a nie konkretnego użytkownika tego systemu (chociaż użytkownik musi mieć odpowiednie uprawnienia, aby użyć certyfikatu do podpisania obiektu).

Jeśli użycie certyfikatów cyfrowych mieści się w ramach zidentyfikowanych potrzeb i przyjętych strategii bezpieczeństwa, należy jeszcze rozstrzygnąć, czy powinno się używać certyfikatów publicznych, czy wystawiać certyfikaty prywatne. W przypadku dystrybucji obiektów do użytkowników publicznych należy rozważyć podpisywanie obiektów za pomocą certyfikatów z ogólnie znanego publicznego ośrodka certyfikacji CA. Certyfikaty publiczne pozwalają innym łatwo i tanio zweryfikować podpisy złożone na wysyłanych im obiektach. Jeśli jednak zamierza się rozpowszechniać obiekty wyłącznie w ramach własnej organizacji, wygodniejsze może być użycie programu Digital Certificate Manager (DCM) w celu poprowadzenia własnego ośrodka certyfikacji i wystawiania prywatnych certyfikatów do podpisywania obiektów. Korzystanie z prywatnych certyfikatów lokalnego ośrodka CA jest tańsze niż certyfikaty pochodzące od powszechnie znanego publicznego ośrodka CA.

#### **Typy podpisów cyfrowych**

Począwszy od wersji V5R2 można podpisywać obiekty typu komenda (\*CMD) i wybierać pomiędzy dwoma typami podpisów tych obiektów: rdzenia obiektu i całego obiektu.

v **Podpis całego obiektu**

Ten typ podpisu zawiera wszystkie ważne bajty obiektu, oprócz kilku mniej istotnych.

v **Podpis rdzenia obiektu**

Ten typ podpisu obejmuje najważniejsze bajty obiektu \*CMD. Nie obejmuje natomiast tych bajtów, które są przedmiotem najczęstszych zmian. Umożliwia wprowadzenie pewnych zmian do komendy, bez naruszenia podpisu. To, które bajty podpisywanego rdzenia obiektu są pomijane, zależy od określonego obiektu \*CMD, na przykład podpisy rdzenia nie obejmują domyślnych parametrów obiektów \*CMD. Przykłady zmian, które nie wpłyną na podpis rdzenia to:

- zmiana wartości domyślnych komendy,
- dodanie do komendy programu sprawdzania poprawności,
- zmiana parametru Dozwolone środowisko wykonania,
- zmiana parametru Zezwolenie na ograniczenie użytkowników.

Więcej informacji o tym, które obiekty serwera iSeries można podpisywać i które bajty obiektu \*CMD obejmuje podpis rdzenia obiektu zawiera sekcja Obiekty do podpisywania.

### **Obiekty do podpisywania**

Niezależnie od użytych do podpisywania metod, można podpisywać cyfrowo różne typy obiektów systemu OS/400. Podpisywać można dowolny obiekt (\*STMF) przechowywany w systemowym zintegrowanym systemie plików, poza obiektami przechowywanymi w bibliotece. Jeśli do obiektu dołączony jest program w języku Java, to również on zostanie podpisany. W systemie plików QSYS.LIB można podpisywać tylko następujące obiekty: programy (\*PGM), programy serwisowe (\*SRVPGM), moduły (\*MODULE), pakiety SQL (\*SQLPKG), \*FILE (tylko zbiory składowania) i komendy (\*CMD).

Aby obiekt mógł być podpisany, musi znajdować się w systemie lokalnym. Na przykład w czasie pracy z serwerem Windows 2000 na serwerze Integrated xSeries Server for iSeries w zintegrowanym systemie plików dostępny jest system plików QNTC. Katalogi w tym systemie plików nie są uważane za lokalne, gdyż zawierają pliki należące do systemu operacyjnego Windows 2000. Nie można też podpisywać pustych obiektów lub obiektów skompilowanych dla wersji systemu wcześniejszych niż wersja V5R1.

#### **Podpisywanie obiektów typu komenda (\*CMD)**

Do podpisywania obiektów \*CMD można wybrać jeden z dwóch typów [podpisów.](#page-35-0) Można wybrać pomiędzy podpisaniem całego obiektu lub tylko jego rdzennej części. Jeśli podpisywany jest cały obiekt, podpis obejmuje wszystkie, w tym część mniej ważnych, bajty obiektu. Podpis całego obiektu obejmuje elementy zawarte w podpisie rdzenia obiektu.

Jeśli wybrane zostanie podpisywanie tylko rdzenia obiektu, chronione przez podpis będą tylko najważniejsze bajty, zaś bajty, które ulegają częstszym zmianom nie zostaną podpisane. Które bajty zostaną niepodpisane zależy od obiektu \*CMD, ale można w podpisie zawrzeć między innymi określenie trybu, w którym obiekt jest poprawny lub określenie, czy obiekt ma prawo być uruchamiany. Na przykład podpisy rdzenia nie zawierają wartości domyślnych parametrów obiektów \*CMD. Umożliwia to wprowadzenie pewnych zmian do komendy, bez naruszenia jej podpisu. Przykłady zmian, które nie wpłyną na ten typ podpisu to:

- zmiana wartości domyślnych komendy,
- v dodanie do komendy programu sprawdzania poprawności,
- v zmiana parametru Dozwolone środowisko wykonania,
- v zmiana parametru Zezwolenie na ograniczenie użytkowników.

Tabela przedstawia, które dokładnie bajty obiektu \*CMD zostaną zawarte w podpisywanym rdzeniu obiektu.

#### **Skład podpisywanego rdzenia obiektu dla obiektów \*CMD**

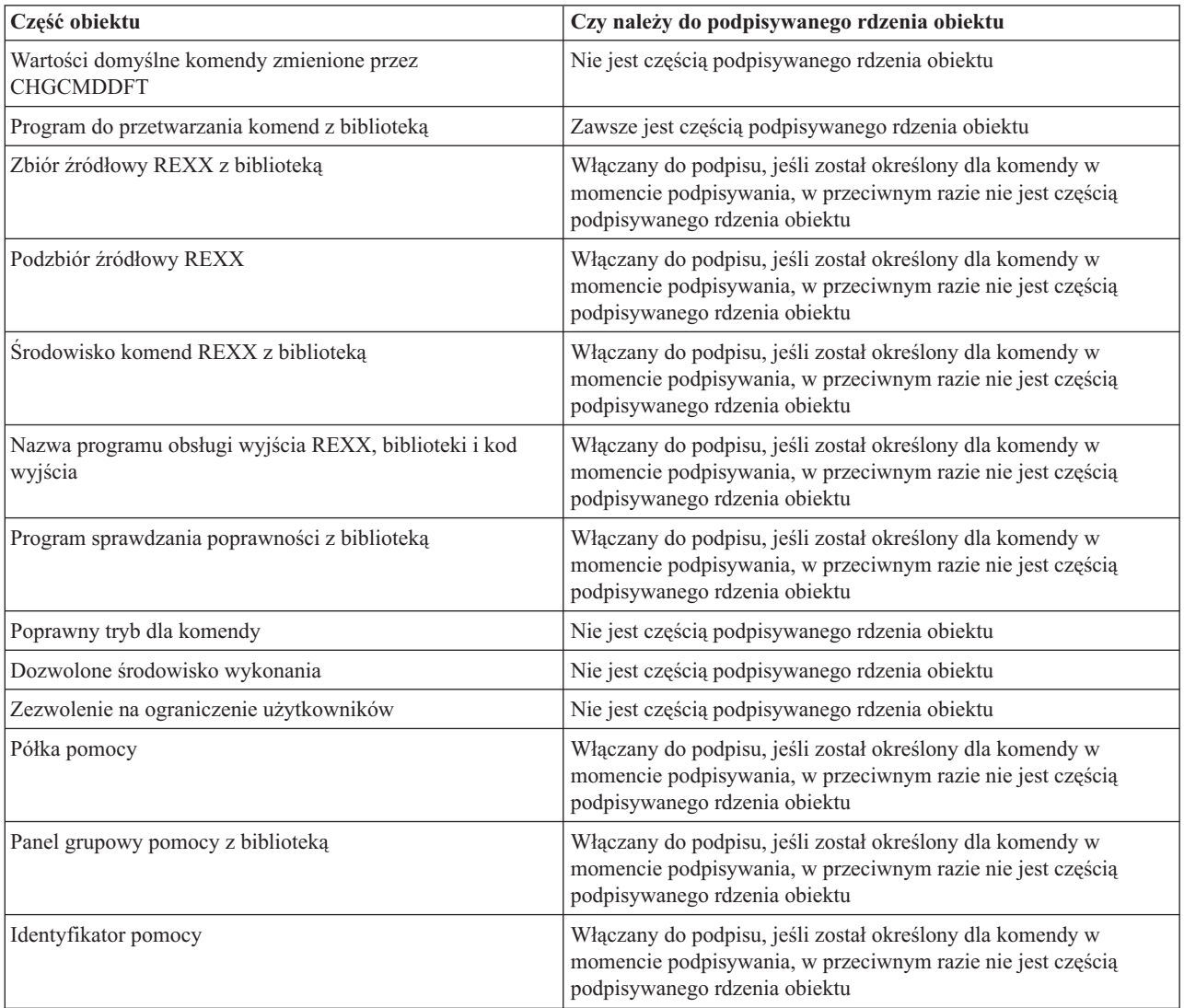

<span id="page-38-0"></span>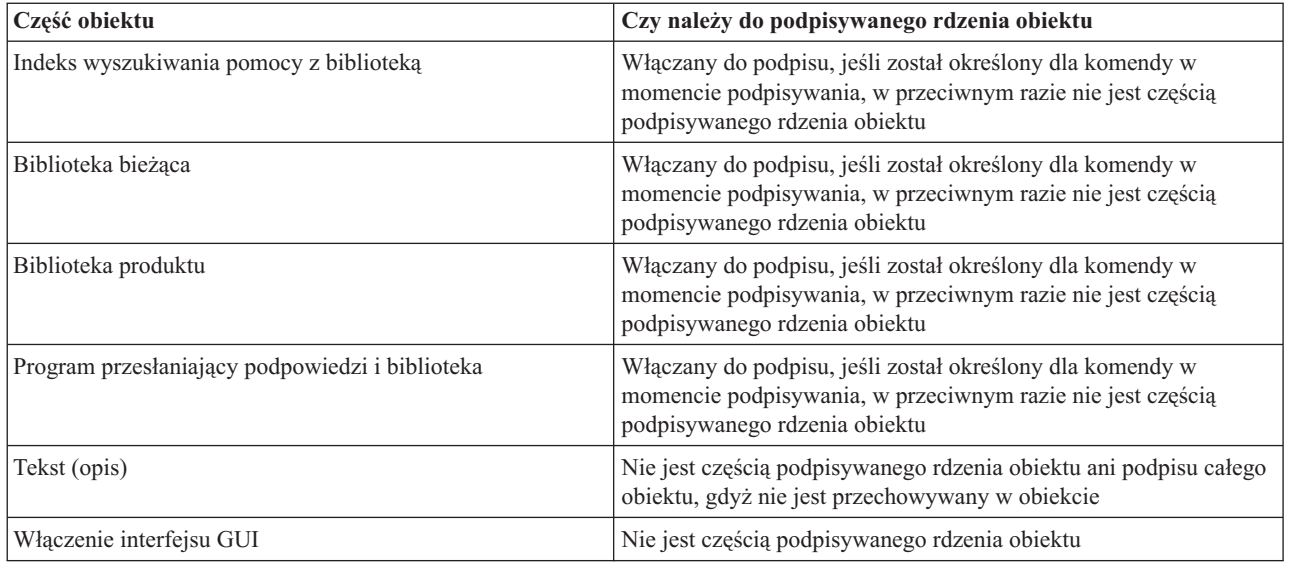

## **Przetwarzanie podpisywania obiektów**

Podczas podpisywania obiektów można dla tego procesu określić następujące opcje.

v **Przetwarzanie po wystąpieniu błędu**

Pozwala określić, jakiego typu przetwarzania po wystąpieniu błędu powinna używa aplikacja podczas tworzenia podpisów na więcej niż jednym obiekcie. Do wyboru jest zatrzymanie podpisywania obiektów po wystąpieniu błędu lub kontynuacja podpisywania na pozostałych obiektach.

v **Podwójny podpis na obiekcie**

Pozwala określić, w jaki sposób aplikacja obsługuje proces podpisywania, jeśli obiekt jest podpisywany ponownie. Do wyboru jest zostawienie pierwotnego podpisu lub zastąpienie go nowym.

v **Obiekty w podkatalogach**

Pozwala określić, w jaki sposób aplikacja obsługuje podpisywane obiekty znajdujące się w podkatalogach. Do wyboru jest indywidualne podpisywanie przez aplikację obiektów we wszystkich podkatalogach lub podpisywanie tylko w katalogu głównym z wyłączeniem podkatalogów.

v **Zasięg podpisu obiektu** Podczas podpisywania obiektów \*CMD można określić, czy podpisywany ma być cały obiekt, czy tylko jego rdzenna część.

## **Weryfikowanie podpisów**

Przy weryfikowaniu podpisów można określić następujące opcje.

v **Przetwarzanie po wystąpieniu błędu**

Pozwala określić, jakiego typu przetwarzania po wystąpieniu błędu powinna używa aplikacja podczas weryfikowania podpisów na więcej niż jednym obiekcie. Do wyboru jest zatrzymanie weryfikowania podpisów po wystąpieniu błędu lub kontynuacja weryfikacji na pozostałych obiektach.

v **Obiekty w podkatalogach**

Pozwala określić, w jaki sposób aplikacja obsługuje podpisy weryfikowane na obiektach znajdujących się w podkatalogach. Do wyboru jest indywidualne weryfikowanie przez aplikację podpisów na obiektach we wszystkich podkatalogach lub weryfikowanie podpisów tylko dla obiektów w katalogu głównym z wyłączeniem podkatalogów.

- v **Weryfikowanie podpisu rdzenia a weryfikowanie podpisu całości** Istnieją pewne reguły systemowe określające, w jaki sposób system obsługuje podpisy rdzenia lub całego obiektu podczas procesu weryfikacji. Reguły są następujące:
	- Jeśli na obiekcie nie ma żadnego podpisu, proces weryfikujący zgłasza, że obiekt nie jest podpisany, a następnie weryfikuje kolejne przetwarzane obiekty.
	- Jeśli obiekt został podpisany przez zaufane źródło (IBM), to podpis musi być zgodny, inaczej proces weryfikacji nie powiedzie się. Jeśli podpis jest zgodny, to proces weryfikacji trwa nadal. Podpis jest zaszyfrowaną sumą

<span id="page-39-0"></span>danych w obiekcie, dlatego zakłada się, że podpis będzie zgodny, jeśli dane w obiekcie podczas weryfikowania są zgodne z danymi w obiekcie w czasie jego podpisywania.

- Jeśli obiekt ma jakikolwiek zaufany podpis całego obiektu (zaufanie określane w oparciu o certyfikaty znajdujące się w bazie certyfikatów \*SIGNATUREVERIFICATION), to przynajmniej jeden z tych podpisów musi być zgodny, inaczej proces weryfikacji nie powiedzie się. Jeśli przynajmniej jeden z podpisów całego obiektu jest zgodny, to proces weryfikacji trwa nadal.
- Jeśli obiekt ma jakikolwiek zaufany podpis rdzenia obiektu, to przynajmniej jeden z podpisów musi być zgodny z certyfikatem z bazy certyfikatów \*SIGNATUREVERIFICATION, inaczej proces weryfikacji nie powiedzie się. Jeśli przynajmniej jeden z podpisów rdzenia obiektu jest zgodny, to proces weryfikacji trwa nadal.

# **Funkcja weryfikacji integralności kontrolera kodu** |

Począwszy od wersji V5R2, system OS/400 dostarczany jest z funkcją kontrolera kodu, której można użyć do | weryfikacji integralności podpisanych obiektów w systemie oraz integralności całego kodu dostarczanego i | podpisywanego przez IBM dla systemu iSeries. Obecnie w wersji V5R3 można używać nowego interfejsu API do | weryfikowania integralności samej funkcji kontrolera kodu oraz kluczowych obiektów systemu operacyjnego. |

Funkcja API Check System (QydoCheckSystem) umożliwia weryfikację integralności systemu OS/400. Używa się jej | do weryfikowania programów (\*PGM) i programów usługowych (\*SRVPGM) oraz wybranych komend (\*CMD) | obiektów w bibliotece QSYS. Dodatkowo funkcja API Check System testuje komendę Odtwarzanie obiektu (Restore | object - RSTOBJ), komendę Odtwarzanie biblioteki (Restore Library - RSTLIB), komendę Sprawdzanie integralności | obiektu (Check Object Integrity - CHKOBJITG) i funkcję API Verify Object. Ten test zapewnia, że powyższe | komendy oraz funkcja API Verify Object zgłoszą właściwe błędy sprawdzania podpisu, na przykład wtedy, gdy system | dostarcza obiekt nie podpisany lub posiadający nieważny podpis. |

Funkcja API Check System zapisuje komunikaty o błędach w przypadku niepowodzenia weryfikacji oraz w razie | wystąpienia innych błędów i niepowodzeń weryfikacji w protokole zadania. Można również określić dwie dodatkowe | metody raportowania błędów, w zależności od tego jak zostaną ustawione następujące opcje: |

- v Jeśli wartość systemowa QAUDLVL jest ustawiona na \*AUDFAIL, wtedy funkcja API Check System generuje rekord kontroli, aby zgłosić każde niepowodzenie i błąd znaleziony przez komendy Odtwarzanie obiektu (Restore Object - RSTOBJ), Odtwarzanie biblioteki (Restore Library - RSTLIB) i Sprawdzanie integralności obiektu (Check Object Integrity - CHKOBJITG). | | | |
- v Jeśli użytkownik określi, że funkcja API Check System używa pliku wynikowego w zintegrowanym systemie plików, wtedy funkcja API albo tworzy ten plik, jeśli nie istnieje, albo dołącza do pliku zgłoszone wszystkie niepowodzenia i błędy znalezione przez tę funkcję API. | | |

Więcej informacji o tym, jak używać funkcji API Check System do weryfikacji integralności systemu zawiera sekcja | [Weryfikowanie](#page-47-0) integralności funkcji kontrolera kodu. |

# **Wymagania wstępne dotyczące podpisywania obiektów i weryfikacji podpisów**

Możliwości podpisywania obiektów i weryfikacji podpisów systemu OS/400 dostarczają silnych dodatkowych narzędzi służących do nadzorowania obiektów na serwerze iSeries. Aby skorzystać z tych możliwości, należy spełnić następujące wymagania wstępne.

#### **Wymagania wstępne dotyczące podpisywania obiektów**

W zależności od wymagań firmy i ochrony możesz wybrać spośród kilku metod podpisywania obiektów:

- użyj programu Digital Certificate Manager (DCM),
- napisz program korzystający z funkcji API Sign Object,
- v użyj funkcji Centrum Zarządzania programu iSeries Navigator do podpisania obiektów w trakcie tworzenia pakietów przeznaczonych do dalszej dystrybucji do systemów końcowych iSeries.

Wybór metody podpisywania obiektów zależy od wymagań firmy i oczekiwanej ochrony. Niezależnie jednak od planowanej metody podpisywania obiektów, należy spełnić pewne wymagania wstępne:

- v Należy zrealizować wymagania wstępne niezbędne do zainstalowania i korzystania z programu Digital Certificate Manager (DCM).
	- Następnie trzeba przy użyciu programu DCM utworzyć bazę certyfikatów \*OBJECTSIGNING. Tworzenie bazy certyfikatów może być częścią procesu tworzenia lokalnego ośrodka CA lub częścią procesu zarządzania certyfikatami podpisującymi obiekty pochodzącymi od publicznego, internetowego ośrodka CA.
	- Baza certyfikatów \*OBJECTSIGNING musi zawierać przynajmniej jeden certyfikat, który może być utworzony przez lokalny ośrodek CA lub otrzymany od publicznego internetowego ośrodka CA.
	- Należy użyć programu DCM do utworzenia przynajmniej jednej definicji aplikacji podpisującej obiekt, używanej do podpisywania obiektów.
	- Należy użyć programu DCM do przypisania określonego certyfikatu do definicji aplikacji podpisującej obiekt.
- v Profil użytkownika serwera iSeries, wykorzystywany do podpisywania obiektów, musi mieć uprawnienia specjalne \*ALLOBJ. Profil użytkownika serwera iSeries, wykorzystywany do tworzenia bazy certyfikatów
	- \*SIGNATUREVERIFICATION, musi mieć uprawnienia specjalne \*SECADM i \*ALLOBJ.

#### **Wymagania wstępne dotyczące weryfikacji podpisów**

Istnieje kilka metod, których możesz użyć do weryfikowania podpisów na obiektach:

- użyj programu Digital Certificate Manager (DCM),
- v napisz program korzystający z funkcji API Verify Object (QYDOVFYO),
- v wybierz spośród [komend](#page-41-0) na przykład komendę Sprawdzanie integralności obiektu (Check Object Integrity CHKOBJITG).

Wybór metody weryfikacji podpisów zależy od wymagań firmy i ochrony. Niezależnie jednak od planowanej metody weryfikacji należy spełnić następujące wymagania wstępne:

- v Należy zrealizować wymagania wstępne niezbędne do zainstalowania i korzystania z programu Digital Certificate Manager (DCM).
- v Należy utworzyć bazę certyfikatów \*SIGNATUREVERIFICATION. W zależności od potrzeb, można skorzystać z dwóch metod. Można użyć programu Digital Certificate Manager (DCM) do zarządzania certyfikatami do weryfikacji podpisów. Jeśli do podpisywania obiektów korzysta się z certyfikatów publicznych, można utworzyć bazę certyfikatów pisząc program korzystający z funkcji API Add Verifier (QYDOADDV ).

**Uwaga:** Funkcja ta tworzy bazę certyfikatów z domyślnym hasłem. Następnie należy użyć programu DCM do zmiany tego hasła, aby zapobiec nieuprawnionemu dostępowi do bazy certyfikatów.

- v Baza \*SIGNATUREVERIFICATION musi zawierać kopię certyfikatu, którym podpisano obiekty. Certyfikat można dodać do bazy na dwa sposoby. Można za pomocą programu DCM systemu podpisującego wyeksportować certyfikat do pliku i następnie, za pomocą tego samego programu na docelowym systemie weryfikującym, zaimportować certyfikat do bazy certyfikatów \*SIGNATUREVERIFICATION. Można również, jeśli do podpisywania obiektów używa się certyfikatów publicznych, dodać certyfikat do bazy certyfikatów docelowego systemu weryfikującego za pomocą programu korzystającego z funkcji API Add Verifier.
- Baza \*SIGNATUREVERIFICATION musi zawierać kopię certyfikatu ośrodka certyfikacji, z którego pochodzi certyfikat użyty do podpisania obiektów. Jeśli do podpisywania obiektów korzysta się z certyfikatu publicznego, to baza certyfikatów docelowego systemu weryfikującego może już zawierać kopię żądanego certyfikatu ośrodka CA. Jeśli do podpisywania obiektów korzysta się z certyfikatu wystawionego przez lokalny ośrodek CA, to należy za pomocą programu DCM dodać na docelowym systemie weryfikującym kopię certyfikatu lokalnego ośrodka CA do bazy certyfikatów.
	- **Uwaga:** Ze względów bezpieczeństwa funkcja API Add Verifier nie pozwoli na dodanie do bazy certyfikatów \*SIGNATUREVERIFICATION certyfikatu ośrodka certyfikacji. W momencie dodawania certyfikatu ośrodka certyfikacji do bazy certyfikatów system zakłada, że ośrodek CA jest zaufanym źródłem certyfikatów. W konsekwencji system traktuje certyfikat wystawiony przez ośrodek CA jako pochodzący z zaufanego źródła. Dlatego nie można korzystać z funkcji API w celu utworzenia programu instalacyjnego obsługi wyjścia w celu dodania certyfikatu ośrodka certyfikacji do bazy certyfikatów. Aby dodać certyfikat ośrodka CA do bazy certyfikatów, należy użyć programu Digital Certificate Manager; takie rozwiązanie

<span id="page-41-0"></span>daje pewność, że sprawowana jest ręczna, dokładna kontrola nad ośrodkami CA, którym system ufa. Dzięki temu system nie może importować certyfikatów ze źródeł, których administrator świadomie nie określił jako zaufane.

Jeśli do podpisywania obiektów korzysta się z certyfikatu wystawionego przez lokalny ośrodek CA, to należy za pomocą programu DCM na serwerze iSeries, będącym lokalnym ośrodkiem CA, wyeksportować kopię tego certyfikatu do pliku. Następnie można użyć programu DCM na docelowym serwerze weryfikującym iSeries, aby zaimportować certyfikat lokalnego ośrodka CA do bazy certyfikatów \*SIGNATUREVERIFICATION. Aby zapobiec możliwym błędom, należy zaimportować ten certyfikat przed użyciem funkcji API Add Verifier do dodania certyfikatu do weryfikowania podpisów. Dlatego, jeśli korzysta się z certyfikatu wystawionego przez lokalny ośrodek CA, można uznać za łatwiejsze użycie programu DCM do importu do bazy certyfikatów zarówno certyfikatu ośrodka CA, jak i certyfikatu weryfikującego.

Jeśli nie chcesz, aby ktokolwiek mógł dodać certyfikat weryfikacji do bazy certyfikatów \*SIGNATUREVERIFICATION, korzystając z tej funkcji API, zablokuj tę funkcję w systemie. Aby zrealizować to zadanie, skorzystaj z systemowych narzędzi serwisowych (SST) umożliwiających ustawienie odrzucania zmian wprowadzonych w wartościach systemowych związanych z ochroną.

v Profil użytkownika serwera iSeries, wykorzystywany do weryfikacji podpisów, musi mieć uprawnienia specjalne \*AUDIT. Profil użytkownika serwera iSeries, wykorzystywany do tworzenia bazy certyfikatów lub zmiany hasła dla tej bazy, musi mieć uprawnienia specjalne \*SECADM i \*ALLOBJ.

## **Zarządzanie podpisanymi obiektami**

Począwszy od wersji V5R1 firma IBM podpisuje programy licencjonowane i poprawki PTF systemu OS/400, zaznaczając w ten sposób oficjalnie, że pochodzą one z firmy IBM i umożliwiając wykrycie ewentualnych zmian w obiektach systemowych. Partnerzy handlowi i inni sprzedawcy mogą także podpisywać dostarczane przez siebie aplikacje. Dlatego nawet jeśli nie podpisujesz samodzielnie obiektów, musisz wiedzieć, jak pracować z podpisanymi obiektami i jak one wpływają na rutynowe zadania administracyjne systemu.

Przede wszystkim podpisane obiekty wpływają na zadania składowania i odtwarzania, a dokładnie na to, jak obiekty są składowane i odtwarzane w systemie.

#### **Wartości systemowe i komendy wpływające na podpisane obiekty**

Wartości systemowe i komendy, których można używać do zarządzania podpisanymi obiektami lub których uruchomienie ma na nie wpływ.

### **Założenia związane ze [składowaniem](#page-44-0) i odtwarzaniem podpisanych obiektów**

Wpływ podpisanych obiektów na zadania składowania i odtwarzania w systemie.

### **Komendy [sprawdzające](#page-45-0) kod w celu upewnienia się o integralności podpisu**

Używanie komend do weryfikowania podpisów obiektów w celu ustalenia ich integralności.

**[Weryfikowanie](#page-47-0) integralności funkcji kontrolera kodu**

| | |

Weryfikowanie integralności funkcji kontrolera kodu używanego do weryfikowania integralności systemu OS/400.

### **Wartości systemowe i komendy wpływające na podpisane obiekty**

Aby efektywnie zarządzać podpisanymi obiektami, należy zrozumieć jak wartości systemowe i komendy wpływają na podpisane obiekty. Wartość systemowa **Weryfikowanie podpisów obiektów podczas odtwarzania** (QVFYOBJRST) określa, w jaki sposób różne komendy odtwarzania wpływają na podpisane obiekty i jak system obsłuży podpisane obiekty w trakcie operacji odtwarzania. W systemie iSeries nie istnieją komendy języka CL przeznaczone wyłącznie do pracy z podpisanymi obiektami. Jednak istnieją pewne wspólne komendy, których można użyć do zarządzania podpisanymi obiektami (lub do zarządzania obiektami infrastruktury umożliwiającymi podpisywanie obiektów). Inne

komendy mogą niekorzystnie wpłynąć na podpisane obiekty w systemie, poprzez usunięcie podpisu z obiektu i tym samym zlikwidowanie ochrony, jakiej ten podpis dostarczał.

#### **Wartości systemowe wpływające na podpisane obiekty**

Wartość systemowa **Weryfikowanie podpisów obiektów podczas odtwarzania** ( QVFYOBJRST), należąca do kategorii wartości systemowych dotyczących odtwarzania w systemie OS/400, określa, w jaki sposób komendy w systemie wpływają na podpisane obiekty. Ta wartość systemowa, dostępna poprzez program iSeries Navigator, steruje obsługą weryfikacji podpisów przez system podczas operacji odtwarzania. Ustawienia tej wartości systemowej, wraz z ustawieniami dwóch innych wartości systemowych wpływają na operacje odtwarzania w systemie. W zależności od wybranego ustawienia tej wartości, może ona zezwalać lub zabraniać odtwarzania obiektów na podstawie statusu ich podpisu (na przykład tego, czy obiekt nie jest podpisany, ma niepoprawny podpis, został podpisany przez zaufane źródło itp.) Domyślne ustawienie tej wartości systemowej umożliwia odtwarzanie niepodpisanych obiektów, ale zapewnia jednocześnie, że obiekty podpisane mogą być odtworzone tylko wtedy, gdy ich podpis jest prawidłowy. System określa obiekt jako podpisany tylko wtedy, gdy ma on podpis ośrodka certyfikacji, któremu system ufa; system ignoruje inne ″niewiarygodne″ podpisy obiektów i traktuje te obiekty jako niepodpisane.

Istnieje kilka ustawień, których można użyć dla wartości systemowej QVFYOBJRST, począwszy od ignorowania wszystkich podpisów, aż do wymagania prawidłowych podpisów dla wszystkich obiektów odtwarzanych w systemie. Wartość ta dotyczy jedynie odtwarzanych obiektów wykonywalnych, takich jak programy (\*PGM), komendy (\*CMD), programy serwisowe (\*SRVPGM), pakiety SQL (\*SQLPKG) czy moduły (\*MODULE). Dotyczy także obiektów zbiorów strumieniowych (\*STMF) powiązanych z programami w języku Java utworzonymi za pomocą komendy Tworzenie programu Java (Create Java Program - CRTJVAPGM). Nie dotyczy natomiast plików systemu IFS ani zbiorów składowania (\*SAV).

Więcej informacji o korzystaniu z tych i pozostałych wartości systemowych zawiera artykuł Wyszukiwanie wartości systemowych w Centrum informacyjnym.

#### **Komendy języka CL wpływające na podpisane obiekty**

Istnieje kilka komend języka CL umożliwiających pracę z podpisanymi obiektami lub mających wpływ na podpisane obiekty serwera iSeries. Można skorzystać z kilku komend do podglądania informacji o podpisie obiektu, sprawdzania podpisu na obiekcie i składowania oraz odtwarzania obiektów ochrony niezbędnych do weryfikowania podpisów. Ponadto istnieje grupa komend, których uruchomienie może usunąć podpis z obiektu, usuwając w ten sposób ochronę, jakiej ten podpis dostarczał.

#### **Komendy służące do podglądania informacji o podpisie obiektu**

- v Komenda Wyświetlenie opisu obiektu (Display Object Description DSPOBJD) Komenda pokazuje nazwy i atrybuty określonych obiektów w określonej bibliotece lub w określonych bibliotekach z listy bibliotek wątku. Za pomocą tej komendy można określić, czy obiekt został podpisany i przejrzeć informacje o podpisie.
- v Komendy zintegrowanego systemu plików, Wyświetlenie dowiązań obiektu (Display Object Links DSPLNK) i Praca z dowiązaniami obiektów (Work with Object Links - WRKLNK). Komend tych można użyć do wyświetlenia informacji o podpisie na obiekcie znajdującym się w zintegrowanym systemie plików.

#### **Komendy służące do weryfikowania podpisów obiektów**

- v Komenda Sprawdzenie integralności obiektu (Check Object Integrity CHKOBJITG) Umożliwia określenie, czy została naruszona integralność obiektów w systemie. Komendy tej można użyć do weryfikacji podpisów w podobny sposób, jak używa się programu antywirusowego do określenia, czy wirus uszkodził jakieś pliki lub inne obiekty w systemie. Więcej informacji o korzystaniu z tej komendy z podpisanymi obiektami zawiera artykuł Komendy [sprawdzające](#page-45-0) kod i integralność podpisu.
- v Komenda Sprawdzenie opcji produktu (Check Product Option CHKPRDOPT) Komenda ta przedstawia różnice pomiędzy prawidłową a bieżącą strukturą oprogramowania. Na przykład pokaże błąd, jeśli z zainstalowanego produktu zostanie usunięty jakiś obiekt. Parametru CHKSIG można użyć do określenia,

w jaki sposób komenda obsługuje i zgłasza ewentualne problemy z podpisem danego produktu. Więcej informacji o korzystaniu z tej komendy z podpisanymi obiektami zawiera artykuł Komendy [sprawdzające](#page-45-0) kod i integralność [podpisu.](#page-45-0)

- v Komenda Składowanie programu licencjonowanego (Save Licensed Program SAVLICPGM) Komenda składuje kopie obiektów tworzących program licencjonowany. Składuje go w takiej postaci, z której może zostać odtworzony komendą Odtworzenie programu licencjonowanego (Restore Licensed Program - RSTLICPGM). Parametru CHKSIG można użyć do określenia, w jaki sposób komenda obsługuje i zgłasza ewentualne problemy z podpisem danego produktu. Więcej informacji o korzystaniu z tej komendy z podpisanymi obiektami zawiera artykuł Komendy [sprawdzające](#page-45-0) kod i integralność podpisu.
- Komenda Odtworzenie (Restore RST)

Komenda odtwarza kopię jednego lub większej liczby obiektów, z których można korzystać w zintegrowanym systemie plików. Umożliwia także odtworzenie baz certyfikatów i ich zawartości. Nie można jednak jej użyć do odtworzenia bazy certyfikatów \*SIGNATUREVERIFICATION. Sposób obsługi przez tę komendę podpisanych obiektów jest określony przez ustawienie wartości systemowej Verify object signatures during restore (QVFYOBJRST).

v Komenda Odtworzenie biblioteki (Restore Library - RSTLIB)

Komenda odtwarza bibliotekę lub grupę bibliotek składowanych komendą Składowanie biblioteki (Save Library - SAVLIB). Komenda odtwarza całą bibliotekę, włącznie z opisem biblioteki, opisem obiektu i zawartością obiektów w bibliotece. Sposób obsługi przez tę komendę podpisanych obiektów jest określony przez ustawienie wartości systemowej Verify object signatures during restore (QVFYOBJRST).

- v Komenda Odtworzenie programu licencjonowanego (Restore Licensed Program RSTLICPGM) Komenda ładuje i odtwarza programy licencjonowane dla instalacji początkowej lub instalacji nowej wersji. Sposób obsługi przez tę komendę podpisanych obiektów jest określony przez ustawienie wartości systemowej Verify object signatures during restore (QVFYOBJRST).
- v Komenda Odtworzenie obiektu (Restore object RSTOBJ) Komenda odtwarza jeden lub więcej obiektów pojedynczej biblioteki zapisanych na dyskietce, taśmie, nośniku optycznym lub w zbiorze składowania za pomocą pojedynczej komendy. Sposób obsługi przez tę komendę podpisanych obiektów jest określony przez ustawienie wartości systemowej Verify object signatures during restore (QVFYOBJRST).

#### **Komendy do składowania i odtwarzania baz certyfikatów**

• Komenda Składowanie (Save - SAV)

Komenda umożliwia składowanie kopii jednego lub większej liczby obiektów, z których można korzystać w systemie plików IFS, włącznie z bazami certyfikatów. Nie można jednak jej użyć do składowania bazy certyfikatów \*SIGNATUREVERIFICATION.

- v Komenda Składowanie danych ochrony (Save Security Data SAVSECDTA) Komenda umożliwia składowanie wszystkich informacji o ochronie bez potrzeby przenoszenia systemu w stan zastrzeżony. Komenda umożliwia składowanie bazy certyfikatów \*SIGNATUREVERIFICATION wraz z zawartymi w niej certyfikatami. Nie składuje jednak innych baz certyfikatów.
- Komenda Składowanie systemu (Save System SAVSYS) Komenda umożliwia składowanie kopii licencjonowanego kodu wewnętrznego i biblioteki QSYS w formacie zgodnym z instalacją serwera iSeries. Nie składuje obiektów z żadnej innej biblioteki. Umożliwia ponadto składowanie obiektów ochrony i konfiguracyjnych, które można również składować komendami SAVSECDTA i SAVCFG. Komenda umożliwia składowanie bazy certyfikatów \*SIGNATUREVERIFICATION wraz z zawartymi w niej certyfikatami.
- v Komenda Odtworzenie (Restore RST) Umożliwia odtworzenie baz certyfikatów i ich zawartości. Nie można jednak jej użyć do odtworzenia bazy certyfikatów \*SIGNATUREVERIFICATION.
- v Komenda Odtworzenie profili użytkowników (Restore User Profiles RSTUSRPRF) Komenda umożliwia odtworzenie podstawowych części profilu użytkownika lub ustawienie profili użytkowników składowanych za pomocą komend Składowanie systemu (Save System - SAVSYS) lub Składowanie danych ochrony (Save Security Data - SAVSECDTA). Za pomocą tej komendy można odtworzyć bazę certyfikatów \*SIGNATUREVERIFICATION i ukryte hasła dla tej bazy oraz innych baz certyfikatów. Można odtworzyć bazę

<span id="page-44-0"></span>certyfikatów \*SIGNATUREVERIFICATION bez odtwarzania informacji o profilach użytkowników podając \*DCM jako wartość parametru SECDTA i \*NONE jako wartość parametru USRPRF. Aby za pomocą tej komendy odtworzyć informacje o profilach użytkowników i bazy certyfikatów wraz z hasłami, należy podać \*ALL jako parametr USRPRF.

#### **Komendy służące do usuwania podpisów z obiektów**

Korzystając z tych komend można usunąć podpis z obiektu. Usunięcie podpisu może spowodować problemy z obiektem, z którego podpis został usunięty. W ostateczności nie będzie można zweryfikować źródła obiektu jako zaufanego lub zweryfikować podpisu w celu wykrycia zmian w obiekcie. Należy używać tych komend tylko na utworzonych przez siebie podpisanych obiektach, a nie na obiektach otrzymanych od innych firm, na przykład od firmy IBM czy innego dostawcy. Jeśli istnieją podejrzenia, że komenda usunęła podpis obiektu, można użyć komendy Wyświetlenie opisu obiektu (Display Object Description - DSPOBJD) do sprawdzenia, czy podpis jest tam nadal, i do ponownego podpisania obiektu, jeśli będzie to konieczne.

- **Uwaga:** Aby sprawdzić, czy komenda Składowanie (Save) straciła podpis obiektu, należy odtworzyć obiekt w innej bibliotece, niż był składowany (na przykład w bibliotece QTEMP). Można następnie użyć komendy DSPOBJD do sprawdzenia, czy obiekt składowany utracił swój podpis.
- v Komenda Zmiana programu (Change Program CHGPGM) Komenda zmienia atrybuty programu bez potrzeby jego ponownej kompilacji. Można ją także wykorzystać do wymuszenia ponownego utworzenia programu, nawet jeśli określone atrybuty są identyczne jak bieżące.
- v Komenda Zmiana programu usługowego (Change Service Program CHGSRVPGM) Komenda zmienia atrybuty programu serwisowego bez potrzeby jego ponownej kompilacji. Można ją także wykorzystać do wymuszenia ponownego utworzenia programu serwisowego, nawet jeśli określone atrybuty są identyczne jak bieżące.
- v Komenda Usuwanie zawartości zbioru składowania (Clear Save File CLRSAVF) Komenda usuwa zawartość zbioru składowania, wszystkie istniejące rekordy zbioru składowania, zmniejszając ilość wykorzystywanej przez ten zbiór pamięci.
- Komenda Składowanie (Save SAV) Komenda składuje kopię jednego lub większej liczby obiektów, z których można korzystać w zintegrowanym systemie plików. — Podczas korzystania z tej komendy, jeśli dla parametru TGTRLS zostanie podana wartość wersji wcześniejsza niż V5R2M0, można utracić podpis z obiektów typu komenda (\*CMD). Dzieje się tak dlatego, że w wersjach systemu wcześniejszych niż V5R2 nie było możliwości podpisywania komend.
- v Komenda Składowanie biblioteki (Save Library SAVLIB) Komenda umożliwia składowanie kopii jednej lub większej liczby bibliotek. Podczas korzystania z tej komendy, jeśli dla parametru TGTRLS zostanie podana wartość wersji wcześniejsza niż V5R2M0, można utracić podpis z obiektów typu komenda (\*CMD). Dzieje się tak dlatego, że w wersjach systemu wcześniejszych niż V5R2 nie było możliwości podpisywania komend.
- v Komenda Składowanie obiektu (Save Object SAVOBJ) Komenda składuje kopię pojedynczego obiektu lub grupy obiektów położonych w tej samej bibliotece. Podczas korzystania z tej komendy, jeśli dla parametru TGTRLS zostanie podana wartość wersji wcześniejsza niż V5R2M0, można utracić podpis z obiektów typu komenda (\*CMD). Dzieje się tak dlatego, że w wersjach systemu wcześniejszych niż V5R2 nie było możliwości podpisywania komend.

### **Założenia związane ze składowaniem i odtwarzaniem podpisanych obiektów**

Istnieje kilka wartości systemowych mających wpływ na operacje odtwarzania na serwerze iSeries. Tylko jedna z tych wartości systemowych, a mianowicie wartość [systemowa](#page-41-0) **verify object signatures during restore (QVFYOBJRST)**, określa, jak system obsługuje podpisane obiekty podczas ich odtwarzania. Ustawienia tej wartości systemowej pozwalają określić, jak proces odtwarzania obsługuje weryfikację obiektów bez podpisów lub obiektów, których podpisy są niepoprawne.

<span id="page-45-0"></span>Niektóre komendy składowania i odtwarzania mają wpływ na podpisane obiekty lub określają, jak system obsługuje podpisane i niepodpisane obiekty podczas operacji składowania i odtwarzania. Aby lepiej zarządzać systemem i uniknąć potencjalnie możliwych problemów, należy być świadomym istnienia tych komend i ich wpływu na podpisane obiekty.

Następujące komendy mogą weryfikować podpisy na obiektach podczas operacji składowania i odtwarzania:

- v Komenda Składowanie programu licencjonowanego (Save Licensed Program SAVLICPGM)
- v Komenda Odtworzenie (Restore RST)
- v Komenda Odtworzenie biblioteki (Restore Library RSTLIB)
- v Komenda Odtworzenie programu licencjonowanego (Restore Licensed Program RSTLICPGM)
- v Komenda Odtworzenie obiektu (Restore object RSTOBJ)

Następujące komendy umożliwiają składowanie i odtwarzanie baz certyfikatów, które są istotne dla ochrony, gdyż zawierają certyfikaty używane do podpisywania obiektów i weryfikowania podpisów:

- v Komenda Składowanie (Save SAV)
- v Komenda Składowanie danych ochrony (Save Security Data SAVSECDTA)
- v Komenda Składowanie systemu (Save System SAVSYS)
- v Komenda Odtworzenie (Restore RST)
- v Komenda Odtworzenie profili użytkowników (Restore User Profiles RSTUSRPRF)

Niektóre komendy składowania, w zależności od użytych wartości parametrów, mogą usunąć podpis z obiektu umieszczanego na nośniku składowania, tym samym likwidując ochronę, jakiej dostarczał ten podpis. Na przykład *dowolna* operacja składowania, odnosząca się do obiektu typu komenda (\*CMD), z docelową wersją systemu wcześniejszą niż V5R2M0, sprawia, że komenda zostanie składowana bez podpisu. Usunięcie podpisu może spowodować problemy z obiektem, z którego podpis został usunięty. W ostateczności nie będzie można zweryfikować źródła obiektu jako zaufanego lub zweryfikować podpisu w celu wykrycia zmian w obiekcie. Należy używać tych komend tylko na utworzonych przez siebie podpisanych obiektach, a nie na obiektach otrzymanych od innych firm, na przykład od firmy IBM czy innego dostawcy.

**Uwaga:** Aby sprawdzić, czy komenda Składowanie (Save) straciła podpis obiektu, należy odtworzyć obiekt w innej bibliotece, niż był składowany (na przykład w bibliotece QTEMP). Można następnie użyć komendy DSPOBJD do sprawdzenia, czy obiekt składowany utracił swój podpis.

Należy mieć świadomość tej możliwości w przypadku następujących komend składowania (i ogólnie w przypadku komend składowania):

- Komenda Składowanie (Save SAV)
- Komenda Składowanie biblioteki (Save Library SAVLIB)
- Komenda Składowanie obiektu (Save Object SAVOBJ)

Więcej informacji o wpływie tych komend na podpisane obiekty i podpisy obiektów w trakcie operacji składowania i odtwarzania zawiera artykuł Wartości [systemowe](#page-41-0) i komendy mające wpływ na podpisane obiekty.

### **Komendy sprawdzające kod w celu upewnienia się o integralności podpisu**

Do weryfikowania podpisów na obiektach można użyć programu Digital Certificate Manager (DCM) lub funkcji API. Można także do tego celu użyć kilku komend. Korzysta się z nich w podobny sposób, jak z programu antywirusowego do określenia, czy wirus uszkodził jakieś pliki lub inne obiekty w systemie. Większość podpisów jest sprawdzana podczas odtwarzania lub instalowania obiektu na systemie, na przykład za pomocą komendy RSTLIB.

Do sprawdzenia podpisów na obiektach już znajdujących się w systemie, można użyć jednej z trzech komend. Jedna z nich, komenda Sprawdzenie integralności obiektu (Check Object Integrity - CHKOBJITG) jest przeznaczona specjalnie do weryfikacji podpisów obiektów. Na sprawdzanie podpisów przez każdą z tych komend ma wpływ parametr CHKSIG. Umożliwia on sprawdzenie wszystkich typów obiektów, ignorowanie wszystkich podpisów lub sprawdzanie tylko takich obiektów, które mają podpisy. Ostatnia opcja jest wartością domyślną tego parametru.

#### **Komenda Sprawdzenie integralności obiektu (Check Object Integrity - CHKOBJITG)**

Komenda Sprawdzenie integralności obiektu (Check Object Integrity - CHKOBJITG) umożliwia określenie, czy została naruszona integralność obiektów w systemie. Można za pomocą tej komendy sprawdzić naruszenie integralności obiektów należących do określonego profilu użytkownika, obiektów znajdujących się w miejscu o określonej nazwie ścieżki wszystkich obiektów w systemie. W protokole zostaje umieszczony wpis o naruszeniu integralności, jeśli nastąpiło jedno z następujących zdarzeń:

- v Zostały zmienione atrybuty programu, komendy, obiektu modułu lub biblioteki.
- v Podpis cyfrowy na obiekcie jest niepoprawny. Podpis jest zaszyfrowaną sumą danych w obiekcie, dlatego zakłada się, że podpis będzie zgodny i poprawny, jeśli dane w obiekcie podczas weryfikowania są zgodne z danymi w obiekcie w czasie jego podpisywania. Niepoprawny podpis jest określany przez porównanie zaszyfrowanej sumy tworzonej w momencie podpisywania obiektu i zaszyfrowanej sumy tworzonej w momencie weryfikowania podpisu. Proces weryfikacji podpisu porównuje te dwie wartości. Jeśli nie są identyczne, zawartość obiektu została zmieniona od czasu podpisania i zakłada się, że podpis jest niepoprawny.
- Obiekt ma niepoprawny atrybut domeny dla tego typu obiektu.
- v

Jeśli komenda wykryje naruszenie integralności obiektu, to do protokołu bazy danych dodaje nazwę obiektu, nazwę biblioteki (lub ścieżkę), typ obiektu, właściciela obiektu i rodzaj błędu. Komenda tworzy także pozycję protokołu w różnych innych przypadkach, nawet jeśli nie są one związane z naruszeniem integralności. Na przykład komenda tworzy pozycję protokołu dla obiektów, które można podpisać, ale które nie mają podpisu cyfrowego, dla obiektów, których nie może sprawdzić i obiektów, które mają format, który wymagałby zmiany w bieżącej implementacji systemu (konwersji IMPI do RISC).

Wartość parametru CHKSIG określa, jak komenda obsługuje cyfrowe podpisy na obiektach. Jako wartość tego parametru można podać jedną z trzech wartości:

- v \*SIGNED podanie tej wartości powoduje, że komenda sprawdza obiekty z podpisami cyfrowymi. Komenda tworzy pozycje protokołu dla każdego obiektu, który ma niepoprawny podpis. Jest to wartość domyślna.
- v \*ALL podanie tej wartości powoduje, że komenda sprawdza wszystkie obiekty, które można [podpisywać,](#page-36-0) aby określić, czy są one podpisane. Komenda tworzy pozycje protokołu dla każdego obiektu, który można podpisywać, a który nie ma podpisu lub ma niepoprawny podpis.
- v \*NONE podanie tej wartości powoduje, że komenda nie sprawdza podpisów cyfrowych na obiektach.

#### **Komenda Sprawdzenie opcji produktu (Check Product Option - CHKPRDOPT)**

Komenda Sprawdzenie opcji produktu (Check Product Option - CHKPRDOPT) przedstawia różnice pomiędzy prawidłową a bieżącą strukturą oprogramowania. Na przykład pokaże błąd, jeśli z zainstalowanego produktu zostanie usunięty jakiś obiekt.

Wartość parametru CHKSIG określa, jak komenda obsługuje cyfrowe podpisy na obiektach. Jako wartość tego parametru można podać jedną z trzech wartości:

- v \*SIGNED podanie tej wartości powoduje, że komenda sprawdza obiekty z podpisami cyfrowymi. Komenda weryfikuje podpisy na dowolnych podpisanych obiektach. Jeśli komenda wykryje, że podpis na obiekcie jest niepoprawny, wyśle komunikat do protokołu zadania i oznaczy produkt jako błędny. Jest to wartość domyślna.
- v \*ALL podanie tej wartości powoduje, że komenda sprawdza wszystkie obiekty, które można [podpisywać,](#page-36-0) aby określić, czy są one podpisane i weryfikuje te podpisy. Komenda wysyła komunikat do protokołu zadania dla każdego obiektu, który można podpisywać, a który nie ma podpisu, jednak nie oznaczy produktu jako błędnego. Jeśli komenda wykryje, że podpis na obiekcie jest niepoprawny, wyśle komunikat do protokołu zadania i oznaczy produkt jako błędny.
- v \*NONE podanie tej wartości powoduje, że komenda nie sprawdza podpisów cyfrowych na obiektach.

#### **Komenda Składowanie programu licencjonowanego (Save Licensed Program - SAVLICPGM)**

Komenda Składowanie programu licencjonowanego (Save Licensed Program - SAVLICPGM) pozwala składować kopie obiektów tworzących program licencjonowany. Składuje go w takiej postaci, z której może zostać odtworzony komendą Odtworzenie programu licencjonowanego (Restore Licensed Program - RSTLICPGM).

<span id="page-47-0"></span>Wartość parametru CHKSIG określa, jak komenda obsługuje cyfrowe podpisy na obiektach. Jako wartość tego parametru można podać jedną z trzech wartości:

- v \*SIGNED podanie tej wartości powoduje, że komenda sprawdza obiekty z podpisami cyfrowymi. Komenda weryfikuje podpisy na dowolnych podpisanych obiektach, ale nie sprawdza niepodpisanych obiektów. Jeśli komenda wykryje, że podpis na obiekcie jest niepoprawny, wyśle komunikat do protokołu zadania, aby zidentyfikować produkt i składowanie nie powiedzie się. Jest to wartość domyślna.
- v \*ALL podanie tej wartości powoduje, że komenda sprawdza wszystkie obiekty, które można [podpisywać,](#page-36-0) aby określić, czy są one podpisane i weryfikuje te podpisy. Komenda wysyła komunikat do protokołu zadania dla każdego obiektu, który można podpisywać, a który nie ma podpisu; jednak proces składowania nie zostanie zakończony. Jeśli komenda wykryje, że podpis na obiekcie jest niepoprawny, wyśle komunikat do protokołu zadania i składowanie nie powiedzie się.
- v \*NONE podanie tej wartości powoduje, że komenda nie sprawdza podpisów cyfrowych na obiektach.

# **Weryfikowanie integralności funkcji kontrolera kodu**

|

|

Jeśli do weryfikowania integralności systemu iSeries ma być używana nowa funkcja weryfikacji [integralności](#page-39-0) [kontrolera](#page-39-0) kodu, należy mieć uprawnienia specjalne \*AUDIT. | |

Aby zweryfikować funkcję kontrolera kodu, uruchom funkcję API Check System ( QydoCheckSystem), żeby ustalić | czy któryś z kluczowych obiektów systemu operacyjnego został zmieniony od czasu kiedy go podpisano. Kiedy | zostanie uruchomiona funkcja API, sprawdza ona kluczowe obiekty systemowe w tym: programy, programy usługowe, | wybrane obiekty komend (\*CMD) w bibliotece QSYS, w następujący sposób: |

- 1. Sprawdza wszystkie programy (\*PGM), do których odnosi się tabela punktów wejścia systemu. |
- 2. Sprawdza wszystkie programy usługowe (\*SRVPGM) w bibliotece QSYS i weryfikuje integralność funkcji API Verify Object. | |
- 3. Uruchamia funkcję API Verify Object (QydoVerifyObject), aby zweryfikować integralność komendy Odtwarzanie obiektu (Restore Object - RSTOBJ), komendy Odtwarzanie biblioteki (Restore Library - RSTLIB) i komendy Sprawdzanie integralności obiektu (Check Object Integrity - CHKOBJITG). | | |
- 4. Używa komend RSTOBJ i RSTLIB na specjalnym zbiorze składowania (\*SAV), aby upewnić się, że błędy są zgłaszane poprawnie. Brak komunikatów o błędach lub niewłaściwe komunikaty o błędach sygnalizują potencjalny problem. | | |
- 5. Tworzy obiekt komendy (\*CMD), który jest zaprojektowany tak, aby nie dał się zweryfikować poprawnie. |
- 6. Uruchamia komendę CHKOBJITG i funkcję API Verify Object na tym specjalnym obiekcie komendy, aby zapewnić, że komenda CHKOBJITG i funkcja API Verify Object zgłaszają błędy poprawnie. Brak komunikatów o błędach lub niewłaściwe komunikaty o błędach sygnalizują potencjalny problem. | | |
- Więcej informacji o tym, jak interpretować komunikaty o błędach, które generuje funkcja weryfikacji integralności | kontrolera kodu zawiera sekcja Interpretacja [komunikatów](#page-48-0) o błędach weryfikacji kontrolera kodu. |

### **Rozwiązywanie problemów z podpisanymi obiektami**

Podczas podpisywania obiektów i pracy z obiektami podpisanymi można napotkać błędy, które uniemożliwią zrealizowanie określonych zadań i celów. Wiele powszechnych błędów i problemów można podzielić na następujące kategorie:

#### **Rozwiązywanie problemów związanych z [podpisywaniem](#page-48-0) obiektów**

Powszechne problemy, jakie można napotkać podczas weryfikacji podpisów cyfrowych obiektów oraz możliwości ich rozwiązywania.

#### **[Rozwiązywanie](#page-48-0) problemów związanych z błędami weryfikowania podpisów**

Powszechne problemy związane z bazą certyfikatów i bazą danych kluczy oraz możliwości ich rozwiązywania.

#### **[Interpretowanie](#page-48-0) komunikatów o błędach weryfikacji kontrolera kodu**

Komunikaty zwracane przez funkcję weryfikacji integralności kontrolera kodu oraz sposób wykorzystania tych

<span id="page-48-0"></span>komunikatów aby zapewnić, że funkcja kontrolera kodu jest nieuszkodzona, jak również możliwe rozwiązania, jeśli komunikaty sygnalizują, że funkcje lub kluczowe obiekty systemu operacyjnego mogą być uszkodzone.

# **Rozwiązywanie problemów związanych z podpisywaniem obiektów**

Poniższa tabela zawiera informacje pomocne w rozwiązywaniu powszechnie występujących problemów, jakie można napotkać podczas podpisywania obiektów.

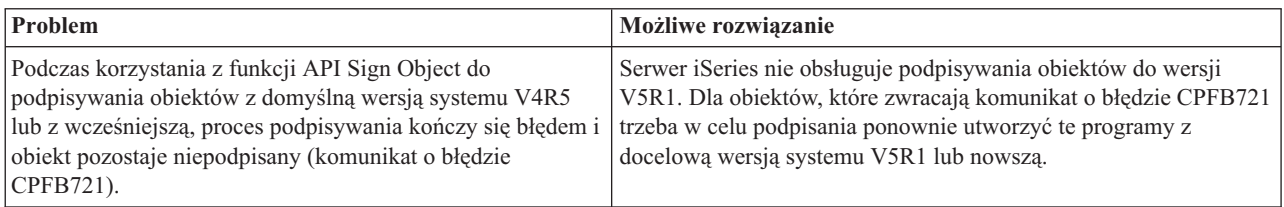

# **Rozwiązywanie problemów związanych z błędami weryfikowania podpisów**

Poniższa tabela zawiera informacje pomocne w rozwiązywaniu powszechnie występujących problemów, jakie można napotkać podczas weryfikowania podpisów cyfrowych obiektów.

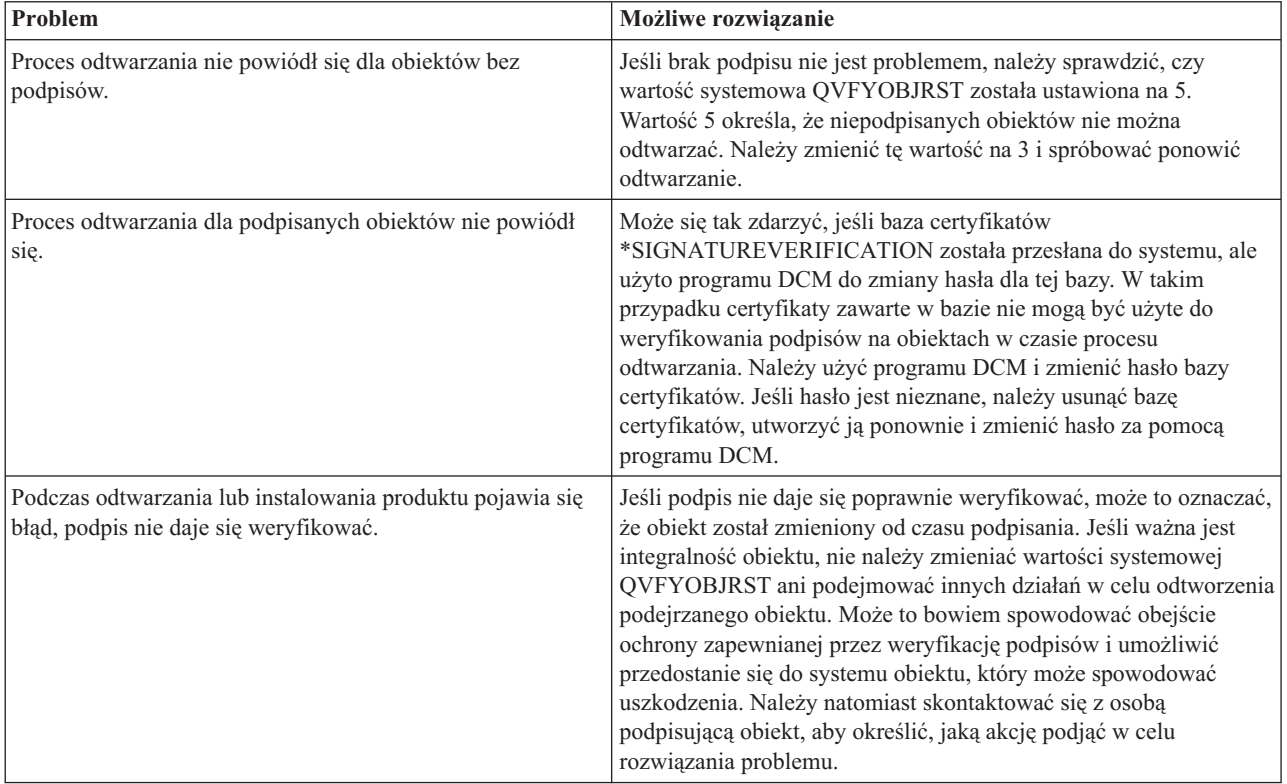

# **Interpretacja komunikatów o błędzie weryfikacji kontrolera kodu**

Poniższa tabela zawiera listę komunikatów, które funkcja [weryfikacji](#page-39-0) kontrolera kodu generuje podczas przetwarzania. Ta tabela nie jest pełną listą komunikatów, które mogą być wyświetlane. Tabela zawiera jedynie komunikaty sygnalizujące, że weryfikacja kontrolera kodu w pełni się powiodła lub wykryła poważny problem. Szczegółowa lista komunikatów o błędach znajduje się w dokumentacji funkcji API Check System (QydoCheckSystem).

Pewna liczba komunikatów generowanych podczas przetwarzania przez funkcję weryfikacji kontrolera kodu ma charakter informacyjny i nie została uwzględniona w tabeli. Więcej informacji o tym, jak działa proces weryfikacji kontrolera kodu zawiera sekcja [Weryfikowanie](#page-47-0) integralności funkcji kontrolera kodu.

*Tabela 1. Komunikaty o błędach weryfikacji kontrolera kodu*

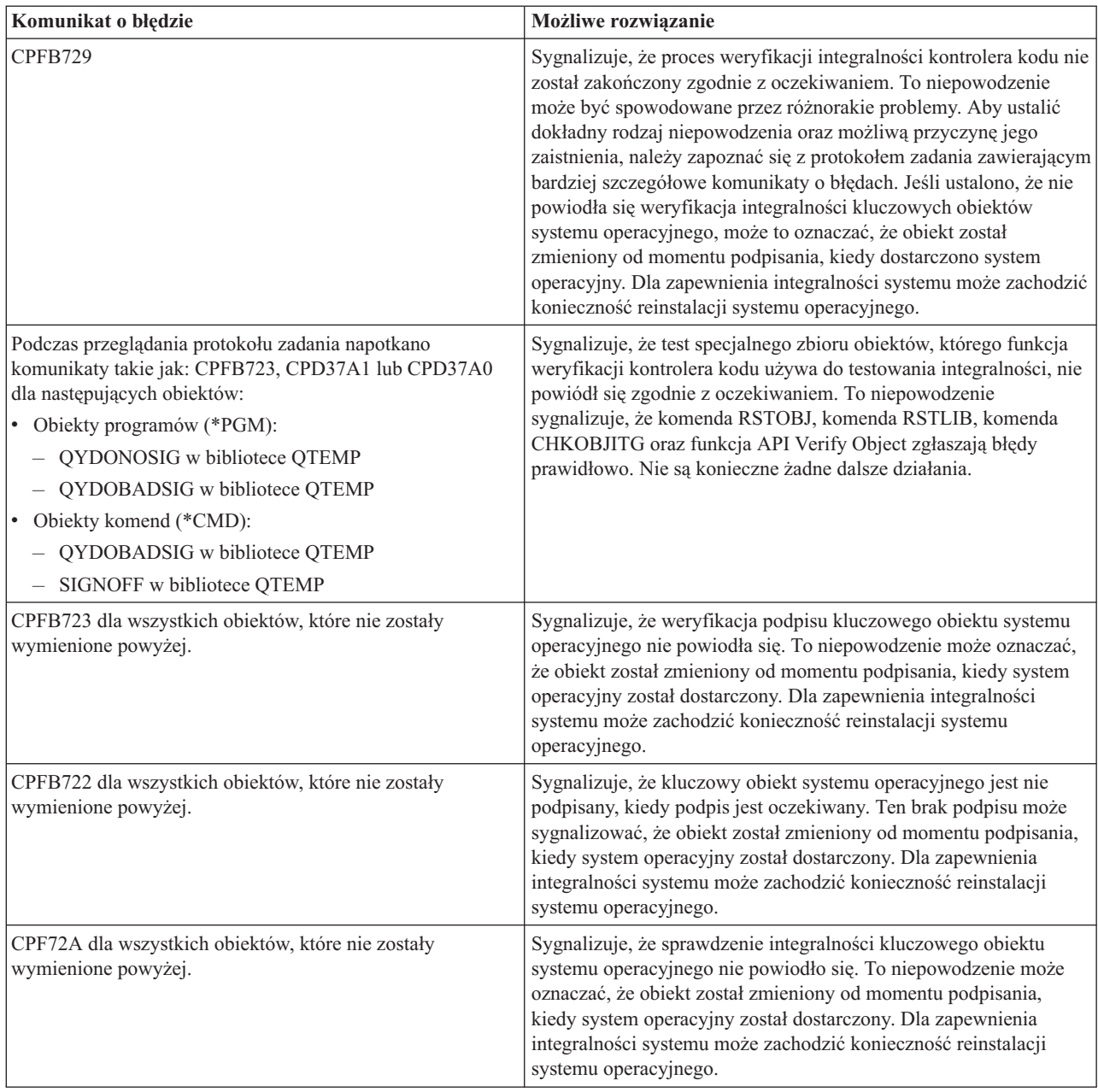

Zawsze, kiedy zachodzi potrzeba reinstalacji kodu, który weryfikuje integralność funkcji kontrolera kodu, należy go uzyskiwać ze znanego, dobrego źródła. Na przykład można załadować nośnik instalacji użyty do zainstalowania wersji bieżącej. Aby odtworzyć funkcję weryfikacji kontrolera kodu, wykonaj następujące kroki, używając wiersza komend systemu OS/400:

- 1. Uruchom komendę QSYS/DLTPGM QSYS/QYDOCHKS. Ta komenda usuwa funkcję API Check System (OPM, QYDOCHKS; ILE, QydoCheckSystem).
- 2. Uruchom komendę QSYS/DLTSRVPGM QSYS/QYDOCHK1. Ta komenda usuwa program usługowy kontrolera kodu z funkcją API Check System (OPM, QYDOCHKS; ILE, QydoCheckSystem).
- 3. Uruchom komendę QSYS/DLTF QSYS/QYDOCHKF. Ta komenda usuwa zbiór składowania zawierający obiekty, których funkcja kontrolera kodu używa do testowania pod kątem błędnych podpisów lub braku podpisów.

<span id="page-50-0"></span>4. Uruchom komendę QSYS/RSTOBJ OBJ(QYDOCHK\*) SAVLIB(QSYS) DEV(OPT01) OBJTYPE(\*ALL) OPTFILE('Q5722SS1/Q5200M\_/Q00/Q90'). Ta komenda przywraca wszystkie niezbędne dla funkcji weryfikacji kontrolera kodu obiekty z załadowanego nośnika instalacji.

### **Informacje związane z podpisywaniem obiektów i weryfikowaniem podpisu**

Podpisywanie obiektów i weryfikacja podpisów są stosunkowo nową technologią ochrony. Oto krótka lista innych pomocnych źródeł informacji dla osób zainteresowanych szerszym zrozumieniem tych technologii i ich działania:

- v **[VeriSign](http://digitalid.verisign.com/server/help/hlpIntroID.htm) Help Desk Web site** Serwis WWW firmy VeriSign udostępnia bogatą bibliotekę tematów związanych z certyfikatami cyfrowymi, takich jak podpisywanie obiektów, a także innych tematów związanych z ochroną w sieci Internet.
- v **IBM eServer iSeries Wired Network Security: OS/400 V5R1 DCM and [Cryptographic](http://publib-b.boulder.ibm.com/Redbooks.nsf/9445fa5b416f6e32852569ae006bb65f/9d9b5197f3a90a75852569c900778865?OpenDocument&Hightlight=0,sg24-6168) Enhancements**

### **[SG24-6168](http://publib-b.boulder.ibm.com/Redbooks.nsf/9445fa5b416f6e32852569ae006bb65f/9d9b5197f3a90a75852569c900778865?OpenDocument&Hightlight=0,sg24-6168)**

Dokumentacja techniczna firmy IBM, kładąca nacisk na udoskonalenia ochrony sieci w wersji V5R1. Dokumentacja zawiera wiele tematów, w tym opis użycia możliwości podpisywania obiektów serwera iSeries, programu Digital Certificate Manager (DCM) itp.

## **Informacje dotyczące kodu**

Niniejszy dokument zawiera przykładowe kody programów.

IBM udziela niewyłącznej licencji na prawa autorskie, stosowanej przy używaniu wszelkich przykładowych kodów programów, na podstawie których można wygenerować podobne funkcje dostosowane do indywidualnych wymagań.

Cały kod przykładowy jest udostępniany przez IBM jedynie do celów ilustracyjnych. Kody te nie zostały kompleksowo przetestowane we wszelkich możliwych warunkach. IBM nie może zatem gwarantować lub sugerować niezawodności, użyteczności i funkcjonalności tych programów.

Wszelkie zawarte tu programy są dostarczane w stanie, w jakim się znajdują (″AS IS″) bez udzielania jakichkolwiek gwarancji. Nie udziela się domniemanych gwarancji nienaruszania praw stron trzecich, gwarancji przydatności handlowej ani przydatności do określonego celu.

# <span id="page-52-0"></span>**Dodatek. Uwagi**

Niniejsza publikacja została przygotowana z myślą o produktach i usługach oferowanych w Stanach Zjednoczonych.

IBM może nie oferować w innych krajach produktów, usług lub opcji, omawianych w tej publikacji. Informacje o produktach i usługach dostępnych w danym kraju można uzyskać od lokalnego przedstawiciela IBM. Odwołanie do produktu, programu lub usługi IBM nie oznacza, że można użyć wyłącznie tego produktu, programu lub usługi. Zamiast nich można zastosować ich odpowiednik funkcjonalny pod warunkiem, że nie narusza to praw własności intelektualnej IBM. Jednakże cała odpowiedzialność za ocenę przydatności i sprawdzenie działania produktu, programu lub usługi pochodzących od producenta innego niż IBM spoczywa na użytkowniku.

IBM może posiadać patenty lub złożone wnioski patentowe na towary i usługi, o których mowa w niniejszej publikacji. Przedstawienie tej publikacji nie daje żadnych uprawnień licencyjnych do tychże patentów. Pisemne zapytania w sprawie licencji można przesyłać na adres:

- IBM Director of Licensing |
- IBM Corporation |
- | North Castle Drive
- Armonk, NY 10504-1785 |
- USA |

Zapytania w sprawie licencji na informacje dotyczące zestawów znaków dwubajtowych (DBCS) należy kierować do lokalnych działów własności intelektualnej IBM (IBM Intellectual Property Department) lub zgłaszać na piśmie pod adresem:

- IBM World Trade Asia Corporation |
- | Licensing
- 2-31 Roppongi 3-chome, Minato-ku |
- Tokio 106-0032, Japonia |

Poniższy akapit nie obowiązuje w Wielkiej Brytanii, a także w innych krajach, w których jego treść pozostaje w **sprzeczności z przepisami prawa miejscowego:** INTERNATIONAL BUSINESS MACHINES CORPORATION DOSTARCZA TĘ PUBLIKACJĘ W TAKIM STANIE, W JAKIM SIĘ ZNAJDUJE (" AS IS") BEZ UDZIELANIA JAKICHKOLWIEK GWARANCJI (W TYM TAKŻE RĘKOJMI), WYRAŹNYCH LUB DOMNIEMANYCH, A W SZCZEGÓLNOŚCI DOMNIEMANYCH GWARANCJI PRZYDATNOŚCI HANDLOWEJ, PRZYDATNOŚCI DO OKREŚLONEGO CELU ORAZ GWARANCJI, ŻE PUBLIKACJA NIE NARUSZA PRAW STRON TRZECICH. Ustawodawstwa niektórych krajów nie dopuszczają zastrzeżeń dotyczących gwarancji wyraźnych lub domniemanych w odniesieniu do pewnych transakcji; w takiej sytuacji powyższe zdanie nie ma zastosowania.

Informacje zawarte w niniejszej publikacji mogą zawierać nieścisłości techniczne lub błędy drukarskie. Informacje te są okresowo aktualizowane, a zmiany te zostaną uwzględnione w kolejnych wydaniach tej publikacji. IBM zastrzega sobie prawo do wprowadzania ulepszeń i/lub zmian w produktach i/lub programach opisanych w tej publikacji w dowolnym czasie, bez wcześniejszego powiadomienia.

Wszelkie wzmianki w tej publikacji na temat stron internetowych innych firm zostały wprowadzone wyłącznie dla wygody użytkowników i w żadnym wypadku nie stanowią zachęty do ich odwiedzania. Materiały dostępne na tych stronach nie są częścią materiałów opracowanych dla tego produktu IBM, a użytkownik korzysta z nich na własną odpowiedzialność.

IBM ma prawo do używania i rozpowszechniania informacji przysłanych przez użytkownika w dowolny sposób, jaki | uzna za właściwy, bez żadnych zobowiązań wobec ich autora. |

Licencjobiorcy tego programu, którzy chcieliby uzyskać informacje na temat programu w celu: (i) wdrożenia wymiany informacji między niezależnie utworzonymi programami i innymi programami (łącznie z tym opisywanym) oraz (ii) wspólnego wykorzystywania wymienianych informacji, powinni skontaktować się z:

IBM |

- Corporation |
- Software Interoperability Coordinator, Department 49XA |
- 3605 Highway 52 N |
- Rochester, MN 55901 |
- USA |

Informacje takie mogą być udostępnione, o ile spełnione zostaną odpowiednie warunki, w tym, w niektórych przypadkach, uiszczenie odpowiedniej opłaty.

Licencjonowany program opisany w niniejszej publikacji oraz wszystkie inne licencjonowane materiały dostępne dla |

tego programu są dostarczane przez IBM na warunkach określonych w Umowie IBM z Klientem, Międzynarodowej |

- Umowie Licencyjnej IBM na Program, Umowie Licencyjnej IBM na Kod Maszynowy lub w innych podobnych |
- umowach zawartych między IBM i użytkownikami. |

Wszelkie dane dotyczące wydajności zostały zebrane w kontrolowanym środowisku. W związku z tym rezultaty uzyskane w innych środowiskach operacyjnych mogą się znacząco różnić. Niektóre pomiary mogły być dokonywane na systemach będących w fazie rozwoju i nie ma gwarancji, że pomiary te wykonane na ogólnie dostępnych systemach dadzą takie same wyniki. Niektóre z pomiarów mogły być estymowane przez ekstrapolację. Rzeczywiste wyniki mogą być inne. Użytkownicy powinni we własnym zakresie sprawdzić odpowiednie dane dla ich środowiska.

Informacje dotyczące produktów firm innych niż IBM pochodzą od dostawców tych produktów, z opublikowanych przez nich zapowiedzi lub innych powszechnie dostępnych źródeł. Firma IBM nie testowała tych produktów i nie może potwierdzić dokładności pomiarów wydajności, kompatybilności ani żadnych innych danych związanych z tymi produktami. Pytania dotyczące produktów firm innych niż IBM należy kierować do dostawców tych produktów.

Wszelkie stwierdzenia dotyczące przyszłych kierunków rozwoju i zamierzeń IBM mogą zostać zmienione lub wycofane bez powiadomienia.

Publikacja ta zawiera przykładowe dane i raporty używane w codziennych operacjach działalności gospodarczej. W celu kompleksowego ich zilustrowania, podane przykłady zawierają nazwiska osób prywatnych, nazwy przedsiębiorstw oraz nazwy produktów. Wszystkie te nazwy są fikcyjne i jakiekolwiek ich podobieństwo do nazwisk, nazw i adresów używanych w rzeczywistych przedsiębiorstwach jest całkowicie przypadkowe.

#### LICENCJA W ZAKRESIE PRAW AUTORSKICH:

Niniejsza publikacja zawiera przykładowe aplikacje w kodzie źródłowym, ilustrujące techniki programowania w różnych systemach operacyjnych. Użytkownik może kopiować, modyfikować i dystrybuować te programy przykładowe w dowolnej formie bez uiszczania opłat na rzecz IBM, w celu projektowania, używania, sprzedaży lub dystrybucji aplikacji zgodnych z aplikacyjnym interfejsem programowym dla tego systemu operacyjnego, dla którego napisane zostały programy przykładowe. Programy przykładowe nie zostały gruntownie przetestowane. IBM nie może zatem gwarantować ani sugerować niezawodności, użyteczności i funkcjonalności tych programów.

Z UWZGLĘDNIENIEM WSZELKICH BEZWZGLĘDNIE OBOWIĄZUJĄCYCH GWARANCJI, KTÓRYCH NIE | WOLNO WYKLUCZYĆ, IBM, PROGRAMIŚCI IBM ORAZ DOSTAWCY NIE UDZIELAJĄ W ZAKRESIE TEGO | PROGRAMU CZY EWENTUALNEGO WSPARCIA TECHNICZNEGO ŻADNYCH GWARANCJI (W TYM | TAKŻE RĘKOJMI), ANI NIE USTALAJĄ WARUNKÓW, WYRAŹNYCH CZY DOMNIEMANYCH, A W | SZCZEGÓLNOŚCI DOMNIEMANYCH GWARANCJI CZY WARUNKÓW PRZYDATNOŚCI HANDLOWEJ, | PRZYDATNOŚCI DO OKREŚLONEGO CELU CZY NIENARUSZANIA PRAW STRON TRZECICH. |

| W ZADNYM PRZYPADKU IBM, PROGRAMISCI IBM ANI DOSTAWCY NIE PONOSZĄ ODPOWIEDZIALNOŚCI ZA PONIŻSZE STRATY LUB SZKODY, NAWET JEŚLI BYLIBY POINFORMOWANI | O MOŻLIWOŚCI ICH WYSTĄPIENIA: |

- <span id="page-54-0"></span>1. UTRATA LUB USZKODZENIE DANYCH; |
- 2. SZKODY SZCZEGÓLNE, UBOCZNE LUB POŚREDNIE, A TAKŻE SZKODY, KTÓRYCH NIE MOŻNA BYŁO PRZEWIDZIEĆ PRZY ZAWIERANIU UMOWY; ORAZ | |
- 3. UTRATA ZYSKÓW, KONTAKTÓW HANDLOWYCH, PRZYCHODÓW, REPUTACJI (GOODWILL) LUB PRZEWIDYWANYCH OSZCZĘDNOŚCI. | |

USTAWODAWSTWA NIEKTÓRYCH KRAJÓW NIE DOPUSZCZAJĄ WYŁĄCZENIA ANI OGRANICZENIA | ODPOWIEDZIALNOŚCI ZA SZKODY UBOCZNE LUB SZKODY, KTÓRYCH NIE MOŻNA BYŁO | PRZEWIDZIEĆ PRZY ZAWIERANIU UMOWY, W ZWIĄZKU Z CZYM W ODNIESIENIU DO NIEKTÓRYCH | KLIENTÓW POWYŻSZE WYŁĄCZENIE LUB OGRANICZENIE MOŻE NIE MIEĆ ZASTOSOWANIA. |

Każda kopia programu przykładowego lub jakikolwiek jego fragment, jak też jakiekolwiek prace pochodne muszą zawierać następujące uwagi dotyczące praw autorskich:

© (nazwa przedsiębiorstwa użytkownika) (rok). Fragmenty tego kodu pochodzą z programów przykładowych IBM Corp. © Copyright IBM Corp. wpisać rok lub lata\_. Wszelkie prawa zastrzeżone.

W przypadku przeglądania niniejszych informacji w formie elektronicznej, zdjęcia i kolorowe ilustracje mogą nie być wyświetlane.

### **Znaki towarowe**

Następujące nazwy są znakami towarowymi International Business Machines Corporation w Stanach Zjednoczonych i/lub w innych krajach:

e(logo)server eServer IBM iSeries Operating System/400 OS/400 Redbooks xSeries400

Microsoft, Windows, Windows NT oraz logo Windows są znakami towarowymi Microsoft Corporation w Stanach Zjednoczonych i/lub w innych krajach.

Java i wszystkie znaki towarowe dotyczące języka Java są znakami towarowymi Sun Microsystems, Inc. w Stanach Zjednoczonych i/lub w innych krajach.

Nazwy innych przedsiębiorstw, produktów i usług mogą być znakami towarowymi lub znakami usług innych podmiotów.

### **Warunki pobierania i drukowania publikacji**

Zezwolenie na korzystanie z informacji, które Użytkownik zamierza pobrać, jest przyznawane na poniższych | warunkach. Warunki te wymagają akceptacji Użytkownika. |

**Użytek osobisty:** Użytkownik ma prawo kopiować te informacje do własnego, niekomercyjnego użytku pod | warunkiem zachowania wszelkich uwag dotyczących praw własności. Użytkownik nie ma prawa dystrybuować ani |

wyświetlać tych informacji czy ich fragmentów, ani też wykonywać na ich podstawie prac pochodnych bez wyraźnej | zgody IBM. |

**Użytek służbowy:** Użytkownik ma prawo kopiować te informacje, dystrybuować je i wyświetlać wyłącznie w ramach | przedsiębiorstwa Użytkownika pod warunkiem zachowania wszelkich uwag dotyczących praw własności. Użytkownik |

<span id="page-55-0"></span>nie ma prawa wykonywać na podstawie tych informacji ani ich fragmentów prac pochodnych, kopiować ich, |

dystrybuować ani wyświetlać poza przedsiębiorstwem Użytkownika bez wyraźnej zgody IBM. |

Z wyjątkiem zezwoleń wyraźnie udzielonych w niniejszym dokumencie, nie udziela się jakichkolwiek innych zezwoleń, licencji ani praw, wyraźnych czy domniemanych, odnoszących się do tych informacji oraz danych, oprogramowania lub innej własności intelektualnej, w nich zawartych. |  $\blacksquare$  $\blacksquare$ 

IBM zastrzega sobie prawo do anulowania w każdej sytuacji zezwolenia przyznanego w niniejszym dokumencie, gdy, | według uznania IBM, korzystanie z tych informacji jest szkodliwe dla IBM lub jeśli IBM uzna, że warunki niniejszego dokumentu nie są przestrzegane. | |

Użytkownik ma prawo pobierać, eksportować lub reeksportować niniejsze informacje pod warunkiem zachowania |

bezwzględnej i pełnej zgodności z obowiązującym prawem i przepisami, w tym ze wszelkimi prawami i przepisami |

eksportowymi Stanów Zjednoczonych. IBM NIE UDZIELA JAKICHKOLWIEK GWARANCJI, W TYM TAKŻE | RĘKOJMI, DOTYCZĄCYCH TREŚCI TYCH INFORMACJI. INFORMACJE TE SĄ DOSTARCZANE W STANIE, |

W JAKIM SIĘ ZNAJDUJĄ (″AS-IS″) BEZ UDZIELANIA JAKICHKOLWIEK GWARANCJI, W TYM TAKŻE |

RĘKOJMI, WYRAŹNYCH CZY DOMNIEMANYCH, A W SZCZEGÓLNOŚCI DOMNIEMANYCH GWARANCJI |

| PRZYDATNOŚCI HANDLOWEJ, PRZYDATNOŚCI DO OKREŚLONEGO CELU CZY NIENARUSZANIA PRAW

STRON TRZECICH. |

Wszelkie materiały są chronione prawem autorskim IBM Corporation.

Pobieranie lub drukowanie informacji z tego serwisu oznacza zgodę na warunki zawarte w niniejszym dokumencie. |

## **Informacje dotyczące kodu**

IBM udziela niewyłącznej licencji na prawa autorskie, stosowanej przy używaniu wszelkich przykładowych kodów programów, na podstawie których można wygenerować podobne funkcje dostosowane do indywidualnych wymagań.

Z UWZGLĘDNIENIEM WSZELKICH BEZWZGLĘDNIE OBOWIĄZUJĄCYCH GWARANCJI, KTÓRYCH NIE |

WOLNO WYKLUCZYĆ, IBM, PROGRAMIŚCI IBM ORAZ DOSTAWCY NIE UDZIELAJĄ W ZAKRESIE TEGO |

PROGRAMU CZY EWENTUALNEGO WSPARCIA TECHNICZNEGO ŻADNYCH GWARANCJI (W TYM |

TAKŻE RĘKOJMI), ANI NIE USTALAJĄ WARUNKÓW, WYRAŹNYCH CZY DOMNIEMANYCH, A W |

SZCZEGÓLNOŚCI DOMNIEMANYCH GWARANCJI CZY WARUNKÓW PRZYDATNOŚCI HANDLOWEJ, |

PRZYDATNOŚCI DO OKREŚLONEGO CELU CZY NIENARUSZANIA PRAW STRON TRZECICH. |

W ŻADNYM PRZYPADKU IBM, PROGRAMIŚCI IBM ANI DOSTAWCY NIE PONOSZĄ |

ODPOWIEDZIALNOŚCI ZA PONIŻSZE STRATY LUB SZKODY, NAWET JEŚLI BYLIBY POINFORMOWANI | O MOŻLIWOŚCI ICH WYSTĄPIENIA: |

- 1. UTRATA LUB USZKODZENIE DANYCH; |
- 2. SZKODY SZCZEGÓLNE, UBOCZNE LUB POŚREDNIE, A TAKŻE SZKODY, KTÓRYCH NIE MOŻNA BYŁO PRZEWIDZIEĆ PRZY ZAWIERANIU UMOWY; ORAZ | |
- 3. UTRATA ZYSKÓW, KONTAKTÓW HANDLOWYCH, PRZYCHODÓW, REPUTACJI (GOODWILL) LUB PRZEWIDYWANYCH OSZCZĘDNOŚCI. | |

USTAWODAWSTWA NIEKTÓRYCH KRAJÓW NIE DOPUSZCZAJĄ WYŁĄCZENIA ANI OGRANICZENIA |

- ODPOWIEDZIALNOŚCI ZA SZKODY UBOCZNE LUB SZKODY, KTÓRYCH NIE MOŻNA BYŁO |
- PRZEWIDZIEĆ PRZY ZAWIERANIU UMOWY, W ZWIĄZKU Z CZYM W ODNIESIENIU DO NIEKTÓRYCH |
- KLIENTÓW POWYŻSZE WYŁĄCZENIE LUB OGRANICZENIE MOŻE NIE MIEĆ ZASTOSOWANIA. |

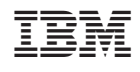